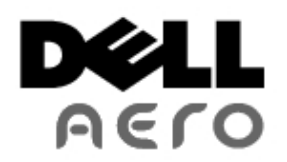

[Akýllý Telefonunuzu Kullanmadan Önce](#page-1-0) Akýllý Telefonunuzu Ayarlama Dell™ Aero Akýllý Telefon Aksesuarlarý Dell Aero Akýllý Telefon Özellikleri [Temel Akýllý Telefon Ýþlevleri](#page-11-0) [Akýllý Telefonu Kullanma](#page-33-0)

[Internet Özelliklerini Kullanma](#page-52-0) [E-posta Özelliklerini Kullanma](#page-64-0) [Multimedya Özelliklerini Kullanma](#page-70-0) [Google Uygulamalarýný Kullanma](#page-85-0) [Uygulamalarý Kullanma](#page-94-0)

Not, Dikkat ve Uyarýlar

**A NOT:** NOT, akýllý telefonunuzdan daha fazla yararlanabilmenize yardýmcý olan önemli bilgiler verir.

**DÝKKAT: DÝKKAT, donanýmda meydana gelebilecek olasý hasarý ya da veri kaybýný belirtir ve size bu sorunu nasýl önleyeceðinizi anlatýr.**

**UYARI: UYARI, meydana gelebilecek olasý maddi hasar, kiþisel yaralanma veya ölüm tehlikesi anlamýna gelir.**

Bu belgedeki bilgiler önceden bildirilmeksizin deðiþtirilebilir.

#### © **2011 Dell Inc. Tüm haklarý saklýdýr.**

Dell Inc.'in yazýlý izni olmadan bu materyallerin herhangi bir þekilde çoðaltýlmasý kesinlikle yasaktýr.

Bu metinde kullanýlan ticari markalar: *Dell* ve *DELL* logosu Dell Inc.'in ticari markalarýdýr; *Bluetooth*, Bluetooth SIG, Inc.'e ait kayýtlý bir ticari markadýr ve Dell tarafýndan lisanslý olarak kullanýlýr.

Bu belgede, marka ve adlarýn sahiplerine ya da ürünlerine atýfta bulunmak için baþka ticari marka ve ticari adlar kullanýlabilir. Dell Inc. kendine ait olanlarýn dýþýndaki ticari markalar ve ticari isimlerle ilgili hiçbir mülkiyet hakký olmadýðýný beyan eder.

Ürün tasarýmlarý, görüntüleri ve diðer çizimleri bu yayýnýn üretildiði zamankinden farklý olabilir.

Nisan 2011 Rev 1.0

# <span id="page-1-0"></span> **Akýllý Telefonunuzu Kullanmadan Önce**

[Güvenlik Uyarýlarý](#page-1-1)

## <span id="page-1-1"></span>**Güvenlik Uyarýlarý**

Akýllý telefonunuzu kullanmadan önce aþaðýdaki güvenlik uyarýlarýný okuyun.

- Bu ekipman pil þarj cihazlarýndan ve/veya güç kaynaðý birimlerinden saðlanan güçle kullanýlmak için tasarlanmýþtýr. Farklý bir kullaným bu ürünle verilen tüm sertifikalarý geçersiz kýlar ve tehlikeli olabilir.
- Uçuktayken cep telefonunuzu kapatýn. Cep telefonunun uçakta kullanýmý uçaðýn çalýþmasýný etkileyebileceðinden tehlikeli olabilir, hücresel aðlarý bozabilir ve yasa dýþý olabilir. Bu uyarýya uyulmamasý, kiþinin cep telefonu hizmetlerinin askýya alýnmasýna veya durdurulmasýna, yasal iþlem yapýlmasýna ya da ikisine birden yol açabilir.
- Yakýt doldurma merkezlerindeyken veya benzin istasyonlarýndayken cep telefonunu veya cep telefonu ekipmanýný kullanmayýn.
- Yakýt depolarýnda, gaz istasyonlarýnda, kimya fabrikalarýnda veya patlayýcý iþlemler yapýlýrken radyo ekipmanlarýnýn kullanýmý kýsýtlamalarýna uyun.
- Bir araç kullanýrken, her zaman aracýn düzgün kullanýlmasýna dikkat EDÝLMELÝDÝR. Sürüþ sýrasýnda aþaðýdaki güvenlik önlemlerine uyun:
	- Elde tutulan telefon veya mikrofon kullanmayýn.
	- Sürüþ sýrasýnda, telefonu kullanmadan önce aracýn duracaðý güvenli bir yer bulun.
	- Sürüþ sýrasýnda dikkatinizi daðýtýyorsa eller serbest mikrofona konuþmayýn.
	- Acil durumlar haricinde arama yapmak veya yanýt vermek amacýyla otobanda emniyet þeridinde DURMAMALISINIZ.

**NOT:** Elektrik akýmýnýn düzensiz olduðu bazý alanlarda, þarj cihazýný doðrudan prize baðlamak yerine bir AVR'ye (AC Voltaj Regülatörü) baðlamanýz önerilir. Elektrik akýmýndaki düzensizlikler þarj cihazýna ve/veya cep telefonuna zarar verebilir.

### **RF Enerjisi Hakkýnda Genel Bildirim**

Cep telefonunuzun bir vericisi ve bir alýcýsý vardýr. Cep telefonu açýkken, radyo frekansý (RF) enerjisi alýr ve verir. Telefonunuzu kullanarak haberleþirken, aramanýzý iþleyen sistem telefonunuzun RF enerjisi verdiði güç düzeyini kontrol eder.

### **Düzgün Þekilde Elden Çýkarma**

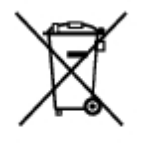

Üzerinde çarpý iþareti bulunan kutu sembolü ürünün (elektrik ve elektronik ekipman) ev atýklarýyla ayný yere koyulmamasý gerektiðini gösterir. Lütfen elektronik ürünlerin elden çýkarýlmasý hakkýnda yerel düzenlemeleri kontrol edin.

### **IEEE 1725**

- 1. Pili parçalarýna ayýrmayýn/açmayýn, ezmeyin, eðmeyin/ deforme etmeyin veya delmeyin/parça parça kesmeyin.
- 2. Deðiþtirmeye/yeniden üretmeye çalýþmayýn veya pilin içine yabancý objeler sokmayýn.
- 3. Pili suya/diðer sývýlara, ateþe, patlamaya veya diðer hasarlara maruz býrakmayýn.
- 4. Pili yalnýzca belirtilen aygýtla kullanýn.
- 5. Pili yalnýzca IEEE-Std-1725-2006 standardýna uyan þarj sistemiyle kullanýn. Onaylanmayan þarj cihazlarýnýn kullanýmý yangýn, patlama, sýzýntý veya diðer hasarlar görmesi riskini taþýr.
- 6. Pile kýsa devre yaptýrmayýn veya metal iletken nesneleri pilin uçlarýna deðdirmeyin.
- 7. Pili yalnýzca IEEE-Std-1725-2006 standardýna uyan onaylanmýþ baþla bir pille deðiþtirin. Onaylanmayan pillerin kullanýmý yangýn, patlama, sýzýntý veya diðer hasarlar görmesi riskini taþýr.
- 8. Kullanýlmýþ pilleri yerel düzenlemelere göre hemen elden çýkarýn
- 9. Çocuklar pili kullanýrken büyüklerin kontrolünde olmalýdýrlar.
- 10. Telefonu veya pili özellikle sert yüzeylere düþürmekten kaçýnýn. Telefonun veya pilin zarar gördüðünden þüpheleniyorsanýz, incelenmesi için hizmet merkezine götürün.
- 11. Pilin uygunsuz kullanýmý yangýn, patlama veya baþka hasarlara neden olabilir.
- 12. Pili USB portuna baðlayarak þarj etmek için, telefonun yalnýzca USB-IF logosu olan veya USB-IF uyum programýný tamamlamýþ þarj sistemlerine baðlanmasý gerekir.

### **FCC**

#### FCC Uyarýsý

Uyumdan sorumlu taraf tarafýndan açýkça onaylanmamýþ deðiþiklikler veya düzenlemeler ekipmaný kullanma yetkinizi hükümsüz kýlabileceðini unutmayýn.

#### Uyarýlar

Aðustos 1996'da ABD Federal Ýletiþim Komisyonu (FCC), Rapor ve Emir FCC 96-326 ile FCC'ye tabi vericiler tarafýndan yayýlan radyo frekanslý elektromanyetik enerjiye maruz kalan insanlar için güncellenmiþ bir güvenlik standardýný kabul etti. Bu yönergeler önceden hem ABD hem de uluslararasý standart kurullarýyla ayarlanan güvenlik standardýyla tutarlýdýr. Bu telefonun tasarýmý FCC yönergeleriyle ve bu uluslararasý standartlarla uyumludur. Yalnýzca birlikte verilen veya onaylanmýþ bir anteni kullanýn. Onaylanmamýþ antenler, deðiþiklikler veya eklemeler arama kalitesini bozabilir, telefona zarar verebilir veya FCC yönergelerinin ihlal edilmesiyle sonuçlanabilir. Hasarlý bir antenle telefonu kullanmayýn. Hasarlý bir anten deriyle temas ederse küçük bir yanýk oluþabilir. Yedek anten için yerel satýcýnýza baþvurun.

#### Vücuda takma iþlemi

Bu cihaz, telefonun arkasý gövdeden 1,5 cm uzakta tutulacak þekilde tipik vücuda takma iþlemleri için test edilmiþtir. FCC RF maruz kalma gereksinimleriyle uyumu saðlamak için, anten dahil telefonun arkasý ve kullanýcý gövdesiyle 2,0 cm aralýk kalmasýný saðlayan yalnýzca kemere takma aparatlarý, kýlýflarý veya benzer aksesuarlarý kullanýn. Kullanýlan kemere takma aparatlarý, kýlýflar ve benzer aksesuarlar metalik bileþenler içermemelidir. Bu gereksinimleri karþýlamayan aksesuarlarýn kullanýmý FCC RF maruz kalma gereksinimleriyle uyumlu deðildir ve bu durumdan kaçýnýlmasý gerekir.

#### FCC ID: E2KV01B001

#### SAR: 1,09 W/kg, 1 g'ýn üstünde

Bu aygýt FCC kurallarýnýn 15. Maddesine uyar. Çalýþtýrma aþaðýdaki iki koþula tabidir: (1) bu aygýt zararlý etkileþime neden olmaz ve (2) bu aygýtýn istenmeyen iþlemlere neden olanlar da dahil alýnan herhangi bir etkileþimi kabul etmesi gerekir.

Bu ekipman test edilmiþ ve FCC kurallarý 15. maddesine göre bir Sýnýf B dijital aygýt için sýnýrlara uyduðu görülmüþtür. Bu sýnýrlar bir konut kurulumunda zararlý parazitlere karþý makul koruma saðlamak üzere tasarlanmýþtýr. Bu ekipman yönergelere göre kurulmaz ve kullanýlmazsa radyo frekans enerjisi üretir, kullanýr ve yayabilir, radyo iletiþimine zararlý parazite neden olabilir. Ancak belli bir kurulumda parazitin olmayacaðý garanti deðildir. Bu aygýt radyo ve televizyon alýcýlarýnda zararlý parazite neden oluyorsa (bunu aygýtý açýp kapatarak saptayabilirsiniz) kullanýcýnýn aþaðýdaki önlemlerin biri veya birkaçýyla paraziti gidermeyi denemesi önerilir:

- Alýcý antenin yönünü veya yerini deðiþtirin -ekipman ve alýcý arasýndaki boþluðu artýrýn.
- Ekipmaný alýcýnýn baðlý olduðu devreden farklý bir devredeki prize takýn.
- Yardým için satýcýya ya da deneyimli bir radyo/TV teknisyenine danýþýn.

Akýllý telefonunuzu temizlemek için çözücüler, su veya diðer sývýlarý kullanmayýn.

## **Ülkeye Özgü Diðer Güvenlik, Yasal ve Çevre Bilgileri**

Kullaným Kýsýtlama Bilgileri

Kablosuz LAN/802.11 Arayüzleri Olan Ürünler Ýçin

Bu kategoriye giren ürünler, ürünün yasal etiketinde veya 802.22 takma kartýnda CE iþaretinin yanýna Sýnýf 2 tanýmlama sembolünün (daire içindeki ünlem iþareti) dahil edilmesiyle gösterilir.

# CE0890<sup>0</sup>

**[Back to Contents Page](#page-115-0)** 

# **Akýllý Telefonunuzu Ayarlama**

- **Akýllý Telefon Gereksinimleri**
- Telefonu Ýlk Kullaným Ýçin Ayarlama

Dell™ Aero akýllý telefonu satýn aldýðýnýz için sizi kutlarýz. Bu bölüm akýllý telefonunuzu ayarlama hakkýnda bilgiler saðlar.

## **Akýllý Telefon Gereksinimleri**

Akýllý telefonun tüm özelliklerini kullanmak için þunlar gerekir:

Kablosuz bir hizmet planý

Internet baðlantýsý

USB 2.0 portu olan bir bilgisayar

## **Telefonu Ýlk Kullaným Ýçin Ayarlama**

Akýllý telefonunuzu kullanmadan önce pili, SIM kartýný takmalý ve þarj etmelisiniz.

#### **Telefonu ilk kullaným için ayarlamak için:**

- 1. Kapaðý açýn
- 2. Sað baþ parmaðýnýzla Dell logosunu aþaðý doðru bastýrýn, sonra kapaðý alttan kaldýrýn.

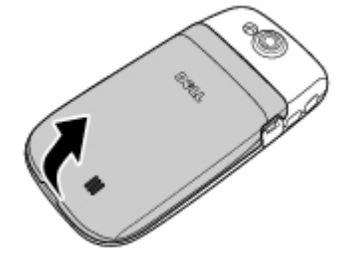

2. SIM kartýný takýn

SIM kartý kilidini dýþarý doðru döndürün.

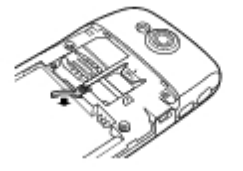

SIM kartýný metal temas noktalarý aþaðý bakacak þekilde tutun ve kartý SIM kartý tutucusuna takýn.

**NOT:** Düzgün takmak için, SIM karttaki kesik kenarlarý SIM kartý yuvasýndakilerle hizalayýn. Ø

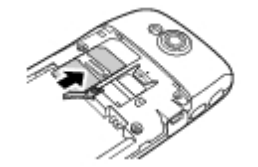

SIM kartýný kilitlemek için SIM kartý kilidini döndürerek yerine geri kilitleyin.

**NOT:** SIM kartý kilidi telefon yanlýþlýkla düþtüðünde SIM kartýnýn yerinde kalmasýný saðlar.

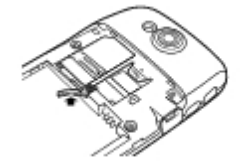

3. microSD kartýný takýn (takýlý deðilse)

microSD kartý metal temas noktalarý aþaðý bakacak þekilde tutun.

microSD kartý microSD kartý tutucusuna kaydýrýn.

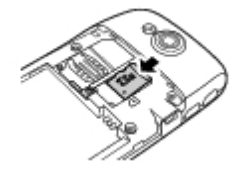

- 4. Pili takýn
- 5. Pilin metal temas noktalarýný pil tutucusundaki temas noktalarýyla hizalayýn ve pili takýn.

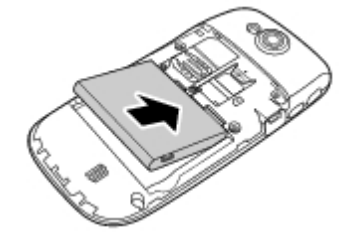

- 5. Kapaðý kapatýn
- 6. Kapaktaki çýkýntýlarý telefondaki yuvalara takýn ve kapaðý yerine oturtun.

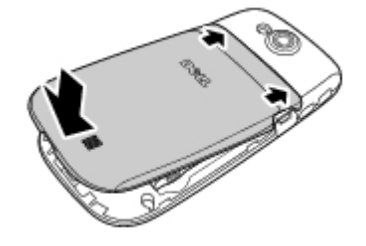

6. Pili þarj edin

Akýllý telefonunuza zarar verebileceðinden ve garantileri geçersiz kýlabileceðinden onaylanmamýþ pil þarj cihazlarýný kullanmayýn.

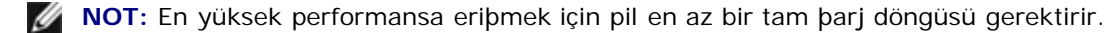

Mini-USB - USB kablosunu kullanarak akýllý telefonunuzu güç adaptörüne baðlayýn ve sonra güç adaptörünü prize takýn.

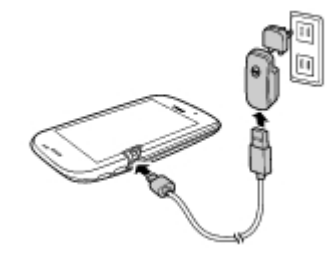

Akýllý telefonunuzu yaklaþýk 2 saat þarj edin. Ekrandaki þarj durumu göstergesini kontrol ederek akýllý telefonunuzun tam olarak þarj edildiðinden emin olun.

7. Þarj iþlemi tamamlandýðýnda, þarj modundan çýkmak için güç tuþuna 2 saniye kadar basýn.

**[Back to Contents Page](#page-115-0)** 

# **Dell™ Aero Akýllý Telefon Aksesuarlarý**

Akýllý telefonunuz aþaðýdaki aksesuarlarý içerebilir:

**Mini-USB kulaklýk seti** — Müzik dinlemenizi veya bir telefon görüþmesi yapmanýzý saðlar. Arayanlar sizi entegre mikrofondan duyar. Kulaklýk setini kullanmak için, Mini-USB konektörüne baðlayýn (bkz. Soldan Görünüb).

**NOT:** Kulaklýk seti bir arama sýrasýnda baðlanýrsa, kulaklýk seti devam eden aramayý kaydetmeden önce 3 ila 4 Ø saniye kadar kýsa bir gecikme olabilir.

**Mini-USB - USB kablosu** — Akýllý telefonunuzu dosya transferleri ve veri senkronizasyonu için bir bilgisayara baðlamanýzý saðlar.

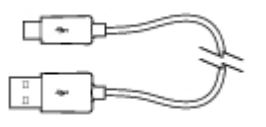

**NOT:** Mini-USB - USB kablosu ayrýca pili þarj etmeniz için güç adaptörünü baðlamada da kullanýlýr. Ø

**Güç adaptörü** — Pili þarj etmek için kullanýn (Pili þarj edin)

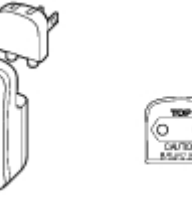

[Back to Contents Page](#page-115-0)

.

# **Dell Aero Akýllý Telefon Özellikleri**

- Önden Görünüm
- **Arkadan Görünüm**
- Soldan Görünüb
- Saðdan görünüm

## **Önden Görünüm**

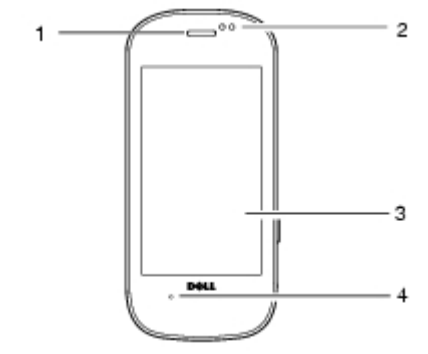

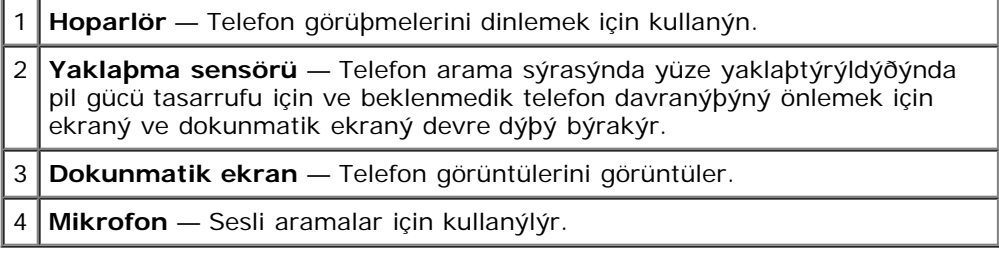

## **Arkadan Görünüm**

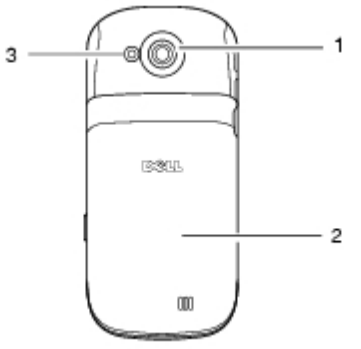

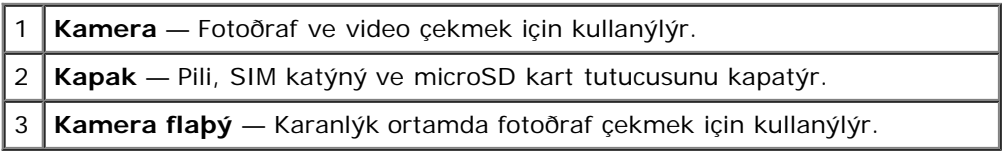

## **Soldan Görünüþ**

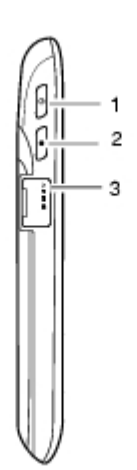

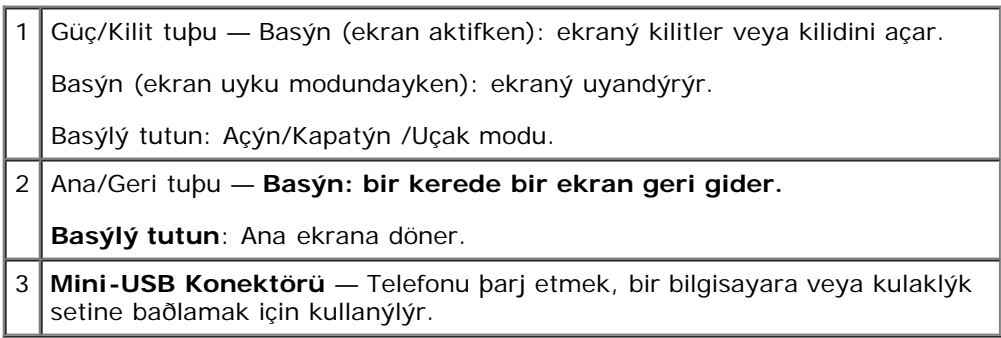

## **Saðdan görünüm**

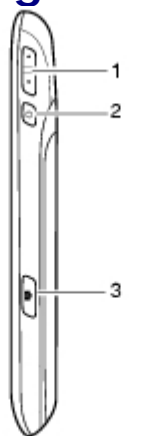

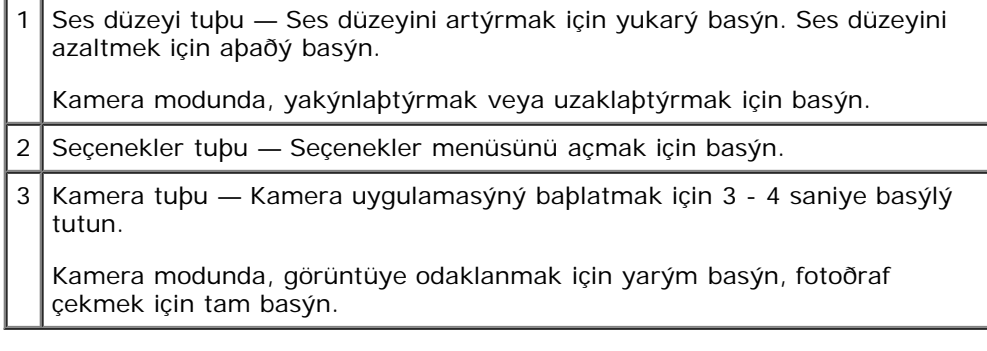

#### Kulaklýk seti

Kulaklýk setini kullanýrken akýllý telefonunuz birçok komutu kabul eder.

- **Bir aramayý yanýtlayýn** Bir aramayý yanýtlamak için **Gönder/Bitir** tuþuna basýn.
- **Aramayý reddedin** Bir aramayý reddetmek için **Gönder/Bitir** tuþunu basýlý tutun.
- **Aramayý sessize alýn/sesi açýn** Arama sýrasýnda, aramayý sessize almak veya sesini açmak için **Gönder/Bitir** tuþuna basýn.
- **Baþka bir aramayý yanýtlayýn** Baþka bir gelen aramayý yanýtlamak için **Gönder/Bitir** tuþuna basýn ve geçerli aramayý beklemeye alýn.
- **Ýkinci aramayý bitirin** Aramayý sonlandýrmak için **Gönder/Bitir** tuþunu basýlý tutun ve orijinal aramaya gidin.

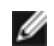

**NOT:** Ýkinci aramayý bitirdiðinizi onaylamak için iki kýsa bip sesi çýkar.

**Müzik çalmayý baþlatýn veya durdurun** — Müzik dinlerken, müziði baþlatmak veya durdurmak için **Gönder/Bitir** tuþuna basýn.

[Back to Contents Page](#page-115-0)

# <span id="page-11-2"></span><span id="page-11-0"></span> **Temel Akýllý Telefon Ýþlevleri**

- **O** [Dokunmatik Ekraný Kullanma](#page-11-1)
- [Telefon Ekraný Panelleri](#page-17-0)
- [Uyku Modu](#page-20-0)
- [Telefon Kilidi](#page-20-1)
- [Metin Girme](#page-21-0)
- [Internet'e Baðlanma](#page-24-0)
- [Temel Akýllý Telefon Ayarlarý](#page-24-1)

## <span id="page-11-1"></span>**Dokunmatik Ekraný Kullanma**

Bu bölüm dokunmatik ekran özelliklerini kullanma hakkýnda bilgi saðlar.

**Seçim** — Bir öðeyi seçmek veya bir uygulamayý açmak için, parmak ucunuzla öðeye veya uygulamaya dokunun.

Önceki ekrana dönmek için, **Ana/Geri** düðmesine dokunun veya **Ana/Geri** tuþuna basýn.

Ana ekrana geri dönmek için, **Ana/Geri** tuþunu basýlý tutun veya **Ana/Geri** düðmesini saða sürükleyin.

Uygulamada ek eylemler gerçekleþtirmek için, **Seçenekler** menü düðmesine basýn. Kullanýlabilir tüm eylemleri görmek için menüde yukarý veya aþaðý kaydýrabilirsiniz.

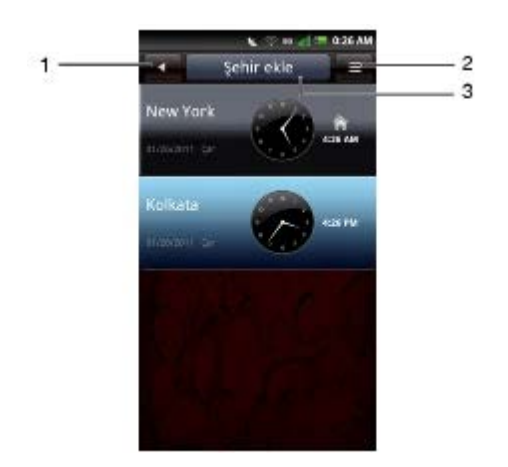

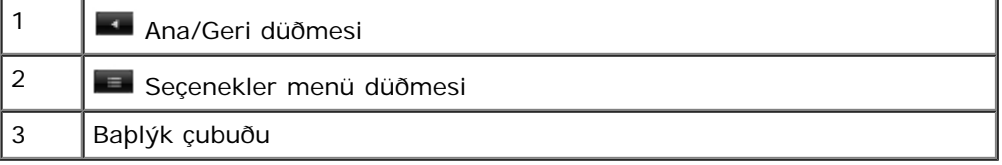

- **Seçenekler menüsü** Seçenekler menüsü Seçenekler menü düðmesine dokunduðunuzda veya Seçenekler tuþuna bastýðýnýzda görünür. Seçenekler menüsü bir uygulamada kullanýlabilen ek eylemleri görüntüler.
- **Açýlýr menü** Açýlýr menü ekranda öðeye dokunup býraktýðýnýzda görünür. Geçerli seçim için kullanýlabilen seçenekleri saðlar. Kullanýlabilir tüm seçenekleri görmek için açýlýr menüde kaydýrabilirsiniz.
- **Baþlýk Çubuðu Bazý uygulamalarda, Baþlýk çubuðu Þehir ekle veya Ara gibi bir uygulama içindeki iþlevi hýzlý bir þekilde tamamlamanýzý saðlamak için bir düðme olarak vurgulanýr. Baþlýk çubuðu bulunduðunuz uygulamaya baðlý olarak deðiþir.**
- **Arama Çubuðu Arama çubuðu olan uygulamalarda,** QWERTY klavyeyi getirmek için arama çubuðuna dokunun.
- Alanlar Arasýnda Dolaþ Yukarý / aþaðý oklarý kullanýn veya kullanmak istediðiniz alana dokunun.

#### **Dokunmatik ekran hareketleri — Dokunmatik ekran telefonunuzu etkileþimli bir ekrana dönüþtürür.**

**Basýlý tutun:** Varsa ek iþlevsellik sunar. Örneðin, duvar kaðýdýný deðiþtirmek veya kýsayollar eklemek için ekrandaki boþ bir alaný basýlý tutun veya E-posta hesabýný düzenlemek için hesabý basýlý tutun.

**Yakýnlaþtýr:** Geçerli görünümü yakýnlaþtýrmak için, ekranýn yakýnlaþmasýný istediðiniz bölümünde iki parmaðýnýzý birbirinden uzaklaþtýrýn.

**Uzaklaþtýr**: Geçerli görünümü uzaklaþtýrmak için, ekranda uzaklaþtýrmak istediðiniz yerde iki parmaðýnýzý birbirine yakýnlaþtýrýn.

#### **Öðeleri Sürükle:**

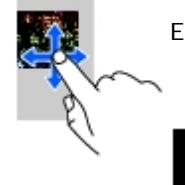

Ekrandaki bir öðeyi taþýmak için, parmaðýnýzý yerleþtirin ve öðeyi istenen konuma sürükleyin.

### **Yukarý/aþaðý kaydýr**:

ekrandaki bir listede veya sayfada yukarý veya aþaðý kaydýrmak için parmaðýnýzý ekranda yukarý/aþaðý kaydýrýn.

#### **Saða/sola kaydýr**:

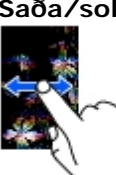

Bir menüde sola veya saða kaydýrmak veya önceki menüye geri gitmek için, parmaðýnýzý ekranda saða/sola kaydýrýn.

### **Connection Manager (Baðlantý Yöneticisi)**

Connection Manager'ý (Baðlantý Yöneticisi) zil seslerini ve sesleri deðiþtirmek, bildirimleri görüntülemek ve Mobil Að, Wi-Fi ve Bluetooth®'u etkinleþtirmek/devre dýþý býrakmak için kullanýn.

1. Connection Manager'ý (Baðlantý Yöneticisi) açmak için durum çubuðuna dokunun ve aþaðý doðru kaydýrýn.

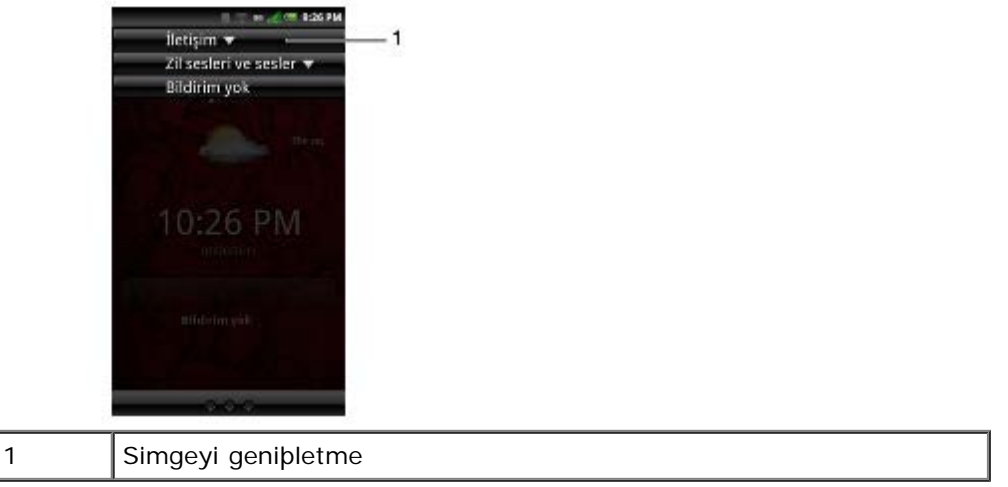

2. Communication (Ýletiþim) ve Ringtones and Sounds (Zil Sesleri ve Sesler) altýndaki seçenekleri görüntülemek için simgeye dokunun ve geniþletin.

**Ýletiþim** — Cep aðý hizmetini açmak/kapatmak için **Mobile Network'a (Mobil Að)** dokunun. Wi-Fi'yi açmak/kapatmak için **Wi-Fi'**ye dokunun. Bluetooth'u açmak/kapatmak için **Bluetooth'**a dokunun.

**Zil sesleri ve sesler** — Zil sesi profilini deðiþtirmek için bir simgeye dokunun.

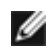

**NOT:** Zil sesi þarkýsýný deðiþtirmek için, sað oka dokunun veya **Ayarlar > Zil sesleri ve sesler**'e gidin ve sonra istenen zil sesi profili altýndan yeni bir þarký seçin.

**Bildirimler** — Cevapsýz aramalar, E-postalar, mesajlar ve diðerleri gibi bildirim mesajlarý görüntüler.

- 3. Ek seçenekler için sað oka dokunun.
- 4. Bir bildirim görüntülemek için uyarýya dokunun.

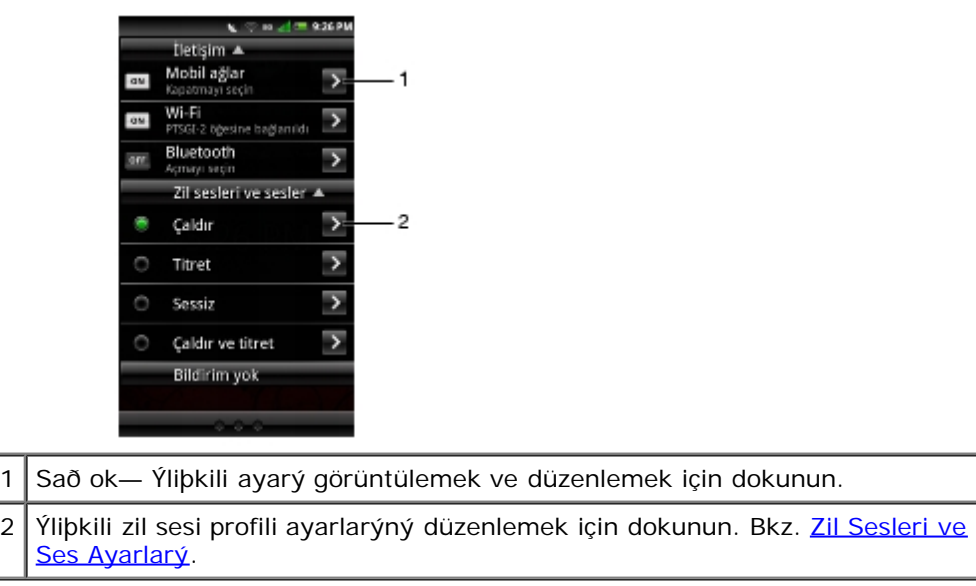

5. Connection Manager'ý (Baðlantý Yöneticisi) kapatmak için **Ana/Geri** tuþuna basýn.

Görüþürken veya müzik dinlerken, etkin telefona veya þarkýya geri gitmek için Connection Manager'ý (Baðlantý Yöneticisi) aþaðý çekin.

### *Durum Çubuðu*

∃G<sub>ad</sub>i → 5:35 PM

Durum çubuðu telefon ekranýnýzýn üst tarafýnda bulunur. Durum çubuðunda bulunan simgeler yeni mesaj, yaklaþan takvim olayý, uyarý veya sizin için önemli diðer konularda sizi bilgilendirir.

Aþaðýda akýllý telefonunuzda görünebilecek durum simgeleri bulunmaktadýr:

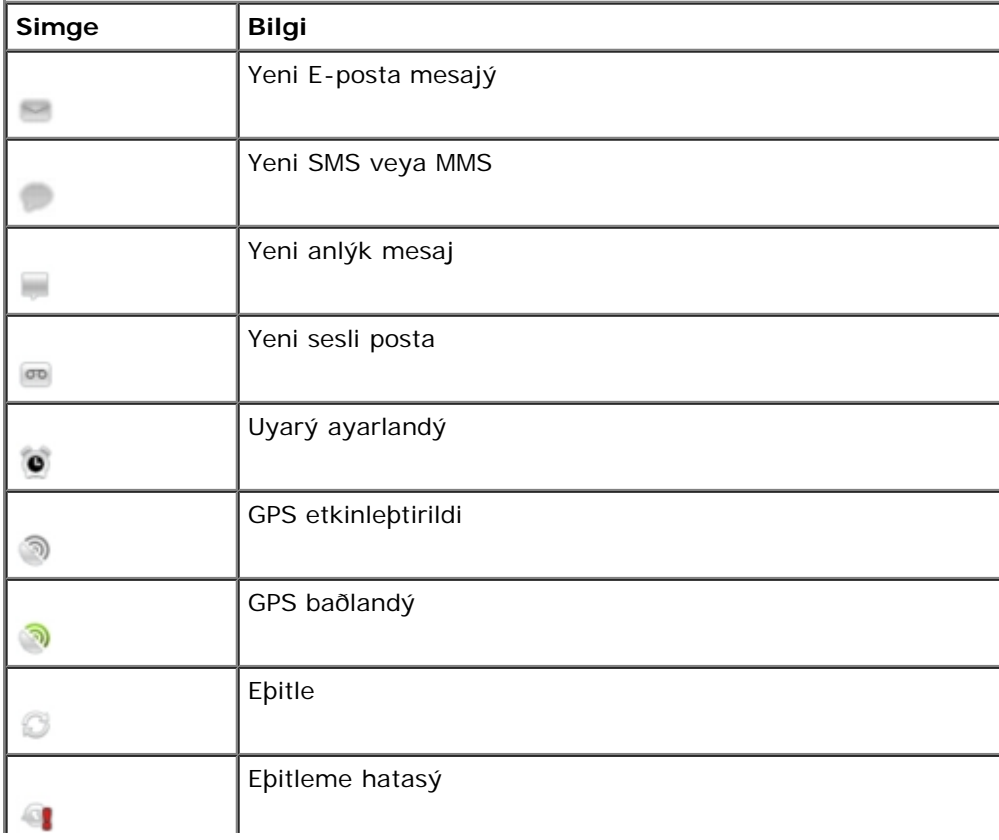

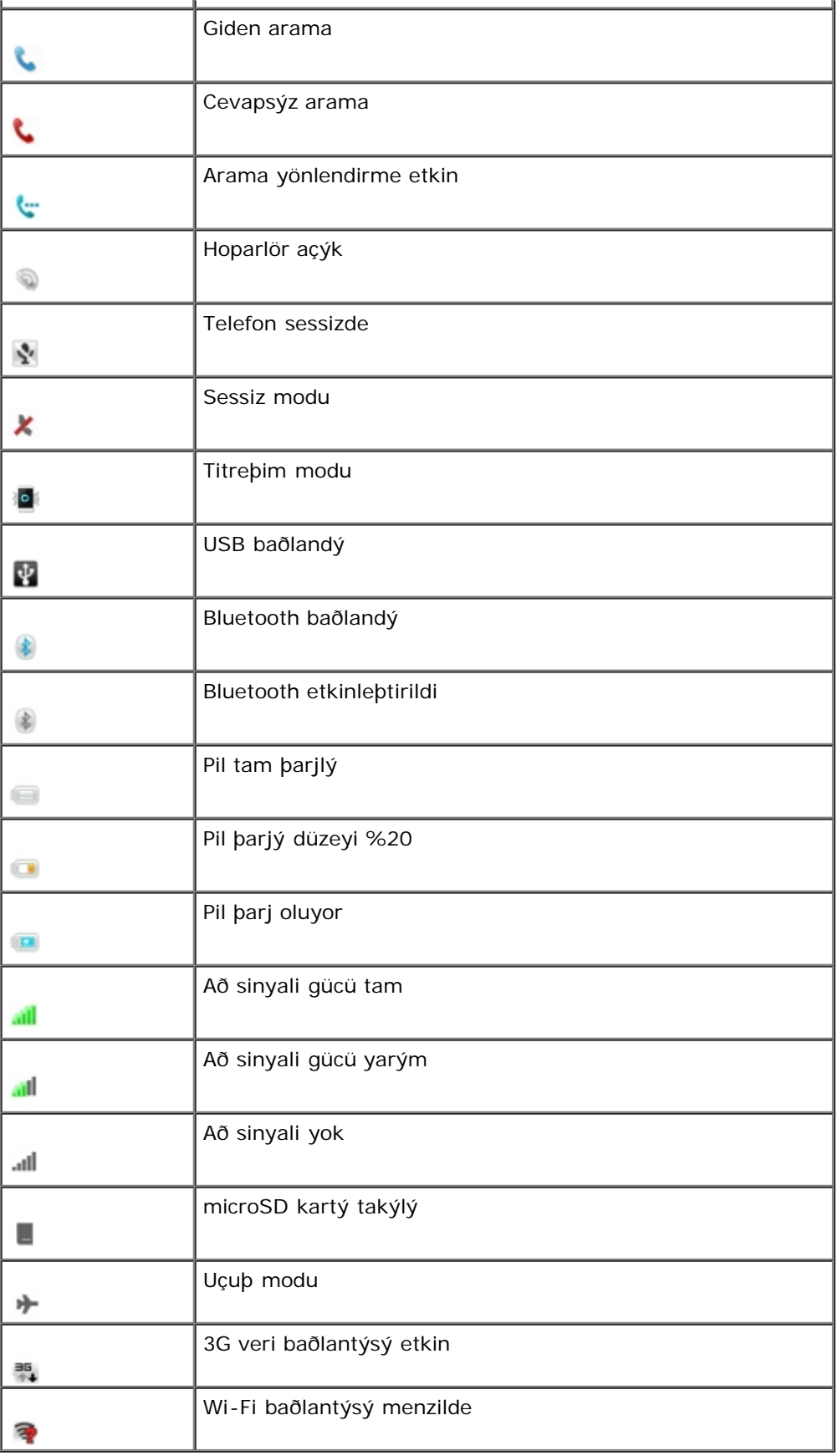

### **Ana Paneller**

Akýllý telefonunuzun üç ekran paneli var.

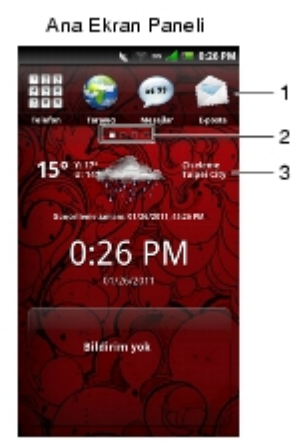

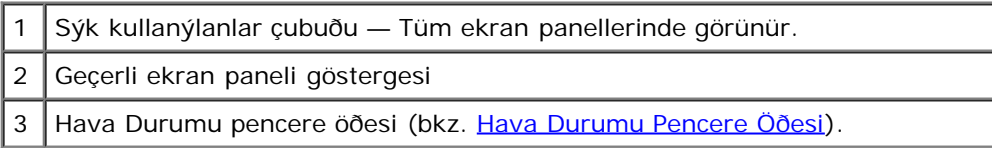

**NOT:** Akýllý telefonunuzda ek paneller bulunabilir. Ø

- Sonraki ekran panelini görüntülemek için parmaðýnýzý sola doðru kaydýrýn.  $\bullet$
- Önceki ekran panelini görüntülemek için parmaðýnýzý saða doðru kaydýrýn.
- Aþaðýda gösterilen ekraný açmak için ekran paneli göstergesine dokunun, sonra görüntülemek için bir ekran paneline dokunun.

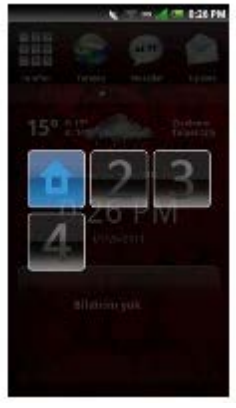

**/ NOT:** Akýllý telefonunuzda bulunan yapýlandýrma ve uygulamalar deðiþebilir.

#### Ana Ekrana Geri Gitme

Akýllý telefonunuz ana ekrana geri gitmek için çeþitli yollar sunar:

- Bir ekran panelini görüntülüyorsanýz, ekran paneli göstergesine dokunun ve sonra Ana simgesine dokunun (önceki sayfada görüntülendiði þekilde).
- 3 saniye kadar **Ana/Geri** tuþunu basýlý tutun.
- **Ana/Geri** düðmesini en saða kaydýrýn.

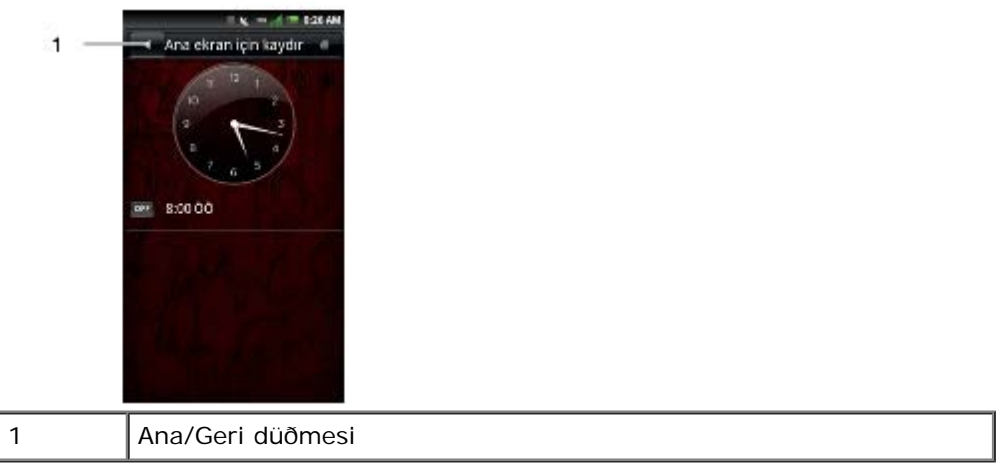

Hava Durumu Pencere Öðesi

Hava Durumu pencere öðesi, lokasyonunuza baðlý olarak hava durumunu otomatik olarak görüntüler.

**NOT:** Lokasyon hizmetlerinin bu özelliði kullanmak için etkinleþtirilmesi gerekir. Bkz. [Lokasyon Ayarlarý](#page-28-0).

Lokasyonu elle ayarlamak için aþaðýdakileri yapýn:

- 1. Hava Durumu ayarlarý ekranýný açmak için geçerli þehre dokunun.
- 2. Arama çubuðuna yeni þehri girin.

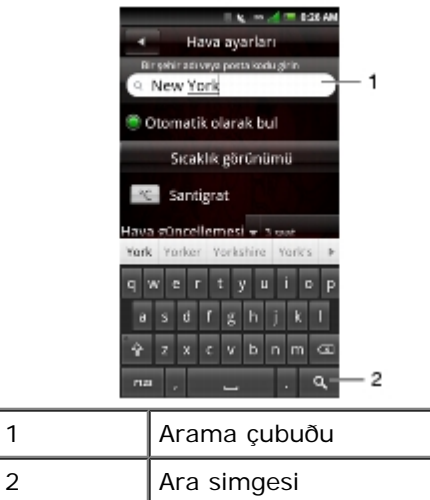

- 3. QWERTY klavyede, **Ara** simgesine dokunun.
- 4. Açýlýr menüde þehri seçmek için dokunun.
- 5. **Kaydet**'e dokunun.

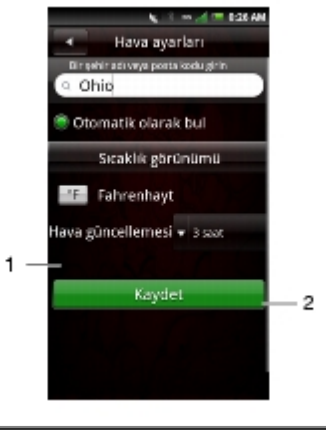

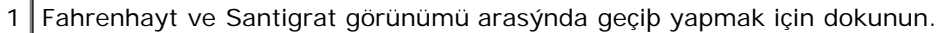

2 Hava durumu güncellemeleri aralýðýný seçmek için dokunun.

### **Ekran Panellerini Özelleþtirme**

Duvar Kaðýdýný Deðiþtirme

- 1. Ekran panellerinden herhangi birinden, Panelim açýlýr menüsünü görüntülemek için **Seçenekler** tuþuna basýn.
- 2. **Duvar Kaðýdý**'na dokunun.
- 3. Aþaðýdakilerden birine dokunun:

Canlý duvar kaðýtlarý — Canlý duvar kaðýtlarý galerisinden hareketli bir duvar kaðýdý ayarlamak için.

**Resimler** — microSD kartýnda depolanan resimlerden duvar kaðýdý seçmek için.

Duvar kaðýdý galerisi — Duvar kaðýdý galerisinden duvar kaðýdý seçmek için.

Duvar kaðýdýný geri yükle — Orijinal duvar kaðýdý ayarýný geri yüklemek için.

Daha Fazla Ekran Panelleri Ekleme

- 1. Ekran panellerinden herhangi birinden, Panelim açýlýr menüsünü görüntülemek için **Seçenekler** menü düðmesine dokunun.
- 2. **Ayarlar'a** dokunun.
- 3. **Ekran sayfasý**'na dokunun.
- 4. Ýstenen ekran panellerine dokunun.

M **NOT:** Kullanýlabilir maksimum ekran sayýsý 10'dur.

Ekran Geçiþ Efektini Deðiþtirme

- 1. Ekran panellerinden herhangi birinden, Panelim açýlýr menüsünü görüntülemek için **Seçenekler** menü düðmesine dokunun.
- 2. **Ayarlar'a** dokunun.
- 3. **Ekran geçiþ efekti**'ne dokunun.
- 4. Seçeneklerden birini seçin:

Düz — paneller, slayt panelleri arasýnda sola veya saða varsayýlan, geleneksel geçiþtir.

**Dönen Kartlar** — panellerin dönen kartlar þeklinde geçiþidir.

**Küp** — panellerin 3 boyutlu görünümde geçiþidir.

## <span id="page-17-0"></span>**Telefon Ekraný Panelleri**

Telefon Ekraný panelleri akýllý telefonunuzda bulunan tüm uygulamalara eriþim saðlar. Aþaðýdakiler akýllý telefonunuzda bulunan uygulamalardýr:

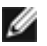

**NOT:** Akýllý telefonunuzda bulunan uygulamalar modele ve yapýlandýrmaya baðlý olarak deðiþebilir.

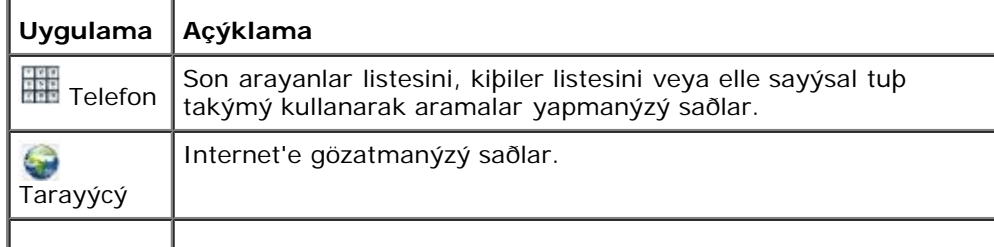

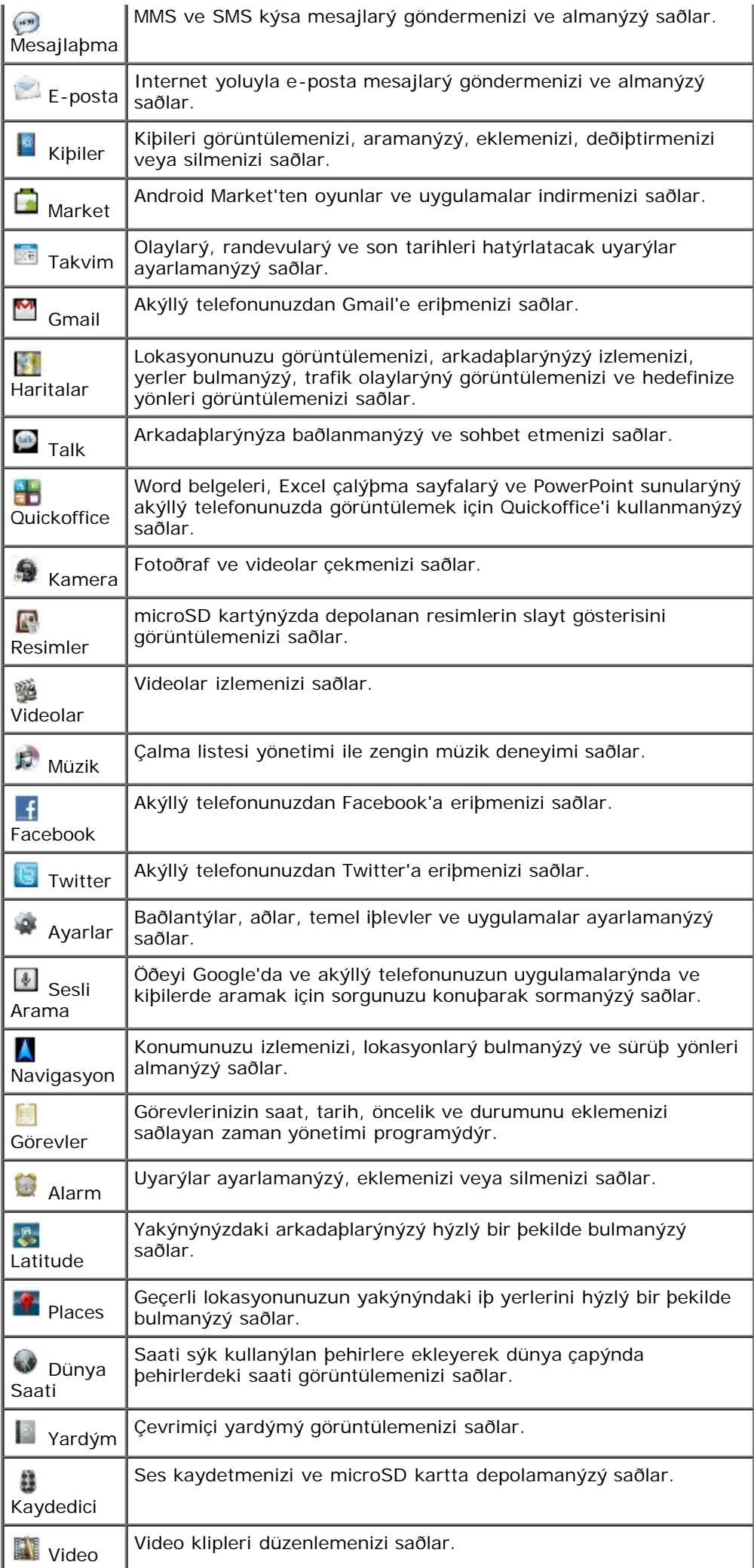

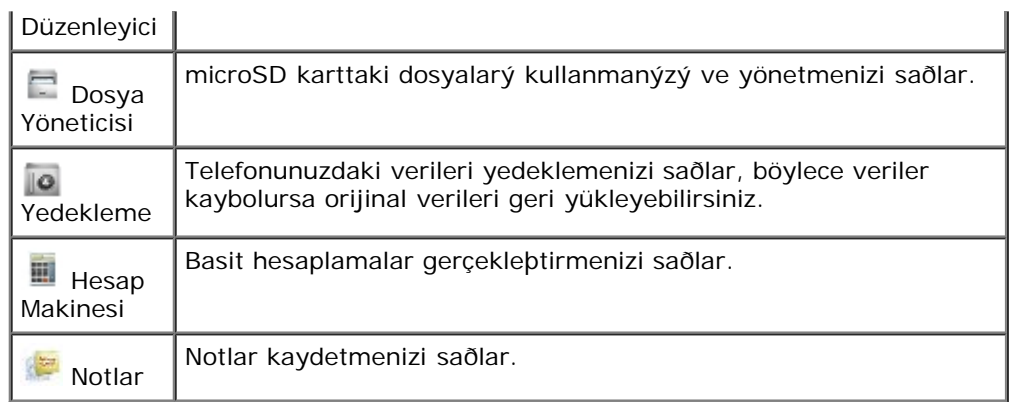

Telefon Görüntüleme Panelinde Öðeleri Taþýma

- 1. Simge dönene kadar öðeye dokunun ve basýlý tutun.
- 2. Öðeye dokunun ve yeni konumuna sürükleyin.

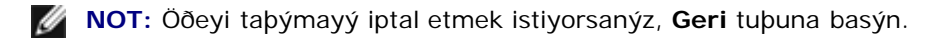

Telefon Görüntüleme Paneline Öðeler Ekleme

- 1. Panelim açýlýr menüsünü görüntülemek için **Seçenekler** tuþuna basýn.
- 2. **Ekle**'ye dokunun. Uygulamalar **C** Kisayollar Yerel aradar O Uzak pentere<br>O oğeleri
- 3. Eklenecek öðenin türüne dokunun: **Uygulamalar**, **Kýsayollar**, **Yerel araçlar** veya **Uzak pencere öðeleri**.
- 4. Öðeyi eklemek için bir seçeneðe dokunun.

Telefon Görüntüleme Panelinden Öðeleri Kaldýrma

1. **Sil** simgesi görünene kadar öðeye dokunun ve basýlý tutun.

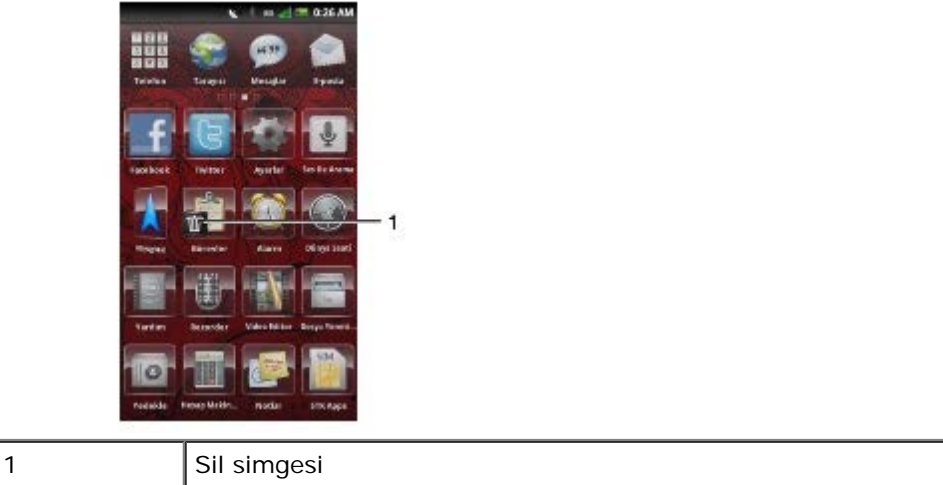

2. Öðeyi silmek için **Sil** simgesine dokunun.

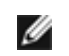

**NOT:** Önceden yüklenen menü simgeleri silinemez.

## <span id="page-20-0"></span>**Uyku Modu**

Akýllý telefonunuza bir süre dokunulmadýðýnda otomatik olarak uyku moduna girebilir. Telefon ayarlarý menüsünü kullanarak akýllý telefonun uyku moduna gireceði hareketsiz kalma süresini ayarlayabilirsiniz. Uyku modundayken ekran kapanýr ve akýllý telefon daha az pil gücü tüketir.

Uyku Modunu Etkinleþtirme

Uyku modunu etkinleþtirmek için **Güç/Kilit** tuþuna bir kez basýn.

Telefonu Uyandýrma

- 1. **Güç/Kilit** veya **Ana/Geri** tuþuna basýn.
- 2. Kilit panelinin kilidini açmak için dokunun ve kaydýrýn.

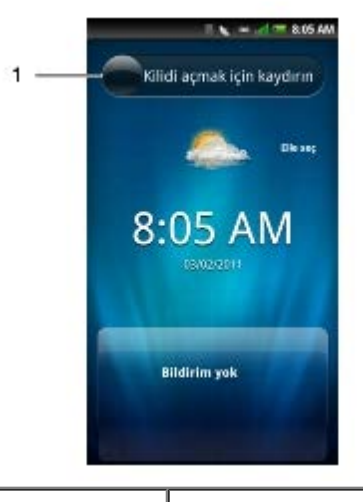

#### Kilit paneli

## <span id="page-20-1"></span>**Telefon Kilidi**

Arama yapýlmazken, kontrol düðmelerinizi ve ekraný güvenlik için kilitleyebilirsiniz.

Telefonu Kilitleme

- 1. **Ayarlar** simgesine dokunun ve sonra **Güvenlik** > **Telefon Kilidi Ayarlarý** > **Telefon kilidi'ne** dokunun.
- 2. 4-8 basamaklý telefon kilidi parolasýný girin.

Telefon kilidi için varsayýlan parola "1234"tür. Telefon kilidini ilk kez ayarlarken, "1234" girin. Yeni bir parola ayarlamak için, **Güvenlik** > **Telefon Kilidi Ayarlar** > **Parolayý Deðiþtir**'i týklatýn (bkz. [Telefon Kilidi Ayarý](#page-33-1) [sayfa](#page-33-1) 84).

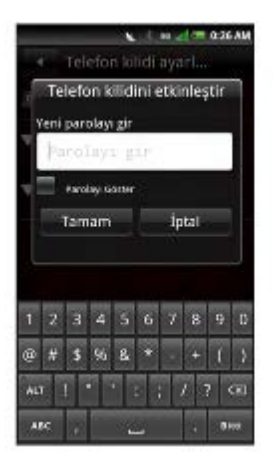

- 3. Kaydetmek ve önceki ekrana çýkmak için **Tamam**'a dokunun.
- 4. **Telefon kilidi zaman aþýmý**'na dokunun.
- 5. Zaman aralýðý geçildiðinde telefonu otomatik olarak kilitlemek için bir seçeneðe dokunun.

Telefonun Kilidini Açma

- 1. Metin alanýna dokunun ve sonra 4-8 basamaklý telefon kilidi parolasýný girin.
- 2. Telefon kilidini açmak için **Kilidi aç**'a dokunun.

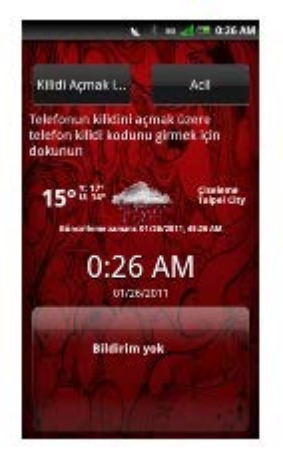

### <span id="page-21-0"></span>**Metin Girme**

Bir program baþlatmak veya metin veya sayý gerektiren bir alan seçmek için, giriþ paneli otomatik olarak görünür. Varsayýlan giriþ yöntemini kullanarak metin girmeye baþlayabilirsiniz. Telefonun tahmini metin özelliði siz metni girdikçe otomatik olarak sözcükleri veya sýkça kullanýlan söz öbeklerini önerir.

### **Klavyeyi Etkinleþtirme**

Bir metin alaný veya bir Arama çubuðu olan uygulamalarda, klavyeyi getirmek için metin alanýna veya Arama alanýna dokunun.

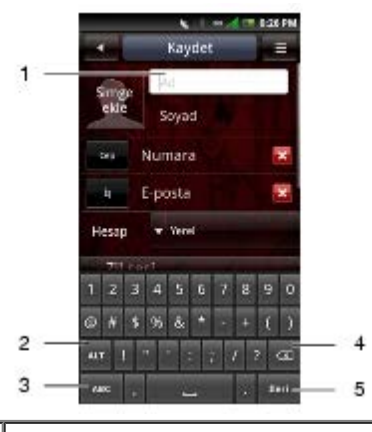

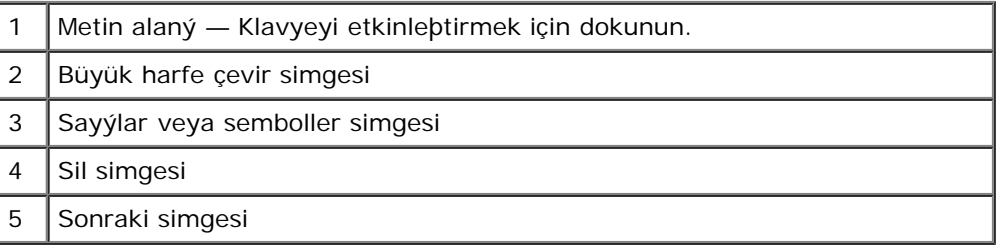

## **Klavyeyi Kullanma**

- Küçük ve büyük harf giriþi arasýnda geçiþ yapmak için, **Büyük harfe çevir** simgesine dokunun.
- Tüm metni büyük harf girmek için, **Büyük harfe çevir** simgesine dokunun ve basýlý tutun.
- Sayý ve semboller girmek için, **Sayýlar veya Semboller** simgesine dokunun.
- Klavye giriþ yöntemlerini deðiþtirmek veya klavye ayarlarýný düzenlemek için, **Sayýlar veya Semboller** simgesine dokunun veya basýlý tutun.
- Bir karaktere dokunmak için, **Sil** simgesine dokunun.
- Sonraki alana gitmek için, **Sonraki** simgesine dokunun.

**NOT:** Baþka metin alaný yoksa **Bitti** simgesi **Sonraki** simgesinin yerine görünür. Klavyeyi kapatmak için **Bitti** simgesine dokunun.

### **Klavyeyi Kapatma**

Klavyeyi kapatmak için, hýzlý bir þekilde parmaðýnýzý klavyenin üstünden altýna doðru kaydýrýn.

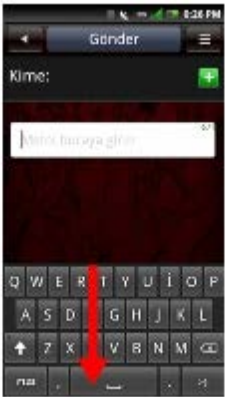

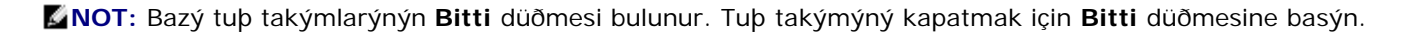

### **QWERTY ile Metin Girme**

QWERTY modunda metin yazarken, her harf baþ parmaðýnýzýn veya parmaðýnýzýn üzerinde görünür. Harf parmaðýnýzý tuþtan kaldýrana kadar girilmez.

Özel Karakterler Girme

Klavyedeki bazý harflere, sayýlara veya sembollere dokunma ve basýlý tutuma özel karakterler girmenizi saðlar.

Örneðin, diðer seçenekleri görüntülemek için "n"ye dokunun ve basýlý tutun. Seçmek için, parmaðýnýzý istenen özel karaktere kaydýrýn.

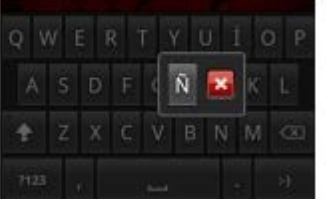

Ya da diðer para sembollerini görüntülemek için "\$" öðesine dokunun ve basýlý tutun.

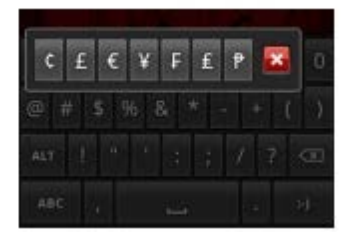

## **Sayýlar ve Semboller Girme**

Giriþi sayýlara veya sembollere deðiþtirmek için **Sayýlar veya Semboller** simgesine dokunun.

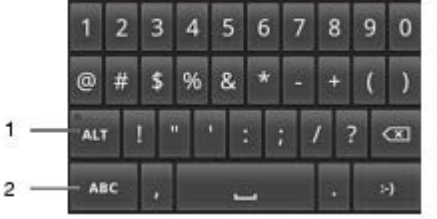

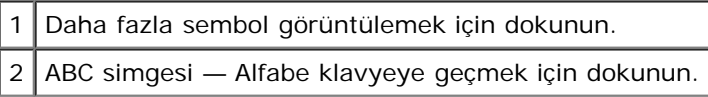

### **Metni Düzenleme**

Ýmleci Girme

Ýmleci girmek ve deðiþiklikler yapmak için aþaðýdakilerden birini yapýn:

Düzeltmeyi yapmak istediðiniz yere imleci eklemek için dokunun.

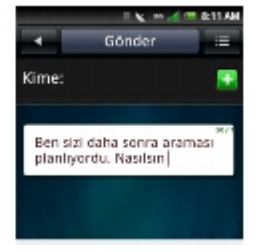

Açýlýr baloncuðu getirmek için sözcüðe dokunun ve basýlý tutun, sonra metin içinde nerede olduðunuz görmek için imleci sola ve saða hareket ettirin ve imleci kolaylýkla girin.

#### Metni Seçme, Kopyalama veya Kesme

Aþaðýdaki yöntemlerden biriyle metni seçebilirsiniz:

Metni düzenle açýlýr menüsünü görüntülemek için bir yere dokunun ve basýlý tutun. Sonra, **Metni seç** (geçerli sözcüðü seçmek için), **Tümünü kopyala**, **Tümünü kes** veya **Giriþ Yöntemi**'ni seçin.

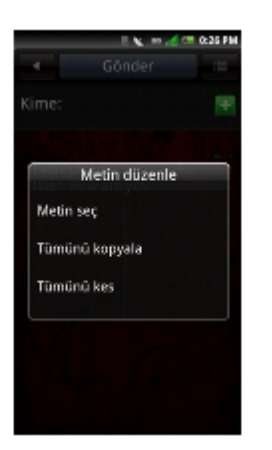

Metni vurgulamak için parmaðýnýzý yavaþça sözcüðün üzerinde kaydýrýn. Kopyalamak veya kesmek istediðinizi metni doðru vurgulamak için çizgileri sola veya saða taþýyýn. Sonra Metni düzenle açýlýr menüsünü görüntülemek için imlece dokunun ve basýlý tutun. **Kopyala** veya **Kes**'i seçin.

#### Metni Yapýþtýrma

Kesilen veya kopyalanan metin herhangi bir yere yapýþtýrýlabilir.

- 1. Metni yapýþtýrmak istediðiniz uygulamayý açýn.
- 2. Herhangi bir metin alanýnda, Metni düzenle açýlýr menüsünü görüntülemek için metin alanýna dokunun ve basýlý tutun.
- 3. **Yapýþtýr**'a dokunun.

### <span id="page-24-0"></span>**Internet'e Baðlanma**

Telefonunuz Internet'e hücresel veri þebekesini kullanarak baðlanýr.

### **Hücresel Veri Þebeklerini Seçme**

Internet'e EDGE, GPRS, 3G, HSDPA veya Wi-Fi þebekeleriyle baðlanabilirsiniz. Bölgenizdeki taþýyýcý þebeke kapsamýnýn kullanýlabilirliðini kontrol edin. Ýstenen þebeke için uygun hizmet planýný aldýðýnýzdan emin olun. Doðru Internet ayarlarýný almak için hücresel taþýyýcýnýza baþvurun.

## <span id="page-24-1"></span>**Temel Akýllý Telefon Ayarlarý**

Bu bölüm akýllý telefonunuzun temel ayarlarý hakkýnda bilgiler saðlar.

**Ayarlar** ekranýný açmak için **Ayarlar** simgesine dokunun.

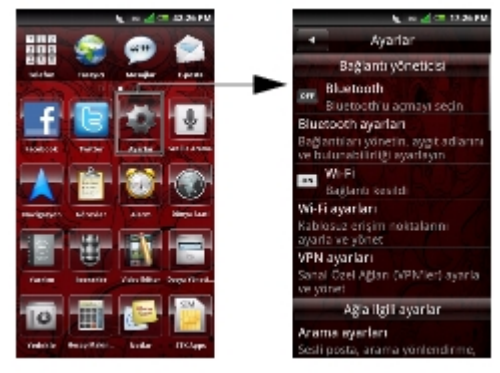

## **Ekran Ayarlarý**

Ekran ayarlarý ekran parlaklýðýný, ekran zaman aþýmýný ve ekran kilidi ayarlarýný ayarlamanýzý saðlar.

Otomatik Parlaklýðý Etkinleþtirme

- 1. Ayarlar ekranýný açmak için **Ayarlar** simgesine dokunun.
- 2. Telefon temel özellikleri bölümünde, **Ekran ayarlarý** ekranýný açmak için **Ekran ayarlarý**'na dokunun.

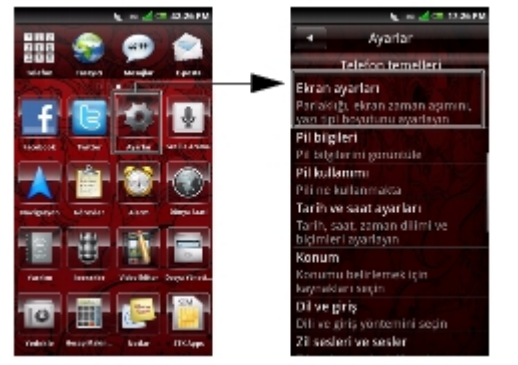

3. Otomatik parlaklýðý etkinleþtirmek için **Otomatik parlaklýk**'ý etkinleþtirin.

#### Parlaklýðý Elle Ayarlama

- 1. Ayarlar ekranýný açmak için **Ayarlar** simgesine dokunun.
- 2. Telefon temel özellikleri bölümünde, Ekran ayarlarý ekranýný açmak için **Ekran ayarlarý**'na dokunun.
- 3. **Otomatik parlaklýk**'ýn devre dýþý olduðundan emin olun.
- 4. Parlaklýk panelini açmak için Ekran ayarlarý ekranýnda **Parlaklýk**'a dokunun.
- 5. Parlaklýðý ayarlamak için kaydýrýcýyý ekranda sola veya saða taþýmak için parmaðýnýzý veya ekran kalemini kullanýn.

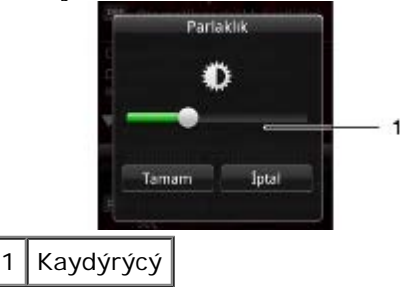

6. Parlaklýk panelini kaydedip çýkmak için **Tamam**'a dokunun.

#### Uyumluluk Modunu Ayarlama

Bazý Google Market Yeri uygulamalarý düzgün görüntülenmeyebilir. Uygulama görüntülemeyi geliþtirmek için akýllý telefonunuzdaki uyumluluk modunu ayarlayýn.

- 1. Ayarlar ekranýný açmak için **Ayarlar** simgesine dokunun.
- 2. Telefon temel özellikleri bölümünde, Ekran ayarlarý ekranýný açmak için **Ekran ayarlarý**'na dokunun.
- 3. Uyumluluk Modu ayarlarýný etkinleþtirmek için dokunun.

#### Yazý Tipi Boyutunu Ayarlama

- 1. Ayarlar ekranýný açmak için **Ayarlar** simgesine dokunun.
- 2. Telefon temel özellikleri bölümünde, Ekran ayarlarý ekranýný açmak için **Ekran ayarlarý**'na dokunun.
- 3. Yazý tipi ayarlarý panelini açmak için **Yazý tipi ayarlarý**'na dokunun.

4. Yazý tipi boyutunu ayarlamak için bir seçeneðe dokunun.

#### Ekran Zaman Aþýmýný Ayarlama

- 1. Ayarlar ekranýný açmak için **Ayarlar** simgesine dokunun.
- 2. Telefon temel özellikleri bölümünde, Ekran ayarlarý ekranýný açmak için **Ekran ayarlarý**'na dokunun.
- 3. Ekran zaman aþýmý panelini açmak için **Ekran zaman aþýmý**'na dokunun.

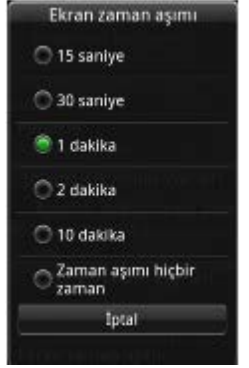

- 4. Ekranýn kapanacaðý boþta kalma süresini seçmek için kullanýlabilir seçeneklerden birine dokunun.
- 5. Ekrandan çýkmak için, **Ýptal**'e dokunun.

### **Tarih ve Saat Ayarlarý**

Tarih ve saat ayarlarý tarih, saat, zaman dilimi ve biçimleri ayarlamanýzý saðlar.

Þebekeden Tarih ve Saati Otomatik Olarak Ayarlama

- 1. Ayarlar ekranýný açmak için **Ayarlar** simgesine dokunun.
- 2. Telefon temel özellikleri bölümünde, Tarih ve saat ayarlarý ekranýný açmak için **Tarih ve saat ayarlarý**'na dokunun.
- 3. Þebekenin saðladýðý deðerleri kullanarak tarih ve saati ayarlamak için **Otomatik**'e dokunun.

Zaman Dilimine Göre Tarih ve Saati Otomatik Olarak Ayarlama

- 1. Ayarlar ekranýný açmak için **Ayarlar** simgesine dokunun.
- 2. Telefon temel özellikleri bölümünde, Tarih ve saat ayarlarý ekranýný açmak için **Tarih ve saat ayarlarý**'na dokunun.
- 3. Þebekeden tarih ve saat ayarlamayý devre dýþý býrakmak için **Otomatik** kutusuna dokunun.
- 4. Zaman dilimi ayarla ekranýný açmak için **Zaman dilimi ayarla**'ya dokunun.
- 5. Tüm listeyi görüntülemek için parmaðýnýzý ekranda yukarý veya aþaðý kaydýrýn.
- 6. Seçmek istediðiniz zaman dilimine dokunun.

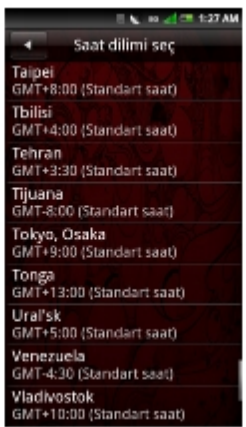

Tarih ve saat seçili zaman dilimine göre otomatik olarak ayarlanýr.

Tarihi Elle Ayarlama

- 1. Ayarlar ekranýný açmak için **Ayarlar** simgesine dokunun.
- 2. Telefon temel özellikleri bölümünde, Tarih ve saat ayarlarý ekranýný açmak için **Tarih ve saat ayarlarý**'na dokunun.
- 3. Þebekeden tarih ve saat ayarlamayý devre dýþý býrakmak için **Otomatik** kutusuna dokunun.
- 4. Tarihi deðiþtir panelini açmak için **Tarihi ayarla**'ya dokunun.

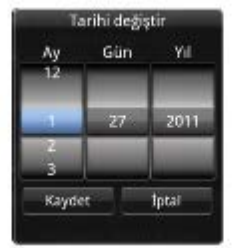

- 5. **Ay**, **Gün** ve **Yýl**'ý deðiþtirmek için parmaðýnýzý her alanda yukarý veya aþaðý kaydýrýn.
- 6. Deðiþiklikleri kaydetmek için **Kaydet**'e dokunun ve Tarihi deðiþtir panelinden çýkýn.

#### Zamaný Elle Ayarlama

- 1. Ayarlar ekranýný açmak için **Ayarlar** simgesine dokunun.
- 2. Telefon temel özellikleri bölümünde, Tarih ve saat ayarlarý ekranýný açmak için **Tarih ve saat ayarlarý**'na dokunun.
- 3. Þebekeden tarih ve saat ayarlamayý devre dýþý býrakmak için **Otomatik** kutusuna dokunun.
- 4. Saati deðiþtir panelini açmak için **Saati ayarla**'ya dokunun.
- 5. Saati deðiþtirmek için parmaðýnýzý her alanda yukarý veya aþaðý kaydýrýn.

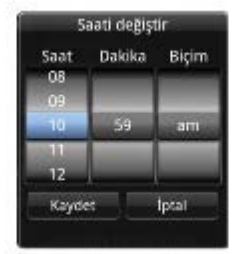

6. Deðiþiklikleri kaydetmek için **Kaydet**'e dokunun ve Saati deðiþtir panelinden çýkýn.

- 1. Ayarlar ekranýný açmak için **Ayarlar** simgesine dokunun.
- 2. Telefon temel özellikleri bölümünde, Tarih ve saat ayarlarý ekranýný açmak için **Tarih ve saat ayarlarý**'na dokunun.
- 3. Biçimi ayarla bölümünde, saati 24-saat biçiminde görüntülemek için **24 saat biçimini kullan**'a dokunun.

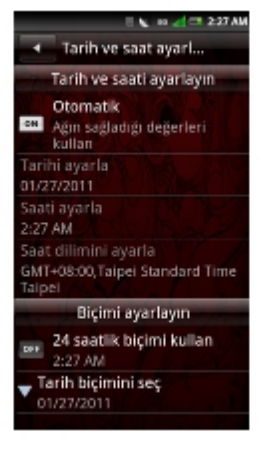

Tarih Biçimini Ayarlama

- 1. Ayarlar ekranýný açmak için **Ayarlar** simgesine dokunun.
- 2. **Telefon Temel Özellikleri** bölümünde, Tarih ve saat ayarlarý ekranýný açmak için **Tarih ve saat ayarlarý**'na dokunun.
- 3. Tarih biçimini seç panelini açmak için **Tarih biçimini seç**'e dokunun.
- 4. Listeden tercih ettiðiniz tarih biçimine dokunun.

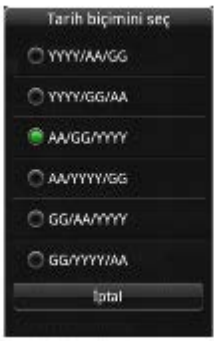

5. **Tarih Biçimini Seç** panelini kaydedip çýkmak için **Tamam**'a dokunun.

### <span id="page-28-0"></span>**Lokasyon Ayarlarý**

Lokasyon ayarlarý, akýllý telefonun lokasyonunuzu belirlemek için kullanacaðý kaynaðý seçmenizi saðlar.

Lokasyon Ayarlarýný Etkinleþtirme

- 1. Ayarlar ekranýný açmak için **Ayarlar** simgesine dokunun.
- 2. Telefon temel özellikleri bölümünde, **Lokasyon** ekranýný açmak için **Lokasyon**'a dokunun.
- 3. Lokasyon kaynaklarý'nda, **GPS uydularýný etkinleþtir**'e dokunun.

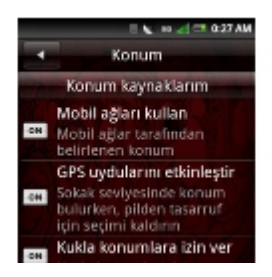

**NOT: Konum kaynaklarým** seçeneði hizmet veren taþýyýcýya ve marketlerde bulunabilirliðe baðlýdýr.

### **Dil Ayarlarý**

Dil ayarlarý ekran dilini ve giriþ yöntemini ayarlamanýzý saðlar.

Ekran Dilini Ayarlama

- 1. Ayarlar ekranýný açmak için **Ayarlar** simgesine dokunun.
- 2. Dil ekranýný açmak için Telefon temel özellikleri bölümünde, **Dil ve giriþ** > **Dili Seç**'i seçin.
- 3. Listeden tercih ettiðiniz dili seçmek için dokunun. Ekran seçiminizden sonra otomatik olarak çýkar.

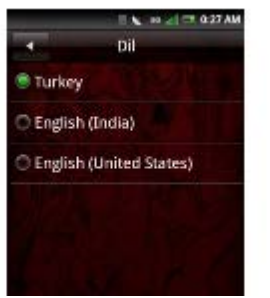

Varsayýlan Giriþ Yöntemi Ayarlarý

- 1. Ayarlar ekranýný açmak için **Ayarlar** simgesine dokunun.
- 2. Dil ekranýný açmak için Telefon temel özellikleri bölümünde, **Dil ve giriþ**'e dokunun.
- 3. Giriþ yöntemleri ayarlarý ekranýný açmak için **Android klavye**'ye dokunun.
- 4. Aþaðýdaki ayarlardan birini seçin:

**Tuþa basýldýðýnda titret** — Bir tuþa basýldýðýnda titreþimi açmak için dokunun.

**Tuþa basýldýðýnda ses** — Tuþa basýldýðýnda ses duymaya izin vermesi için dokunun.

**Otomatik Büyük Harf** — Cümlenin ilk harfini otomatik olarak büyük harfe çevirmeye ayarlamak için dokunun.

**Hýzlý onarýmlar** — Cümlenin bittiðini belirtmek için boþluk tutuþuna iki kez bastýðýnýzda bir nokta eklemek için dokunun.

**Önerileri göster** — Yazdýkça önerilen sözcükleri görüntülemek için dokunun.

**Otomatik tamamla** — Bir boþluk veya noktalama iþareti yazýldýðýnda vurgulanan bir sözcüðü otomatik olarak girmek için dokunun.

### <span id="page-29-0"></span>**Zil Sesleri ve Ses Ayarlarý**

Zil Sesleri ve Ses ayarlarý bir zil sesi profilini deðiþtirmenizi veya oluþturmanýzý, kullanýlacak profili seçmenizi ve varolan bir profilden çýkmanýzý saðlar.

Profil Seçme

- 1. Ayarlar ekranýný açmak için **Ayarlar** simgesine dokunun.
- 2. **Zil sesleri ve sesler** ayarlarýný açmak için **Zil sesleri ve sesler** dokunun. Onay iþareti seçili zil sesi profilinin yanýnda görünür. Kullanýlabilir profiller arasýnda Çaldýr, Titret, Sessiz, Çaldýr ve titret ve Uçak bulunur.

**NOT:** Zil sesi profilini **Connection Manager**'ý **(Baðlantý Yöneticisi)** kullanarak da seçebilirsiniz.

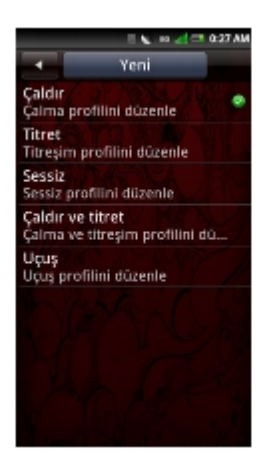

.

- 3. Seçmek istediðiniz zil sesi profiline dokunun. **Zil sesi** profili ekraný görüntülenir.
- 4. **Seçenekler** menü düðmesine dokunun ve sonra zil sesi profilini etkinleþtirmek için **Seç**'e dokunun.

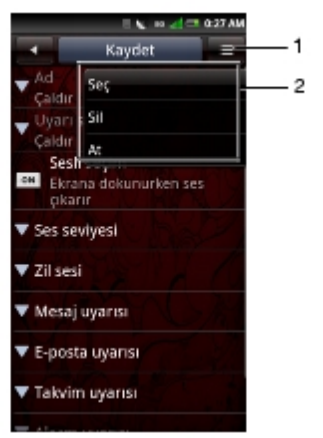

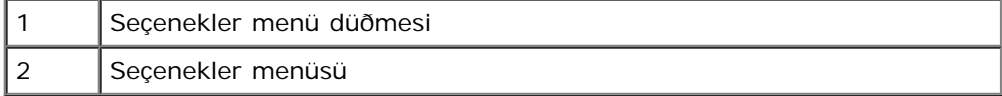

Zil Seslerini ve Uyarýlarý Deðiþtirme

- 1. Ayarlar ekranýný açmak için **Ayarlar** simgesine dokunun.
- 2. **Zil sesleri ve sesler** ayarlarýný açmak için **Zil sesleri ve sesler** dokunun.
- 3. Ekrandaki seçeneklere dokunarak tek tek ayarlarý düzenleyin.

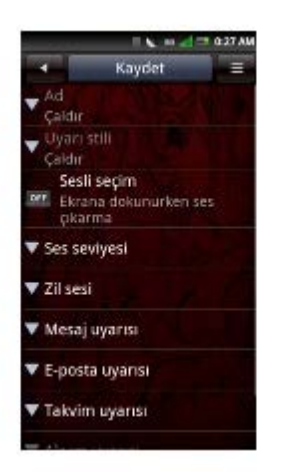

**Uyarý Stili** — Uyarý stilini deðiþtirmek için panelde **Çaldýr, Titret** veya **Çaldýr ve Titret** öðesine dokunun ve çýkmak için **OK'**e (**Tamam**) dokunun.

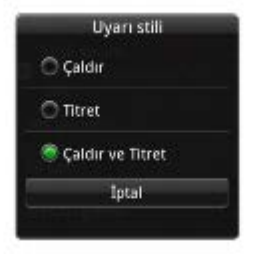

**NOT:** Uyarý stilini yalnýzca Çaldýr ve titret modunda veya oluþturduðunuz özel bir zil sesi profilinde Ø deðiþtirebilirsiniz.

**Sesli seçim — Ekrana dokununca ses çýkmasý için bunu seçin.**

**Ses seviyesi** — Ses düzeyini artýrmak/azaltmak için parmaðýnýzý ekranda saða/sola kaydýrýn ve çýkmak için **OK**'e **(Tamam)** dokunun.

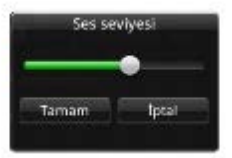

**Zil sesi** — Zil Sesi Profil Ayarlarý ekranýndan Zil sesleri ekranýný açmak için **Ringtones**'a **(Zil sesi)** veya belirli bir uyarýya dokunun. Tercih ettiðiniz zil sesini seçmek için dokunun ve sonra çýkmak için **OK**'e **(Tamam)** dokunun.

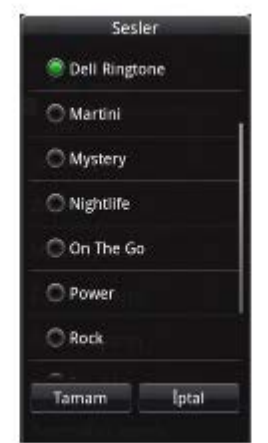

**Mesaj uyarýsý** — Mesaj uyarýsý sesini ayarlamak için bu seçeneðe dokunun.

**E-posta uyarýsý** — E-posta uyarýsý sesini ayarlamak için bu seçeneðe dokunun.

**Takvim uyarýsý** — Takvim uyarýsý sesini ayarlamak için bu seçeneðe dokunun.

Alarm uyarýsý — Alarm uyarýsý sesini ayarlamak için bu seçeneðe dokunun.

**Anýmsatýcý uyarýsý** — Anýmsatýcý uyarýsý sesini ayarlamak için bu seçeneðe dokunun.

4. Ayarlarý kaydetmek için **Kaydet'**e dokunun ve ekraný kapatýn.

### **Sihirbaz Ayarlarý**

Sihirbaz, akýllý telefonunuzu ayarlamak ve kullanmak için görsel öðretici saðlar.

- 1. **Ayarlar** simgesine dokunun.
- 2. Uygulamalar bölümünde, **Sihirbaz'**a dokunun.
- 3. Ekrandaki yönergeleri izleyin.

## **Çevrimiçi Yardým**

Ek bilgi için çevrimiçi yardým kýlavuzunu görüntülemek için **Yardým** simgesine dokunun.

**NOT:** Çevrimiçi yardýma ve ek bilgilere dell.co.in adresindeki Dell Aero'dan da eriþebilirsiniz.

[Back to Contents Page](#page-115-0)

# <span id="page-33-1"></span><span id="page-33-0"></span> **Akýllý Telefonu Kullanma**

- **[Arama Yapma](#page-33-2)**
- [Gelen Aramayý Yanýtlama veya Reddetme](#page-36-0)
- [Arama Kaydýna Eriþme](#page-37-0)
- [Kiþiler](#page-38-0)
- [Arama Ayarlarý](#page-39-0)
- [Bluetooth Baðlantýlarýný Yönetme](#page-46-0)
- [Wi-Fi Baðlantýlarýný Yönetme](#page-47-0)
- [Mobil Þebekeler](#page-48-0)
- **Güvenlik Secenekleri**
- [Akýllý Telefonu Sýfýrlama](#page-50-0)
- [Depolama Bilgileri](#page-50-1)
- [Sesli Arama'yý Kullanma](#page-51-0)

Akýllý telefonunuzu kullanarak kiþi listenizde veya son arayanlar listesinde bir numaraya dokunarak arama yapabilirsiniz. Ayrýca bir numarayý ekranda görünen **Telefon** simgesini kullanarak elle de arayabilirsiniz.

٦

## <span id="page-33-2"></span>**Arama Yapma**

Ekrandaki çevirici, Kiþiler, Arama kaydý ve Sýk Kullanýlanlar'ý kullanarak arama yapabilirsiniz.

Ekrandaki Çevirici'yi Kullanarak Bir Numarayý Arama

1. Telefon ekranýný açmak için **Telefon** simgesine dokunun.

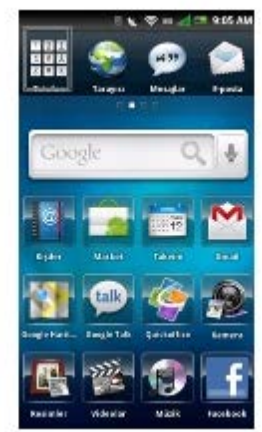

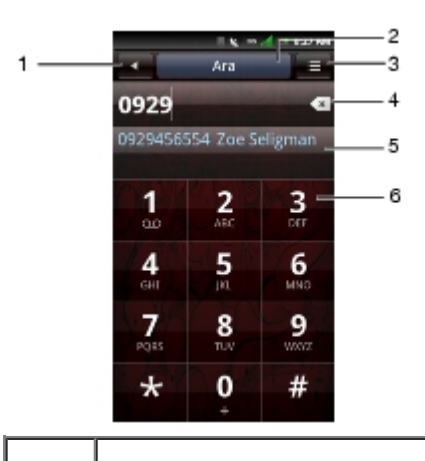

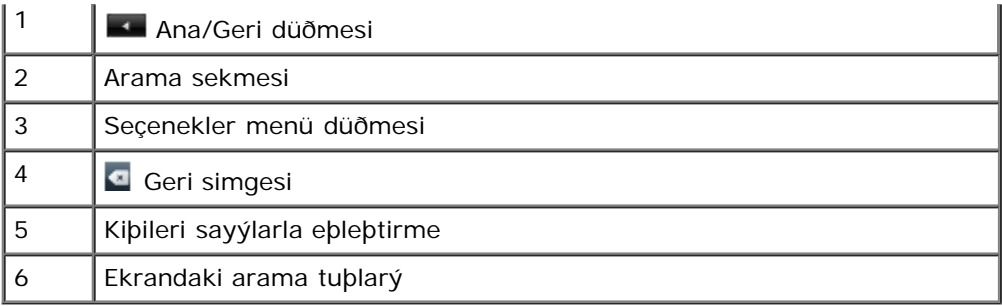

2. Bir numarayý girmek için ekrandaki arama tuþlarýna dokunun. Düzeltmeleri yapmak için **Geri** simgesini kullanýn.

Numaralarý aradýkça, telefon otomatik olarak numaralarý Kiþi listenizde depolanan numaralarla eþleþtirir. Aradýðýnýz numara ve olasý eþleþmeleri görüntülenir. Bir eþleþme görürseniz, aramayý yapmak için dokunabilirsiniz.

Eþleþen sonuç bulunamazsa, numarayý aramayý bitirin ve sonra girdiðiniz numarayý aramak için **Ara** sekmesine dokunun.

Telefonun diðer özelliklerini kullanmaya devam etmek için **Aramada** ekranýný **Ana/Geri** düðmesine dokunarak deðiþtirebilirsiniz.

Telefon aramanýz sýrasýnda **Devam eden arama** simgesi durum çubuðunda görüntülenecektir.

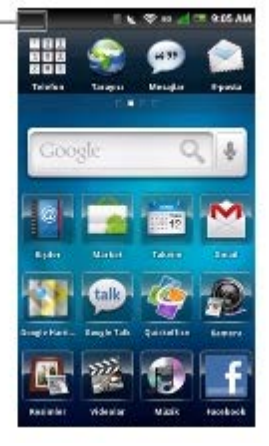

```
1 | b Devam eden arama simgesi
```
Aramayý Sonlandýrma

1

.

Telefon aramasýný sonlandýrmak için **Aramayý sonlandýr** sekmesine dokunun

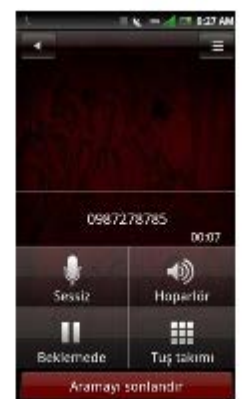

Ø **NOT:** Geçerli aramayý sonlandýrmadan yeni bir telefon aramasý yapma geçerli aramayý beklemeye alýr.

Son Aranan Numarayý Yeniden Arama

- 1. Telefon ekranýný açmak için **Telefon** simgesine dokunun.
- 2. Son aranan numarayý görüntülemek için **Redial**'a **(Yeniden Ara)** dokunun.
- 3. **Call**'a **(Ara)** dokunun.

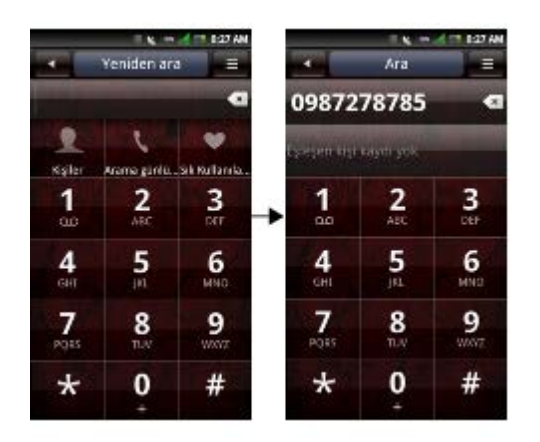

Arama Kaydýný Kullanarak Bir Numarayý Arama

- 1. Telefon ekranýný açmak için **Telefon** simgesine dokunun.
- 2. Arama kaydý ekranýný açmak için **Arama kaydý** simgesine dokunun.

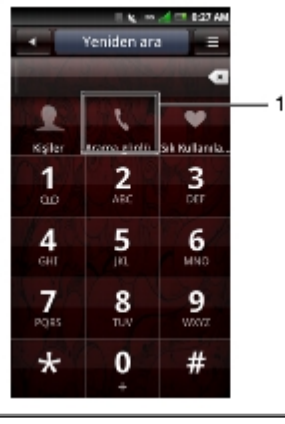

1 **Arama kaydý simgesi** 

- 3. Kayýttan bir kiþiye dokunun.
- 4. **Call'a (Ara)** dokunun.

#### **Kiþilerinizi Kullanarak Bir Numarayý Arama**

- 1. Telefon ekranýný açmak için **Telefon** simgesine dokunun.
- 2. Kiþiler listesini açmak için **Kiþiler** simgesine dokunun.

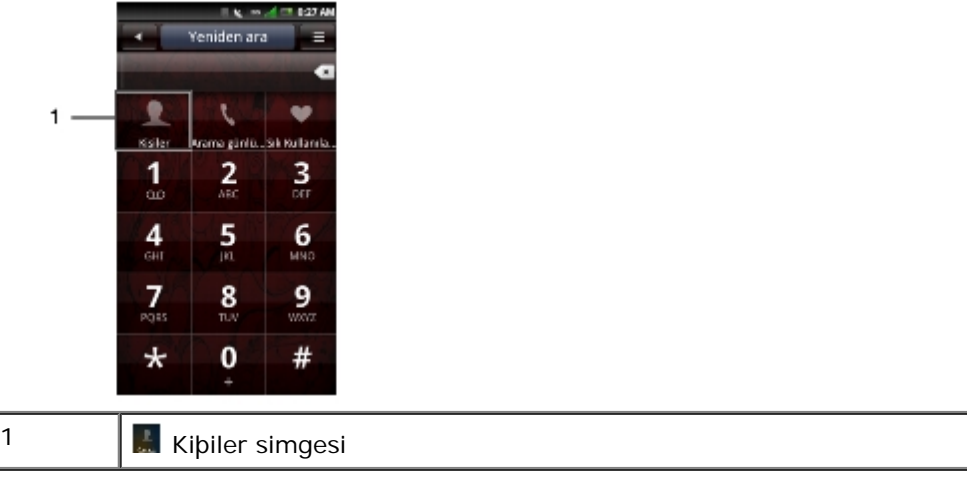

3. Listede kaydýrýn ve arama yapmak için kiþinin saðýndaki **Ara** simgesine dokunun.
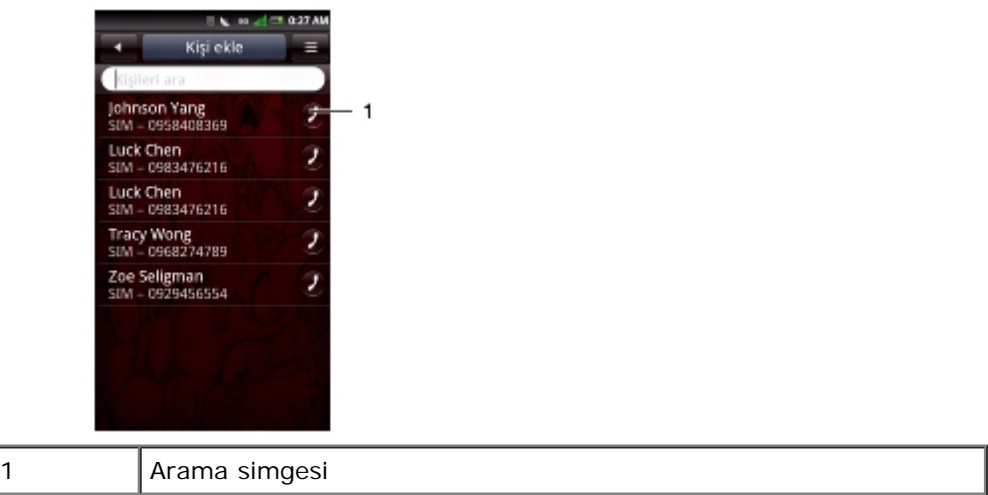

Ø **NOT:** Kiþiler listesinde dolaþýrken aramayý düþünmediðinizi birini yanlýþlýkla aramamak için listenin ortasýna kaydýrdýðýnýzdan ve çok saða kaydýrmadýðýnýzdan emin olun.

#### **Sýk Kullanýlanlarýnýzý Kullanarak Bir Numarayý Arama**

- 1. Telefon ekranýný açmak için **Telefon** simgesine dokunun.
- 2. Sýk Kullanýlanlar ekranýný açmak için **Sýk Kullanýlanlar** simgesine dokunun.

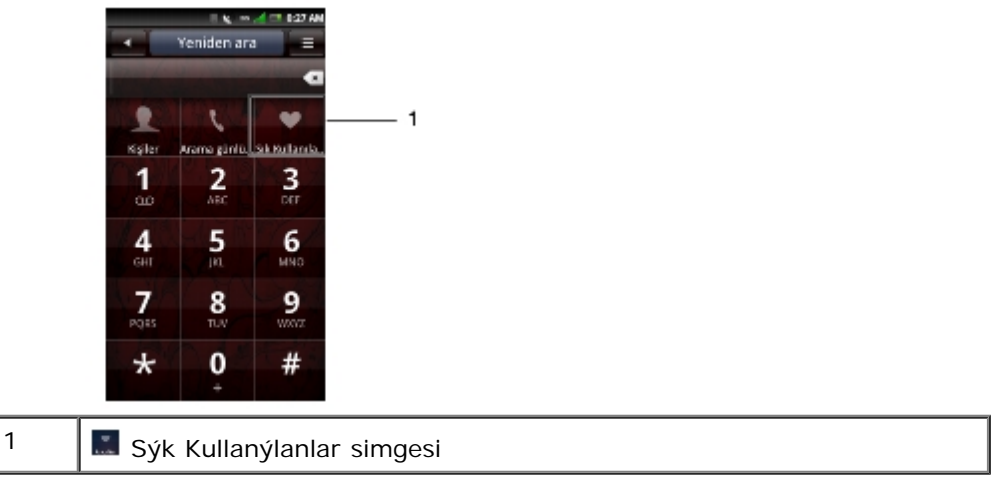

- 3. Listeden bir kiþiye dokunun.
- 4. **Call'a (Ara)** dokunun.

## **Gelen Aramayý Yanýtlama veya Reddetme**

Bir aramayý yanýtlamak için kaydýrýcýya dokunun ve **Yanýtlaya** sürükleyin. Bir aramayý reddetmek için kaydýrýcýyý **Decline'a (Reddet)** sürükleyin.

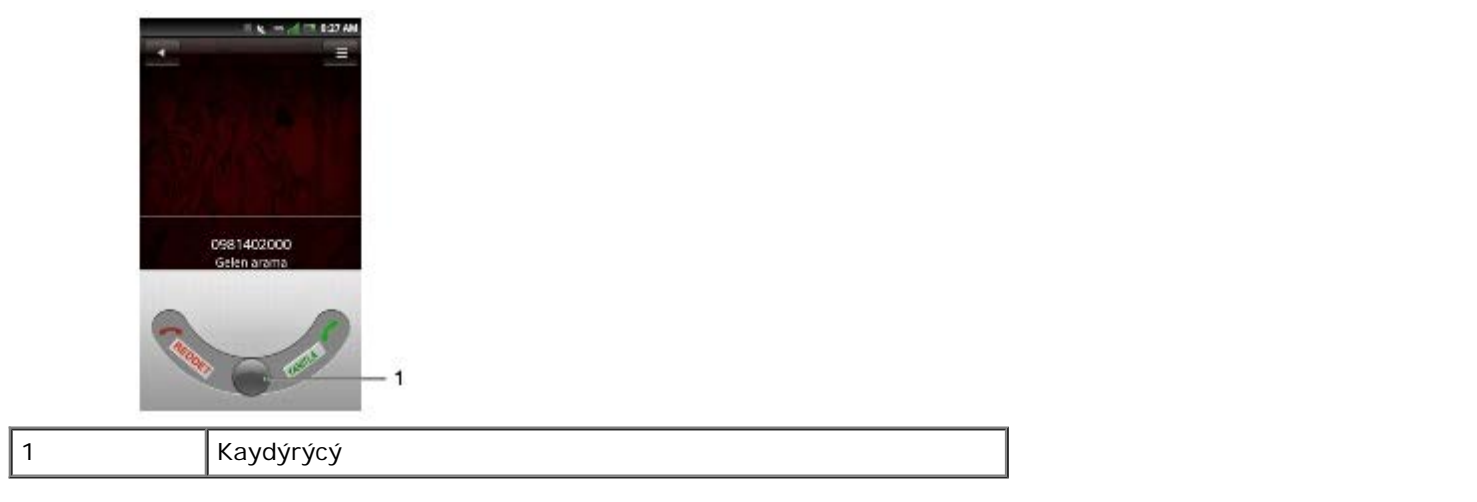

## **Arama Kaydýna Eriþme**

- 1. Telefon ekranýný açmak için **Telefon** simgesine dokunun.
- 2. Arama kaydý ekranýný açmak için **Arama kaydý** simgesine dokunun.

1

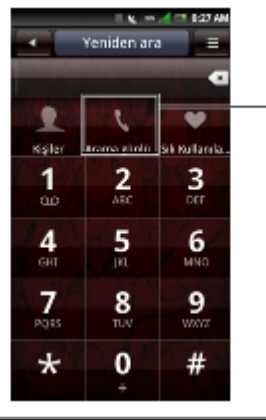

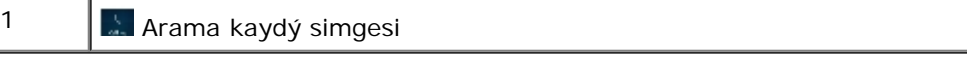

Arama kaydý tüm gelen, giden ve cevapsýz aramalarý listeler.

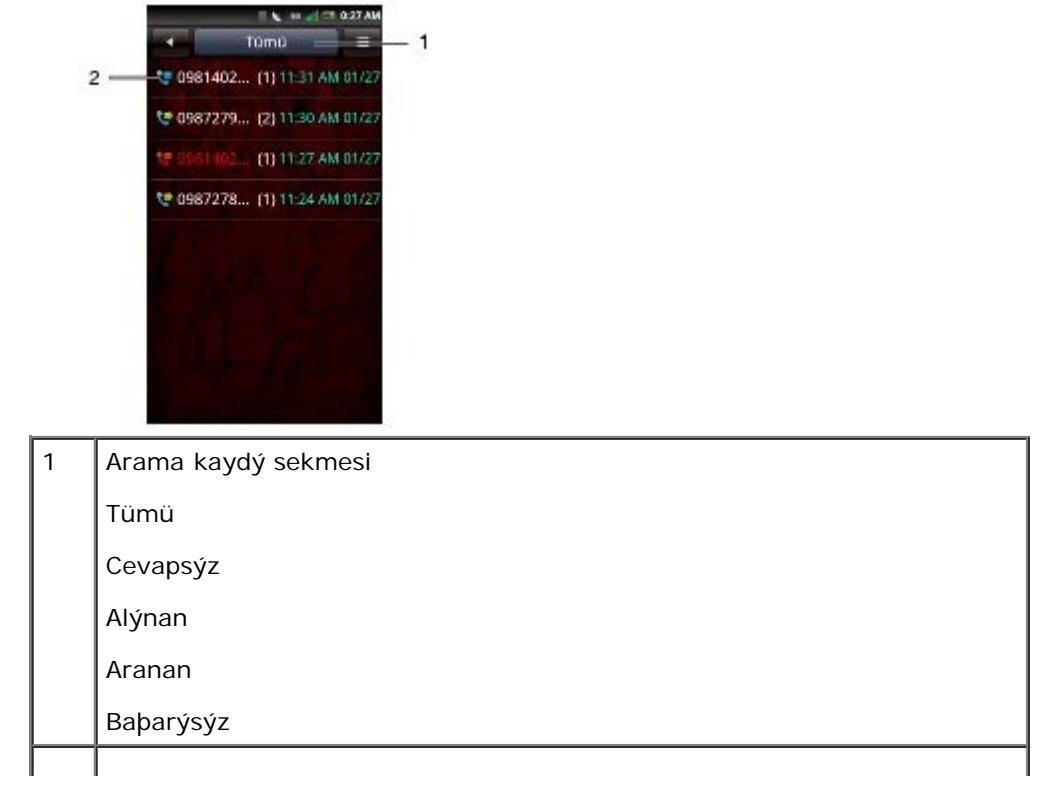

2 Alýnan/Aranan/Cevapsýz arama simgesi

Arama listesini sýralamak için, **Arama kaydý** sekmesine dokunun, sonra sýralama görünümünü seçin.

Arama kaydý listesinden bir kiþiyi silmek için, kategoriyi deðiþtirin veya arama süresini görüntüleyin, **Seçenekler** menü düðmesine dokunun.

Arama Kaydýný Kullanma

1. Açýlýr menüyü açmak için bir kiþiye dokunun ve basýlý tutun.

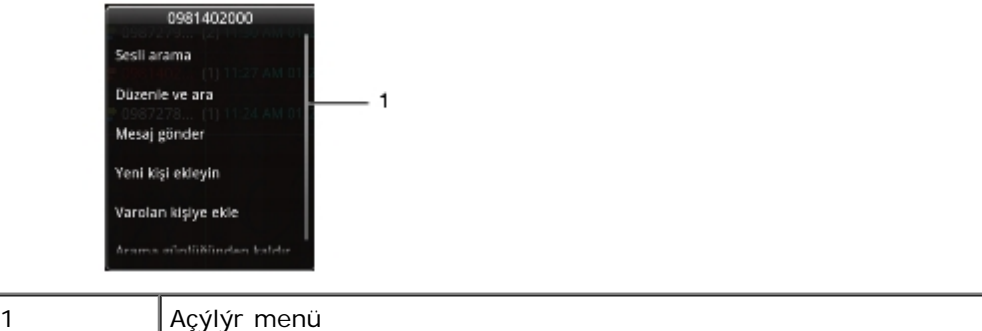

2. Aþaðýdaki seçeneklerden birini gerektiði þekilde gerçekleþtirin:

Kiþiyi aramak için **Sesli arama** dokunun.

Kiþi ayrýntýlarýný görüntülemek için **Düzenle ve ara** dokunun.

Kiþi ayrýntýlarýný düzenlemek için **Mesaj gönder** dokunun sonra kiþiyi arayýn.

Mesajý kiþiye göndermek için **Yeni kiþi gönder** dokunun.

Seçili kiþinin bilgilerini baþka bir kiþiye göndermek için **Varolan kiþi ekleyin** dokunun.

Kiþiyi arama kaydý listesinden kaldýrmak için **Arama kaydýndan kaldýr** dokunun.

## **Kiþiler**

Yeni Kiþiler Ekleme

- 1. **Kiþiler** simgesine dokunun.
- 2. **Kiþi Ekle** dokunun.

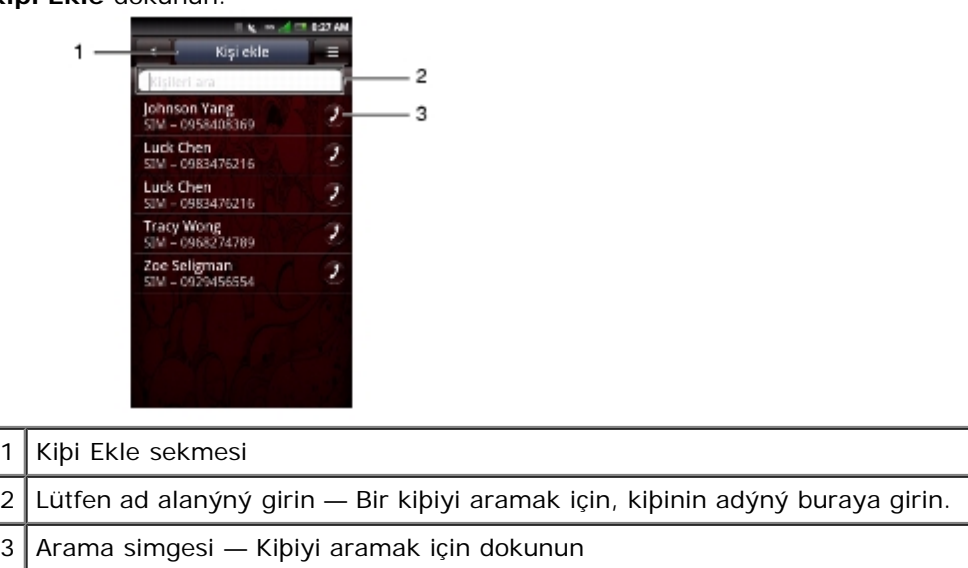

3. Kiþi bilgilerini girin. Düzenlemek istediðiniz sonraki alana dokunarak kalan alanlara verileri girmeye devam edin.

Kiþi için bir simge eklemek için **Ekle** simgesine dokunun.

Daha fazla bilgi eklemek için ekranýn altýndaki **Alan Ekle** sekmesine dokunun.

4. Telefonda yeni bir Kiþi oluþtururken, Kiþi otomatik olarak "Yerel" kiþi olarak varsayýlan olur, yani telefonda kalýr ve Gmail hesabýyla veya bir Active Sync hesabýyla eþitlenmez.

Gmail veya Active Sync hesaplarýyla eþitlemek için, önce bu e-posta hesaplarýnýn aygýtta ayarlanmalarý gerekir. (bu tür e-posta hesabý türünü ayarlamak için yönergeler için "[Gmail Hesabý Kurma"](#page-85-0) veya "[E-posta](#page-64-0) [Hesabý Ekleme](#page-64-0)" bölümüne bakýn).

E-posta hesabý ayarlandýðýnda, bu hesap aygýtta oluþturulan Kiþilerle iliþkilendirilebilir.

**NOT:** Bu, yalnýzca telefonda elle oluþturulan Kiþiler içindir. Telefon telefonda ayarlanmýþ bir Gmail hesabýyla veya Active Sync hesabýyla ilk kez eþitlenirken, bu hesapla iliþkilendirilmiþ tüm Kiþiler telefona çekilecektir ve varsayýlan olarak sýrasýyla Gmail hesabý veya Active Sync hesabý olacaktýr.

Alaný silmek için **Sil** simgesine dokunun.

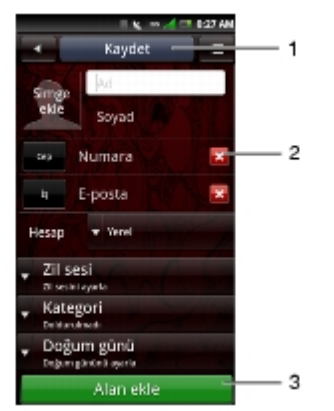

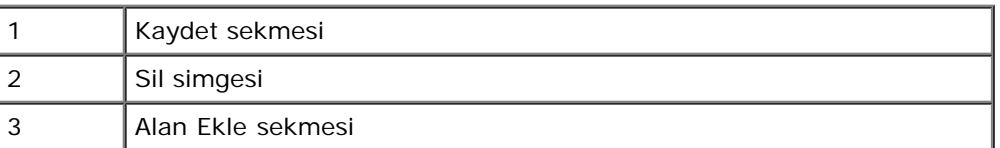

5. Kiþi bilgilerinizi kaydedip çýkmak için **Kaydet** sekmesine dokunun. Kaydetmeden çýkmak için **Ana/Geri** düðmesine basýn.

Kiþiyi Sýk Kullanýlanlara Ekleme

- 1. Kiþiler ekranýnda, **Kiþi Düzenle** ekranýný açmak için bir kiþiye dokunun.
- 2. **Seçenekler** tuþuna basýn ve sonra **Sýk Kullanýlanlara Ekle** dokunun.

#### Facebook Kiþileriyle Eþitleme

Facebook kiþilerinizi akýllý telefon Kiþilerinizle elle eþitleyebilirsiniz.

**NOT:** Kiþilerinizle etkinleþtirmeden önce Facebook'ta **Adres defterini eþitle** ayarýný etkinleþtirmeniz gerekir (bkz. [Hesap Ayarlarý](#page-62-0)).

- 1. Kiþiler ekrnaýný açmak için **Kiþiler** simgesine dokunun.
- 2. **Seçenekler** tuþuna basýn ve sonra **Facebook ile Eþitle** dokunun.

## **Arama Ayarlarý**

Aþaðýdaki seçenekler Arama ayarlarý ekranýnda kullanýlabilir:

- Sabit Arama Numara listesi
- Sesli arama engelleme
- Sesli arama yönlendirme
- Diðer temel ayarlar
- SIM numaram
- Arama öneki numarasý
- Hýzlý arama
- Sesli posta
- Arama içi zamanlayýcýsý
- TTY ayarlarý

Arama Ayarlarýný Düzenleme

- 1. **Ayarlar** > **Arama ayarlarý** ekranýný açýn.
- 2. Alt menüye girmek için kullanýlabilir seçeneklerden birine dokunun.

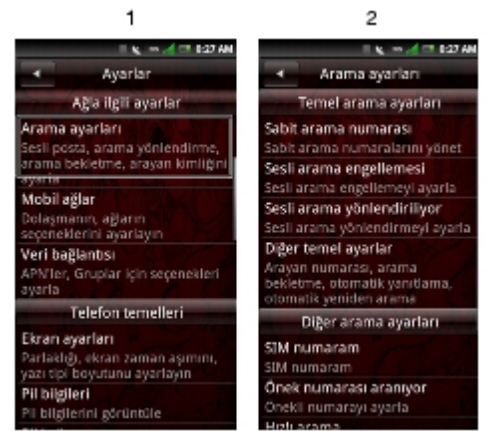

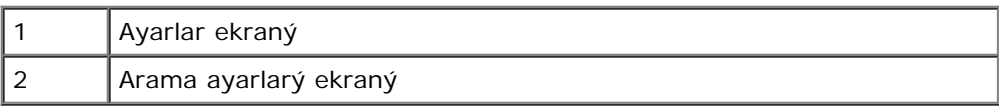

3. Ekrandan çýkmak için **Ana/Geri** düðmesine dokunun.

Her Arama ayarý seçeneði hakkýnda daha fazla bilgi için aþaðýdaki bölümlere bakýn.

## **Sabit Arama Numara (FDN) Listesi**

FDN listesi, telefonunuzdan giden aramalarý önceden ayarlanmýþ bir numaralar listesine sýnýrlamanýzý saðlar. Bu özelliði etkinleþtirmek için, telefonunuzun SIM PIN2 kodunu bilmeniz gerekir. Bu özellik destekleniyorsa bu numarayý hücresel operatörünüzden alabilirsiniz.

FDN listesini yönetme

- 1. **Arama ayarlarý** ekranýnda, **Sabit arama numarasý** dokunun.
- 2. Bunu FDN özelliðine etkinleþtirmek için PIN2 numaranýzý girin.
- 3. **Manage FDN list**'e **(FDN listesini yönet)** dokunun. SIM kartýnýzda numaralar varsa bunlarý seçebilirsiniz. Yoksa listenize kiþiler veya numaralar ekleyebilirsiniz.

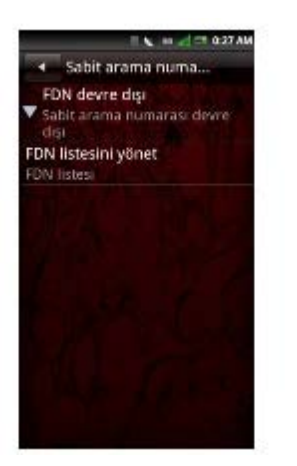

- 4. Yeni numaralar eklemek için, **Add'e (Ekle)** dokunun. Kiþinin adýný ve numarasýný yazýn ve sonra **Save'e (Kaydet)** dokunun. FDN listeniz artýk yeni eklenen kiþiyi içerir.
- 5. FDN listesine eklemek istediðiniz tüm kiþileri ekleyene kadar devam edin.

Herhangi bir anda da kiþileri düzenleyebilir veya silebilirsiniz.

6. FDN iþlevselliðini devre dýþý býrakmak için, **FDN Etkin** seçeneðine yeniden dokunun.

## **Sesli Arama Engelleme**

Sesli arama engelleme ekraný belirli bir numaraya veya kiþiye gelen/giden aramalarý sýnýrlamanýzý saðlar.

Sesli arama engelleme iþlevlerini etkinleþtirmek veya devre dýþý býrakmak için, **Sesli arama engelleme** ekranýndaki ayarlamak istediðiniz seçeneðe dokunun.

**NOT:** Bu özellik taþýyýcýya baðlýdýr. Gelecekte bulunabilirlik ve "Sesli Arama Engelleme" özelliðini etkinleþtirmek için gerekli PIN'i alma hakkýnda taþýyýcýnýza baþvurun.

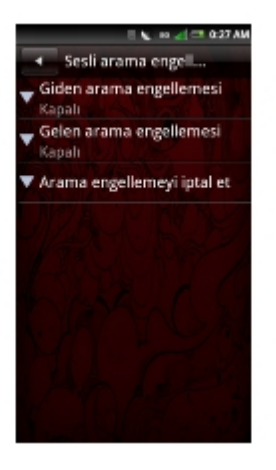

Sesli arama engelleme ekranýndan çýkmak için **Ana/Geri** düðmesine dokunun.

### **Sesli Arama Yönlendirme**

Sesli arama yönlendirme seçeneði aramalarýnýzý doðrudan sesli postaya veya baþka numaralara yönlendirmenizi saðlar.

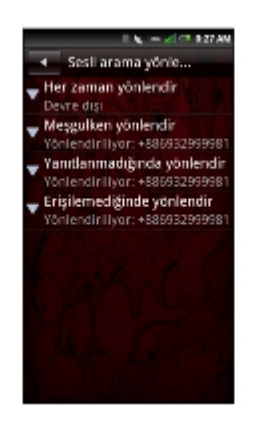

Aþaðýdakiler kullanýlabilir Sesli arama yönlendirme seçenekleridir:

- **Always forward (Her zaman yönlendir) —** Bu özelliði etkinleþtirmek için seçin ve yönlendirme numarasýný belirtin. Bu özellik etkinken, **Forward when busy (Meþgulken yönlendir)**, **Forward when unanswered (Yanýtlanmadýðýnda yönlendir)**, **Forward when unreachable (Eriþilemediðinde yönlendir)** devre dýþý kalýr.
- **Forward when busy (Meþgulken yönlendir) —** Bu özelliði etkinleþtirmek için seçin. Etkinleþtirildiðinde, görüþme yapýyorsanýz gelen aramalar sesli postaya yönlendirilir.
- **Forward when unanswered (Yanýtlanmadýðýnda yönlendir) —** Bu özelliði etkinleþtirmek için seçin. Etkinken, gelen aramalar cevaplanmadýðýnda sesli postaya yönlendirilir.
- **Forward when unreachable (Eriþilemediðinde yönlendir) —** Bu özelliði etkinleþtirmek için seçin. Etkinken, gelen arama baðlanamýyorsa aramalar sesli postaya yönlendirilir.

Sesli arama yönlendirme ekranýndan çýkmak için **Ana/Geri** düðmesine dokunun.

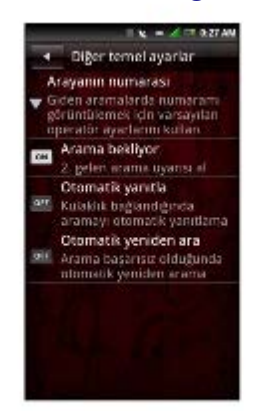

### *Diðer Temel Ayarlar*

Aþaðýdaki seçenekler kullanýlabilir:

**Caller number (Arayan numarasý) —** Arayan numara ayarlarýný deðiþtirmek için seçin. Seçenekler þunlardýr:

**Network default (Þebeke varsayýlaný)** — Varsayýlan þebeke ayarlarýný kullanmak için dokunun.

**Hide number (Numarayý gizle)** — Aradýðýnýz kiþilerden numaranýzý gizlemek için dokunun. Aradýðýnýz kiþiler numaranýzý bilinmeyen numara olarak görür.

**Show number (Numarayý göster)** — Aradýðýnýz kiþilere numaranýzý göstermek için dokunun. Aradýðýnýz kiþinin telefonu bu özelliði destekliyorsa telefon numaranýz ve Arayan numara resmi aradýðýnýz kiþinin telefonunda görünecektir.

**Call waiting (Arama bekliyor) —** Görüþme sýrasýnda gelen aramalarý görüntülemek için **Call waiting (Arama bekletme)** özelliðini etkinleþtirin. Zaten görüþmedeyken gelen aramalarý yoksaymak için devre dýþý býrakýn.

**NOT:** Arama bekletme gelen aramalarý yoksaymaya ayarlandýysa, yoksayýlan aramalarýn yönlendirilmesi Sesli arama yönlendirme ayarlarýnýz tarafýndan belirlenir.

- **Auto answer (Otomatik yanýtla) —** Gelen aramalarý herhangi bir iþlem yapmadan otomatik olarak yanýtlamak için seçin.
- **Auto redial (Otomatik yeniden ara) —** Ýlk seferinde baþarýsýz olan bir aramayý yeniden aramak için seçin.

Bu ekrandan çýkmak için **Ana/Geri** düðmesine dokunun.

### **SIM numaram**

SIM numaram seçeneði SIM adýný ve numarasýný görüntülemenizi saðlar.

### **Öneki Numarasý Aranýyor**

Önek numarasý, ülke kodu veya alan kodu gibi belirli bir numarayý veya numara dizisini arama yapmadan önce eklemenizi saðlar. Ýki önek numarasý ayarlanabilir.

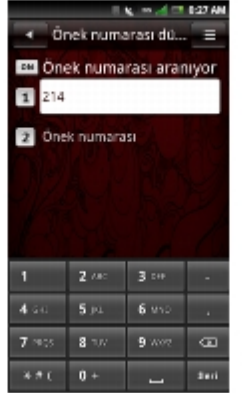

- 1. **Dialing prefix number (Öneki Numarasý Aranýyor)** kutusunu etkinleþtirmek için **Arama öneki numarasý**'nýn yanýndaki düðmeye **Off (Kapalý)** iken **On (Açýk)** olacak þekilde dokunun.
- 2. Bir önek numarasý girin. Baþka bir önek numarasý girmek için sonraki metin alanýna dokunun.
- 3. Ayarlarý kaydetmek için, Seçenekler menü düðmesine dokunun, sonra **Save'e (Kaydet)** dokunun.

### **Önek Numarasýný Kullanma**

Telefona kayýtlý herhangi bir Kiþi telefon numarasý için önek numarasý kullanmak için:

- 1. **Contacts (Kiþiler)** simgesine dokunun.
- 2. Aramak istediðiniz numarayý bulun.
- 3. Telefon numarasýna basýn ve basýlý tutun.
- 4. Açýlýr menüden, **Prepend call'u (Arama önüne ekle)** seçin.

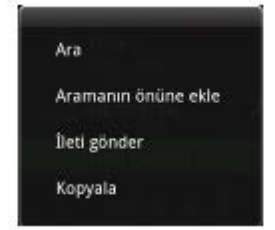

5. Telefon numarasýný önek numarasý ile veya olmadan arama seçeneðiniz olacaktýr.

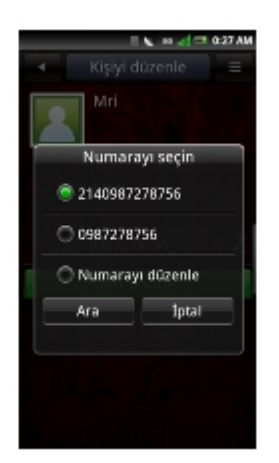

## **Hýzlý Arama**

 $\frac{1}{2}$   $\frac{1}{2}$   $\frac{1}{2}$ 

Hýzlý arama seçeneði sýk kullandýðýnýz numaralarý hýzlý aramak üzere ayarlamanýzý saðlar.

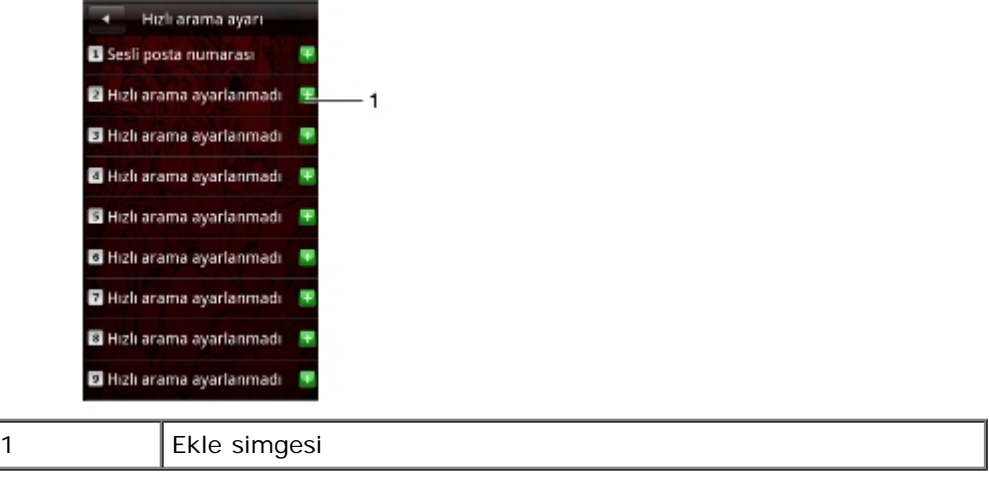

Hýzlý Aramayý Ayarlama

**Contacts'den (Kiþiler)** veya doðrudan telefon numarasý girmek için bir numara simgesinden bir ad eklemek için **Add (Ekle)** simgesine dokunun.

Hýzlý Aramayý Kullanma

**Telefon** simgesine dokunun ve sonra Hýzlý arama numarasýna dokunun ve basýlý tutun. Örneðin, Hýzlý arama #1'i aramak için 1'e dokunun ve basýlý tutun.

Bu ekrandan çýkmak için **Ana/Geri** düðmesine dokunun.

## **Sesli posta**

Sesli posta numaranýz hücresel operatörünüz tarafýndan ayarlanmýþtýr ve SIM kartýnýzda depolanmaktadýr. Sesli posta numaranýzý görüntülemek için Sesli posta seçeneðini kullanýn.

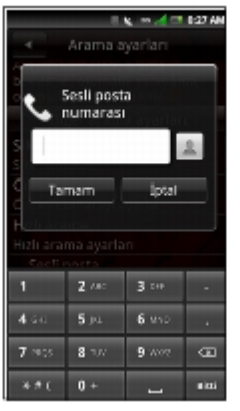

- 1. **Settings** > **Call Settings** > **Voice mail** (Ayarlar Arama Ayarlarý Sesli posta) seçeneklerine dokunun.
- 2. Sesli posta seçeneðini kullanmayý tamamladýðýnýzda, kaydetmek ve ekrandan çýkmak için **OK**'e **(Tamam)** dokunun.

## *Arama Ýçi Zamanlayýcýsý'ný Ayarlama*

Arama içi zamanlayýcýsý aramalarýnýzýn süresini izlemenizi saðlar. Zamanlayýcýyý **30**, **60**, **90** veya **120 saniye** olarak ayarlayabilirsiniz. Aralýk ayarýnda bir ses duyarsýnýz. Bu seçeneði ayrýca arama içi zamanlayýcýsý iþlevini etkinleþtirmek veya devre dýþý býrakmak için de kullanabilirsiniz.

- 1. **Settings > Call Settings > In-call timer (Ayarlar Arama Ayarlarý Göreþmede zamanlayýcýsý)** seçeneklerine dokunun.
- 2. Listeden uygun arama içi zamanlayýcýsý seçeneðine dokunun.

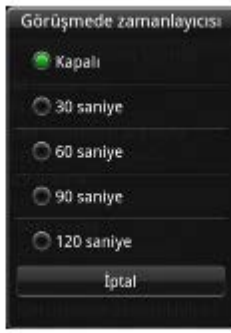

## **TTY Ayarlarý**

TTY'yi ayarlamak için TTY ayarlarýný kullanýn.

- 1. **Settings > Call Settings > TTY Settings (Ayarlar Arama Ayarlarý TTY Ayarlarý)** seçeneklerine dokunun.
- 2. Listeden uygun TTY seçeneðine dokunun.

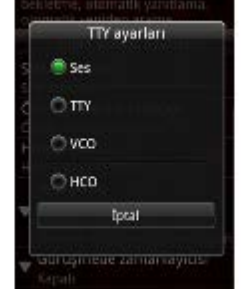

## **Bluetooth Baðlantýlarýný Yönetme**

Bluetooth®, kýsa menzilli kablosuz haberleþme teknolojisidir. Bluetooth teknolojisini kullanarak 10 metre mesafedeki aygýtlar fiziksel baðlantýya gerek duymadan bilgi deðiþiminde bulunabilirler.

### **Bluetooth'u Açma**

- 1. Connection Manager'ý (Baðlantý Yöneticisi) açmak için durum çubuðuna dokunun ve aþaðý doðru kaydýrýn.
- 2. **Bluetooth** açýlmadýysa, Bluetooth baðlantýlarýný etkinleþtirmek için dokunun.

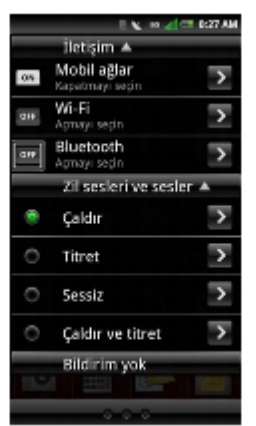

### **Bluetooth Ayarlarýný Deðiþtirme**

- 1. Connection Manager'ý (Baðlantý Yöneticisi) açmak için durum çubuðuna dokunun ve aþaðý doðru kaydýrýn.
- 2. Bluetooth ayarlarý ekranýný görüntülemek için **Bluetooth** sað okuna dokunun.

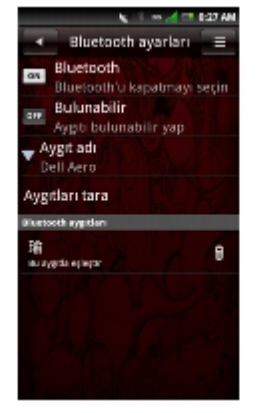

**Discoverable (Bulunabilir)** — Akýllý telefonunuzun diðer Bluetooth aygýtlarý tarafýndan 120 saniye içinde bulunabilir olmasýný saðlamak için **Discoverable**'ý **(Bulunabilir)** etkinleþtirin.

**Device name (Aygýt adý)** — Akýllý telefonunuzun adýný deðiþtirmek için dokunun. Bu, diðer Bluetooth aygýtlarýnda görünen addýr.

**Scan for devices (Aygýtlarý tara)** — Bluetooth aygýtlarýný taramak için dokunun.

## **Bluetooth Aygýtlarýyla Eþleþtirme**

1. Connection Manager'ý (Baðlantý Yöneticisi) açmak için durum çubuðuna dokunun ve aþaðý doðru kaydýrýn.

Baþka bir aygýtla eþleþtirilmeden önce Bluetooth'un akýllý telefonunuzda etkinleþtirildiðinden emin olun.

- 2. Bluetooth ayarlarý ekranýný görüntülemek için **Bluetooth** sað okuna dokunun.
- 3. Baðlantý baþlatmak için Bluetooth aygýtlarý ekranýnda listelenen bir Bluetooth aygýtý seçin.
- 4. Kimlik doðrulamak için bir parola girmeniz istenebilir. Ayný parolayý veya aygýt üreticisinin saðladýðý belirli bir parolayý her iki aygýta da girin.

## **Wi-Fi Baðlantýlarýný Yönetme**

Wi-Fi veya kablosuz uygunluk, kablosuz eriþim noktasýna en fazla 100 metre uzaklýktan Internet baðlantýsýna izin veren bir þebekedir.

### **Wi-Fi'ý Açma**

- 1. Connection Manager'ý (Baðlantý Yöneticisi) açmak için durum çubuðuna dokunun ve aþaðý doðru kaydýrýn.
- 2. Wi-Fi devre dýþýysa, Wi-Fi baðlantýlarýný etkinleþtirmek için dokunun.

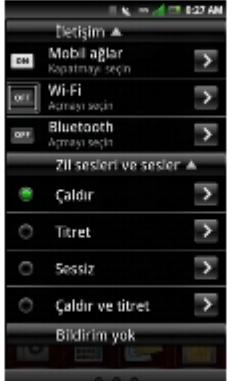

### **Wi-Fi Ayarlarýný Deðiþtirme**

- 1. Connection Manager'ý (Baðlantý Yöneticisi) açmak için durum çubuðuna dokunun ve aþaðý doðru kaydýrýn.
- 2. Kablosuz eriþim noktalarýný ayarlamak ve yönetmek için Wi-Fi ayarlarý ekranýný görüntülemek için **Wi-Fi** sað okuna dokunun.
- 3. Bir þebeke kullanýlabilir olduðunda görüntülemek veya uyarý sesi almak için **Network notification'a (Þebeke bildirimi**) dokunun.

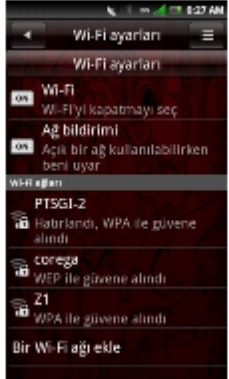

### **Wi-Fi Aðý Ekleme**

- 1. Connection Manager'ý (Baðlantý Yöneticisi) açmak için durum çubuðuna dokunun ve aþaðý doðru kaydýrýn.
- 2. Wi-Fi ayarlarý ekranýný görüntülemek için **Wi-Fi** sað okuna dokunun.
- 3. Elle aramak ve yeni bir þebeke eklemek için **Add a Wi-Fi network**'**e (Wi-Fi aðý ekle)** dokunun.
- 4. **Network SSID**, **Type**, **Security (Þebeke SSID'si, Tür, Güvenlik)** ve diðer güvenlik ayarlarýný girin.

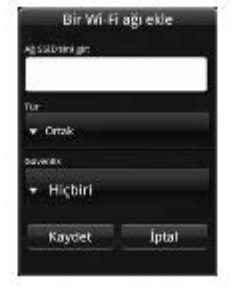

- **NOT:** Yukarýdaki ekran seçili Güvenlik ayarýna baðlý olarak deðiþebilir. Ø
	- 5. Wi-Fi aðý eklemek için **Save**'**e (Kaydet)** dokunun.

### **Wi-Fi Aðýna Baðlanma**

- 1. Connection Manager'ý (Baðlantý Yöneticisi) açmak için durum çubuðuna dokunun ve aþaðý doðru kaydýrýn.
- 2. Wi-Fi ayarlarý ekranýný görüntülemek için **Wi-Fi** sað okuna dokunun.
- 3. Listeden kullanýlabilen bir þebekeye dokunun.
- 4. Ýstendiðinde güvenlik parolasýný girin.
- 5. **Connect'e (Baðlan)** dokunun.

### **Mobil Þebekeler**

Mobil Þebekeler ayarlarý dolaþma ve þebeke seçeneklerini ayarlamanýzý saðlar.

- 1. Connection Manager'ý (Baðlantý Yöneticisi) açmak için durum çubuðuna dokunun ve aþaðý doðru kaydýrýn.
- 2. Mobil Þebekeler ayarlarý ekranýný görüntülemek için **Mobil Þebekeler** sað okuna dokunun.

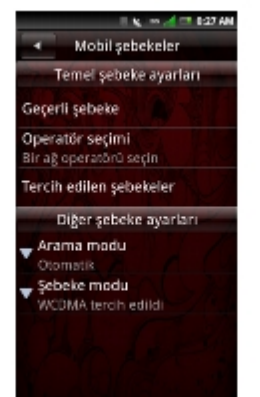

### **Mobil Þebekeleri Yapýlandýrma**

- **Geçerli Þebeke —** Geçerli þebekenizi görüntülemek için bu ayarý seçin.
- **Operatör seçimi —** Bir þebeke operatörü seçmek için bu ayarý kullanýn.
- **Tercih edilen þebekeler —** Þebeke tercihlerini ayarlamak için bu ayarý seçin.
- **Arama modu —** Arama modunu elle veya otomatik olarak ayarlamak için bu ayarý seçin.
- **Þebeke modu** Tercih edilen þebeke modunu ayarlamak için bu ayarý seçin.

### **Güvenlik Seçenekleri**

#### SIM Kilidi Ayarlarý

SIM kartý kilidini etkinleþtirmek ve pin kodunuzu deðiþtirmek için **Ayarlar** ekranýnda, **Güvenlik > SIM kilidi ayarlarý** seçeneklerine dokunun.

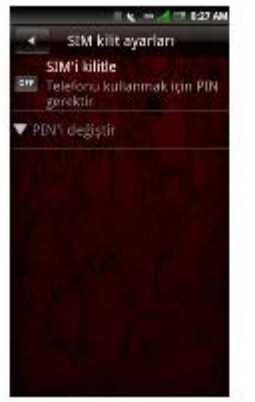

- **SIM'i kilitle** SIM kartýnýzý kilitlemeyi seçin.
- **PIN'i deðiþtir** SIM karýnýzýn PIN kodunu deðiþtirmek için bu ayarý seçin.

#### Telefon Kilidi Ayarý

Telefon Kilidi Ayarý'ný açmak için **Ayarlar** menüsünde, **Güvenlik > Telefon kilidi ayarlarý** seçeneklerinie dokunun ve Telefon kilidini ayarlayýn ve parolanýzý deðiþtirin.

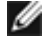

**NOT:** Telefon kilidi özelliði akýllý telefonunuzda bulunmayabilir.

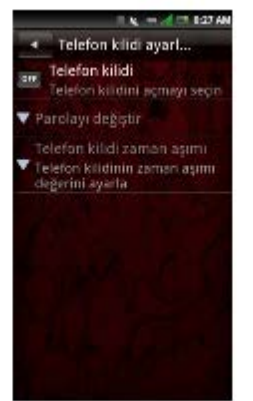

- **Telefon kilidi** Telefon kilidini ayarlamak için seçin.
- **Parolayý deðiþtir** Telefonunuzun parolasýný deðiþtirmek için bu ayarý seçin. Varsayýlan parola "1234"tür.

#### PIN2'yi Deðiþtirme

PIN2 kodunu deðiþtirmek için **Ayarlar** menüsünde, **Güvenlik > PIN2'yi deðiþtir** seçeneklerine dokunun.

Arama Engelleme Parolasýný Deðiþtirme

Arama engelleme parolasýný deðiþtirmek için **Ayarlar** menüsünde, **Güvenlik > Arama engelleme parolasýný deðiþtir**

seçeneklerine dokunun.

Fabrika Parolasýný Deðiþtir

Fabrika parolasýný deðiþtirmek için **Ayarlar** menüsünde, **Güvenlik > Fabrika parolasýný deðiþtir** seçeneklerine dokunun.

Fabrika Parolasýný Geri Yükle

Fabrika parolasýný deðiþtirmek için **Ayarlar** menüsünde, **Güvenlik > Fabrika parolasýný geri yükle** seçeneklerine dokunun.

## **Akýllý Telefonu Sýfýrlama**

Akýllý telefonunuzu fabrika varsayýlan ayarlarýna sýfýrlayabilirsiniz.

### **Ana Temizlik**

Bu seçeneði tüm kullanýcý ayarlarýný fabrika varsayýlan ayarlarýna sýfýrlamak ve uygulamalar, duvar kaðýtlarý ve zil sesleri gibi indirdiðiniz içerikler dahil akýllý telefonunuzda depolanan takvim olaylarý, görevler ve kiþiler gibi tüm verileri silmek için seçin.

- 1. **Ayarlar** menüsünde, **Ana temizlik ve sýfýrlama > Ana temizlik** seçeneklerine dokunun.
- 2. Ana temizlik parolasýný girin. Varsayýlan parola "1234" tür.
- 3. Akýllý telefonu sýfýrlamak için **OK'e (Tamam)** dokunun.

### **Ana Sýfýrlama**

Tüm kullanýcý ayarlarýný fabrika varsayýlan ayarlarýna sýfýrlamak için bu seçeneði seçin. Ancak, Kiþiler gibi akýllý telefonunuzda bulunan tüm veriler silinmez.

- 1. **Ayarlar** menüsünde, **Master clear & reset > Master reset (Ana temizlik ve sýfýrlama Ana sýfýrlama)** seçeneklerine dokunun.
- 2. Ana sýfýrlama parolasýný girin. Varsayýlan parola "1234" tür.
- 3. Akýllý telefonu sýfýrlamak için **OK'e (Tamam)** dokunun.

## **Depolama Bilgileri**

### **SD Kartý ve Telefon Depolama Yerini Yönetme**

Akýllý telefonunuzdaki ve SD karttaki **Total space (Toplam alan)**, **Available space (Kullanýlabilir alan)** gibi depolama bilgilerini görüntülemek için **Ayarlar** menüsünde, **Depolama Bilgileri** dokunun.

SD kartýnýzý güvenli bir þekilde kaldýrmak için, **Safely remove storage card'a (Depolama kartýný güvenle kaldýr)** dokunun.

Uygulamalarý silmek ve kullanýcý verilerini temizlemek için, **Depolama alanýný yönet** dokunun.

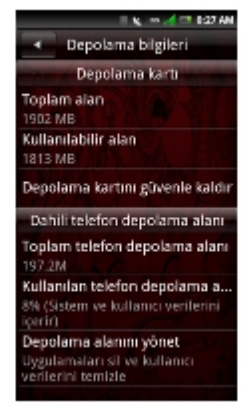

## **Sesli Arama'yý Kullanma**

- 1. **Sesli Arama** uygulamasýný baþlatmak için, **Sesli Arama** simgesine dokunun.
- 2. Uygulama konuþmanýzý istediðinde, sözcükleri normal konuþma tonunda ve hýzýnda söyleyin.

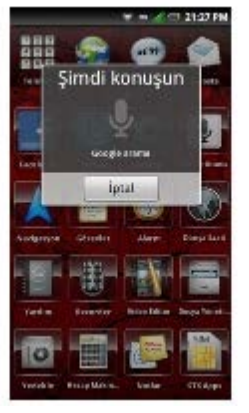

3. Konuþmayý bitirdiðinizde, Sesli Arama konuþmanýzý analiz eder ve aramanýzýn sonuçlarýný görüntüler.

[Back to Contents Page](#page-115-0)

# *Internet Özelliklerini Kullanma*

- **[Internet Tarayýcý](#page-52-0)**
- [Tarayýcý Seçenekleri](#page-55-0)
- **[Twitter](#page-57-0)**
- [Facebook](#page-59-0)

## <span id="page-52-0"></span>**Internet Tarayýcý**

Sýk Kullanýlanlar çubuðunda, **Tarayýcý** ekranýný açmak için Tarayýcý simgesine dokunun.

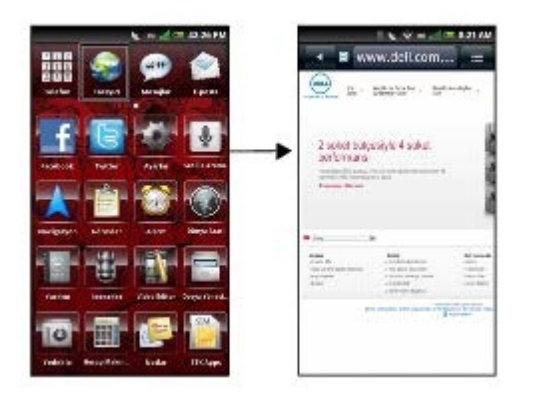

## *Web Sayfalarýný Görüntüleme*

1. Tarayýcý ekranýný açýn ve web adresi ekranýný açmak için **Web adresi** sekmesine dokunun.

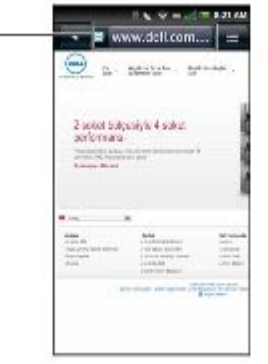

1 Web adresi sekmesi

 $\mathbf{1}$ 

- 2. Arama ekranýný görüntülemek için geçerli web adresine dokunun.
- 3. Listeden bir web adresini seçin veya web adresini elle girmek için **Internet'te Ara** alanýna dokunun.
- 4. Olasý eþleþmeler web adresini girdikçe bir baðlantýlar listesinde görünür. Bir eþleþmeyi seçin veya web adresini girmeye devam edin.
- 5. Seçili adrese baðlantýyý izlemek için **Git** simgesine dokunun.

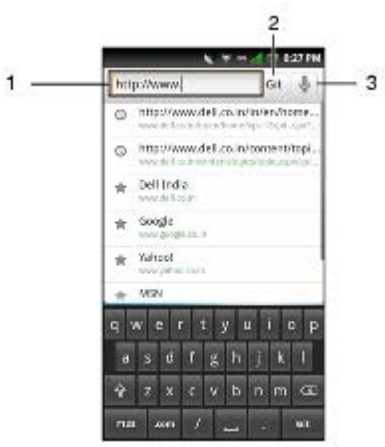

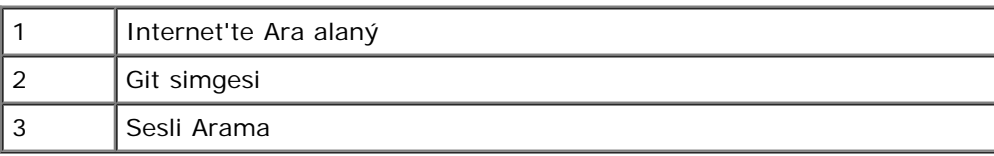

### <span id="page-53-0"></span>*Web Sayfalarýnda Dolaþma*

Yakýnlaþtýrmak için, ekranýn yakýnlaþtýrmak istediðiniz yerinde parmaklarýnýzý birbirine yaklaþtýrýn (bkz. "[Dokunmatik](#page-11-0) [ekran hareketi"](#page-11-0)).

Uzaklaþtýrmak için, ekranýn uzaklaþtýrmak istediðiniz yerinde parmaklarýnýzý birbirinden uzaklaþtýrýn (bkz. "[Dokunmatik ekran hareketi"](#page-11-0)).

Sayfa Çubuðunu görüntülemek için parmaðýnýzý ekran boyunca kaydýrýn.

Önceki web sayfasýný görüntülemek için **Önceki Sayfa** simgesine dokunun.

Sonraki web sayfasýný görüntülemek için **Sonraki Sayfa** simgesine dokunun.

Yeni bir pencere eklemek için ve açýk web sayfalarýný yönetmek için **Tarayýcýya Genel Bakýþ** simgesine dokunun.

Sayfaya yer iþareti koymak için **Sayfayý Kaydet** simgesine dokunun.

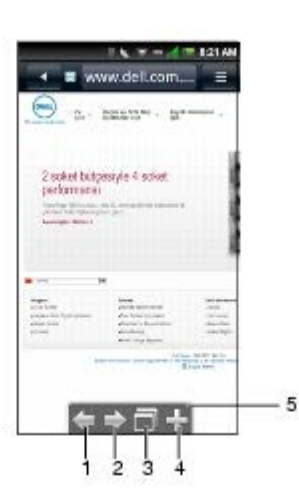

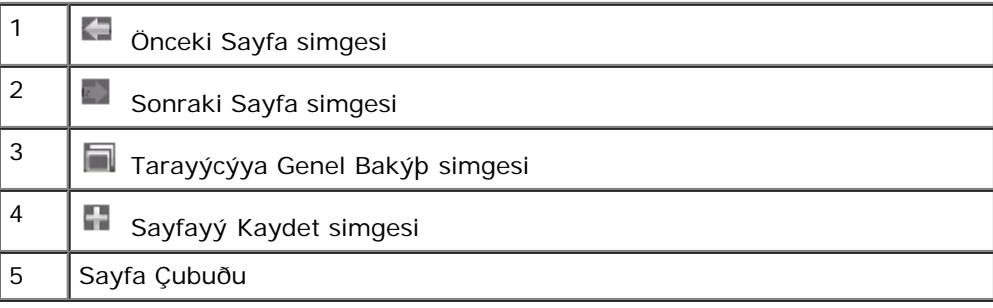

## *Tarayýcýya Genel Bakýþ*

Tarayýcýya genel bakýþ birden fazla web sayfasýný açmanýzý ve yönetmenizi saðlar.

1. Yeni web sayfasýný açmak için **Yeni pencere** dokunun.

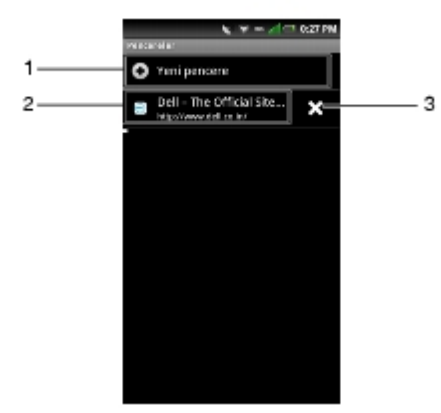

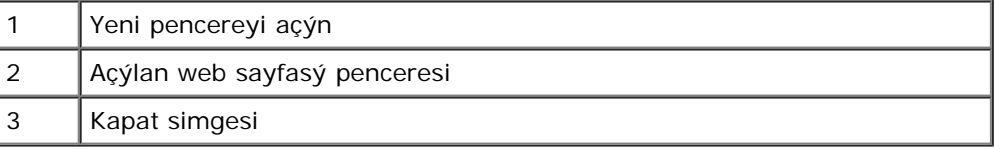

- 2. Açýlan web sayfasýný görüntülemek için bir pencereye dokunun.
- 3. Açýk sayfalarý kapatmak için **Kapat** simgesine dokunun.
- 4. Daha fazla seçenek için, **Seçenekler** menü düðmesine dokunun ve sonra aþaðýdakilerden birine dokunun:

**Yeni pencere** — Yeni bir pencere açmak için.

**Yer Ýþaretleri** — Kaydedilen yer iþaretlerini görüntülemek için.

**Geçmiþ** — Ziyaret edilen web sayfalarýný görüntülemek için.

## *Yer Ýþaretleri*

Sýk kullanýlan web sayfalarýnýzý telefonunuzun tarayýcýsýnda yer iþaretleri olarak depolayabilirsiniz.

#### **Yer Ýþaretlerini Görüntüleme**

- 1. Tarayýcý ekranýný açýn ve **Seçenekler** menü düðmesine dokunun.
- 2. Kullanýlabilir yer iþaretlerini açmak için seçenekler menüsünde Tap **Yer Ýþaretleri** dokunun.

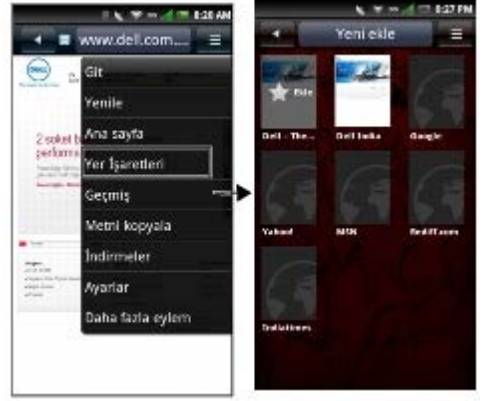

#### **Yer Ýþaretleri Ekleme**

1. Tarayýcý ekranýný açýn ve seçenekler menüsünü açmak için **Seçenekler** menü düðmesine dokunun.

- 2. **Yer Ýþaretleri** ekranýný açmak için seçenekler menüsünde Yer Ýþaretleri) dokunun.
- 3. Yer iþareti baðlantýsý ekranýný açmak için **Yeni ekle** dokunun.

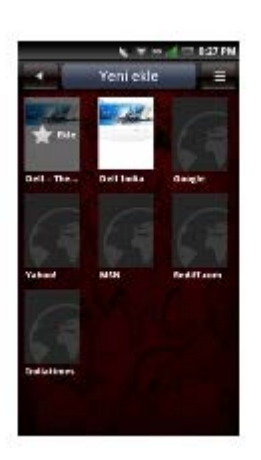

4. Uygun alanlara bir ad ve web adresi girin.

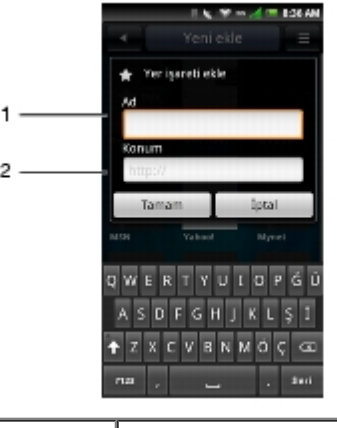

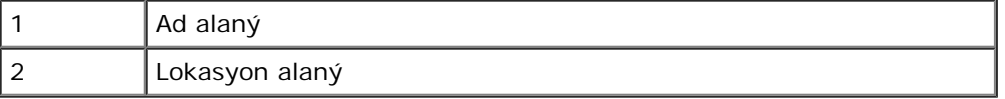

5. Kaydedip ekrandan çýkmak için **Tamam** dokunun.

**NOT:** Yer iþaretlerini **Sayfayý kaydet** simgesini (sayfa [Web Sayfalarýnda Dolaþma](#page-53-0)) kullanarak da kaydedebilirsiniz. Ø

## <span id="page-55-0"></span>**Tarayýcý Seçenekleri**

Aþaðýdaki tarayýcý seçeneklerine eriþmek için **Seçenekler** menü düðmesine dokunun:

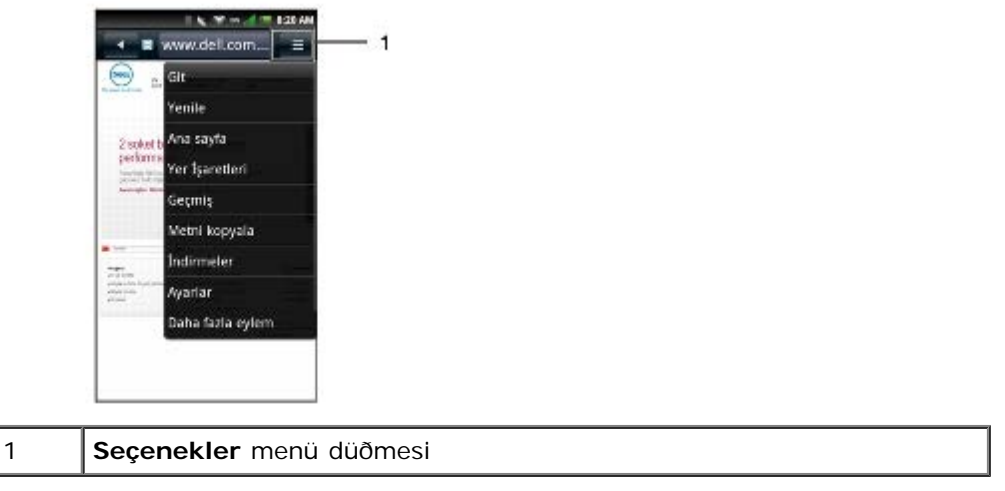

- **Git** Bu seçeneðe web adresini ziyaret etmek istediðiniz bir web sayfasýna girmek için dokunun.
- **Yenile** Bu seçeneðe web sayfasýný yenilemek için dokunun.
- **Ana sayfa** Bu seçeneðe ana sayfaya gitmek için dokunun.
- **Yer Ýþaretleri** Bu seçeneðe kaydedilen bir yer iþaretini görüntülemek için dokunun.
- **Geçmiþ** Bu seçeneðe en son ziyaret ettiðiniz web sayfalarýný görüntülemek için dokunun.  $\bullet$
- **Metni kopyala** Bu seçeneðe kopyala ve yapýþtýr iþlevini kullanmak için dokunun.
- **Ýndirilenler** Bu seçeneðe indirdiklerinizin geçmiþini görüntülemek için dokunun.
- **Ayarlar** Bu seçeneðe tarayýcý ayarlarýný deðiþtirmek için dokunun (bkz. [Tarayýcý Ayarlarý\)](#page-56-0).
- **Diðer fazla eylem** Bu seçeneðe bir web sayfasýný ana sayfanýz olarak ayarlamak, sayfa bilgilerini görüntülemek, bir sayfayý paylaþmak, tam ekran görünümüne geçmek, yönlendirmede geçiþ yapmak ve sayfada bul seçeneðini kullanmak için dokunun.

### <span id="page-56-0"></span>*Tarayýcý Ayarlarý*

Tarayýcý ayarlarýný deðiþtirmek için, **Tarayýcý** ekranýndan, **Seçenekler** menü düðmesine dokunun ve **Ayarlar** seçin.

**NOT: Tarayýcý** ayarlarýný deðiþtirmek için, Tarayýcýnýn ana sayfasýnda olmanýz gerekir.

**NOT:** Internet hizmet saðlayýcýsý seçenekleri þebeke operatörünüze baðlýdýr. Gördüðünüz seçenekler þebeke operatörünüzün saðladýðý seçeneklere göre deðiþebilir.

Aþaðýdaki **Tarayýcý** ayarlarý kullanýlabilir:

- **Metin boyutunu ayarla** Web sayfalarýnda görüntülenen metnin boyutunu ayarlamak için bu ayarý seçin.
- **Varsayýlan zum** Bu ayarý web sayfalarýnda zum düzeyini uyarlamak için seçin.
- **Sayfalarý genel görünümde aç** Bu ayarý yeni açýlan sayfalarýn genel görünümünü göstermek için seçin.
- **Metin kodlamasýný ayarla** Bu ayarý karakter kodlama türünü ayarlamak için seçin.
- **Açýlýr pencereleri engelle**  Bu ayarý açýlýr pencerelerin görünmesini önlemek için etkinleþtirin.
- **Görüntüleri yükle** Bu ayarý web sayfalarýnda görüntüleri görüntülemek için etkinleþtirin.
- **Sayfalarý otomatik sýðdýr**  Bu ayarý web sayfalarýný ekrana sýðmalarý için biçimlendirmek için etkinleþtirin.
- **JavaScript'i Etkinleþtir**  Bu ayarý JavaScript'i etkinleþtirmek için ayarlayýn.
- **Ana sayfa olarak ayarla** Bu ayarý ana sayfanýzý ayarlamak için seçin.
- **Arama portalý** Bu ayarý kullanýlacak varsayýlan arama motorunu ayarlamak için seçin.
- **Veri baðlantýsý** Bu ayarý baðlanmak istediðiniz veri aðýný ayarlamak için seçin.
- **Önbelleði temizle** Bu ayarý önbelleðe alýnan tüm sayfa içeriklerini silmek için seçin.
- **Geçmiþi temizle** Bu ayarý tarayýcý navigasyon geçmiþini temizlemek için seçin.
- **Tanýmlama bilgilerini kabul et** Bu ayarý sitelerin "tanýmlama bilgileri" verilerini kaydetmesine ve okumasýna izin vermek için etkinleþtirin.
- **Tüm tanýmlama bilgileri verilerini temizle** Bu ayarý tüm tarayýcý tanýmlama bilgilerini silmek için seçin.
- **Form verilerini hatýrla** Bu ayarý formlarda yazdýðýnýz verileri daha sonra kullaným için kaydetmek için etkinleþtirin.
- **Form verilerini temizle** Bu ayarý kaydedilen tüm form verilerini silmek için seçin.
- **Konumu etkinleþtir** Bu ayarý sitelerin lokasyonunuza eriþmelerine izin vermek için seçin.
- **Lokasyon eriþimini temizle** Bu ayarý tüm web sitelerine eriþimi temizlemek için seçin.
- **Parolalarý hatýrla** Bu ayarý web siteleri için kullanýcý adlarý ve parolalarýný kaydetmek için etkinleþtirin.
- **Parolalarý temizle** Bu ayarý kayýtlý tüm parolalarý silmek için seçin.
- **Güvenlik uyarýlarý göster** Bu ayarý web sitesinde bir sorun varsa güvenlik uyarýlarý göstermek için etkinleþtirin.
- **Web sitesi ayarlarý** Bu ayarý tek tek web siteleri için geliþmiþ ayarlarý görüntülemek için etkinleþtirin.
- **Varsayýlana sýfýrla** Bu ayarý tüm tarayýcý verilerini temizlemek ve tüm ayarlarý fabrika varsayýlanýna sýfýrlamak için seçin.
- **Ýndirme dizinini ayarla** Bu ayarý tün indirmeler için hedef lokasyonu ayarlamak için seçin.
- **Ortam dosyalarýný indir** Bu ayarý çalýnacak ses ve oynatýlacak video dosyalarýný indirmek için seçin.

### <span id="page-57-0"></span>**Twitter**

<span id="page-57-1"></span>**Twitter**, akýllý telefonunuzda önceden yüklenmiþ olarak gelir.

### *Twitter'da Oturum Açma*

- 1. **Twitter** simgesine dokunun.
- 2. **Kullanýcý Adý** veya **E-posta** ve Parolayý girin.
- 3. **Sign** in'e dokunun.

**NOT:** Yeni bir hesap oluþturmak için, Create an account'a dokunun ve sonra ekrandaki yönergeleri izleyin.

### **Twitter'ý Kullanma**

Tweet'leri Güncelleme

- 1. **Twitter** simgesine dokunun.
- 2. Twitter'da oturum açýn (bkz. saðdaki [Twitter'da Oturum Açma\)](#page-57-1).
- 3. Tweet'i güncellemek için, **What's happening?** alanýna yazýn ve sonra **Update**'e dokunun.

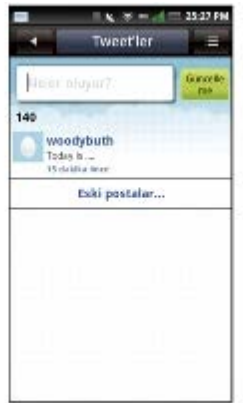

#### **Trends'i görüntüleme**

- 1. **Twitter** simgesine dokunun.
- 2. Twitter'da oturum açýn (bkz. Twitter'da Oturum Acma).
- 3. **Seçenekler** tuþuna basýn ve sonra **Eðilimler** dokunun.
- 4. Ýlk 10 tweet ekranda görüntülenir. Tweet'leri görüntülemek için bir tweet'e dokunun.

#### **Mesajlarý Görüntüleme**

- 1. **Twitter** simgesine dokunun.
- 2. Twitter'da oturum açýn (bkz. [Twitter'da Oturum Açma\)](#page-57-1).
- 3. **Seçenekler** tuþuna basýn ve sonra **Mesajlar** dokunun.
- 4. Baðlý olduklarýnýzdan gelen kiþisel e- postalar ekranda görüntülenir.

Yenilemek için **Seçenekler** tuþuna basýn ve sonra **Yenile** dokunun.

Bir mesaj göndermek için, **Seçenekler** tuþuna basýn ve sonra **Yeni mesaj** dokunun.

Bir mesajý silmek için, **Seçenekler** tuþuna basýn ve sonra **Mesajý sil** dokunun.

#### **Tweet'leri Ýzleme**

- 1. **Twitter** simgesine dokunun.
- 2. Twitter'da oturum açýn (bkz. [Twitter'da Oturum Açma\)](#page-57-1).
- 3. **Seçenekler** tuþuna basýn ve sonra Profil ekranýnýzý görüntülemek için **Hesabým** dokunun.
- 4. **Ýzlediðiniz** kiþileri görüntülemek için sað okuna dokunun. **Ýzlediðiniz** kiþileri görüntülemek için izleyenlerin sað okuna dokunun.
- 5. Daha fazla bilgi görüntülemek için kiþinin adýna dokunun.

#### **Sýk Kullanýlan Tweet'ler ekleme**

- 1. **Twitter** simgesine dokunun.
- 2. Twitter'da oturum açýn (bkz. Twitter'da Oturum Acma).
- 3. **Seçenekler** tuþuna basýn ve sonra **Sýk Kullanýlanlar** dokunun.
- 4. Ekran etiketlediðiniz tweet'leri görüntüler.
- 5. Sýk kullanýlan olarak eklemek istediðiniz tweet'e dokunun.
- 6. **Seçenekler** tuþuna basýn ve sonra **Sýk Kullanýlanlara Ekle** dokunun.

#### **Tweet'leri Arama**

- 1. **Twitter** simgesine dokunun.
- 2. Twitter'da oturum açýn (bkz. [Twitter'da Oturum Açma\)](#page-57-1).
- 3. **Seçenekler** tuþuna basýn ve sonra **Ara** dokunun.
- 4. Arama çubuðunda aramak için anahtar sözcükleri girin ve sonra **Search (Ara)** simgesine dokunun.

#### **Fotoðraflarý Twitter'a Yükleme**

- 1. **Twitter** simgesine dokunun.
- 2. Twitter'da oturum açýn (bkz. [Twitter'da Oturum Açma\)](#page-57-1).
- 3. **Seçenekler** tuþuna basýn ve sonra **Karþýya Yükle** dokunun.
- 4. Metin alanýnda karþýya yüklemek için fotoðrafýn konusunu girin.
- 5. **Seçenekler** tuþuna basýn ve sonra aþaðýdakilerden birine basýn:

**Fotoðraf seç** — microSD kartta depolanan bir fotoðrafý seçmek için.

### <span id="page-59-0"></span>**Facebook**

<span id="page-59-1"></span>Facebook bir sosyal að sitesidir, akýllý telefonunuzda önceden yüklü olarak gelir.

### *Facebook'da Oturum Açma*

- 1. **Facebook** simgesine dokunun.
- 2. E-posta ve Parolayý girin.
- 3. Facebook'u kullanmaya baþlamak için **Oturum Aç'a** dokunun.

**NOT:** Yeni bir hesap oluþturmak için Kaydol'a dokunun ve sonra ekrandaki yönergeleri izleyin.

### **Facebook'u Kullanma**

1. Facebook simgesine dokunun.

Ø **NOT:** Hesabýnýza eriþmek için Facebook'ta oturum açmanýz gerekir (bkz. [Facebook'da Oturum Açma\)](#page-59-1).

2. Ýþleve eriþmek için bir simgeye dokunun.

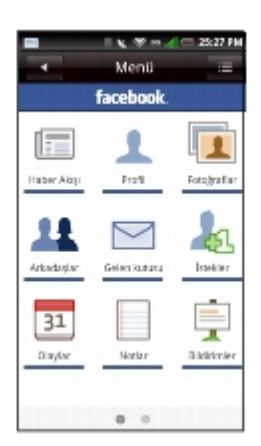

#### **Durumunuzu Güncelleme**

- 1. **Facebook** ekranýný açmak için Facebook simgesine dokunun.
- 2. **Seçenekler** tuþuna basýn ve sonra **Durumu güncelle** dokunun.
- 3. Ne düþünüyorsunuz? alanýna dokunun ve sonra düþüncelerinizi girin.
- 4. Paylaþ'a dokunun.

#### Arkadaþlarý Bulma

- 1. **Facebook** ekranýný açmak için Facebook simgesine dokunun.
- 2. **Arkadaþlar**'a dokunun.
- 3. Arama çubuðunda, bir arkadaþýn adýný girin.
- 4. **Ara** simgesine dokunun.

Arkadaþlarýn Duvarýna Yazma

- 1. **Facebook** ekranýný açmak için Facebook simgesine dokunun.
- 2. **Arkadaþlar**'a dokunun.
- 3. Arkadaþýnýzýn adýný girin veya arkadaþýnýzý bulmak için ekranda aþaðý kaydýrýn, sonra arkadaþýnýzýn profil ekranýnýzý açmak için dokunun.

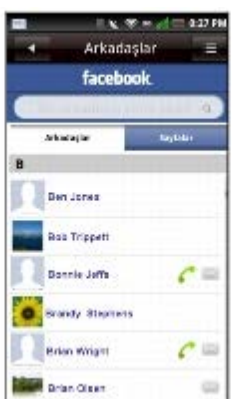

- 4. **Buraya bir þey yazýn** alanýna dokunun, sonra arkadaþýnýzýn duvarýna yazmak istediðiniz mesajý girin.
- 5. **Paylaþ**'a dokunun.

#### **Arkadaþlara Mesaj Gönderme**

- 1. **Facebook** ekranýný açmak için Facebook simgesine dokunun.
- 2. **Arkadaþlar**'a dokunun.
- 3. Arkadaþýnýzýn adýný girin veya arkadaþýnýzý bulmak için ekranda aþaðý kaydýrýn, sonra arkadaþýnýzýn profil ekranýnýzý açmak için dokunun.
- 4. **Seçenekler** tuþuna basýn ve sonra **Mesaj Gönder** dokunun.
- 5. Mesajýnýzý girin.

#### Mesajlarý Görüntüleme

- 1. **Facebook** ekranýný açmak için Facebook simgesine dokunun.
- 2. **Gelen Kutusu** dokunun.

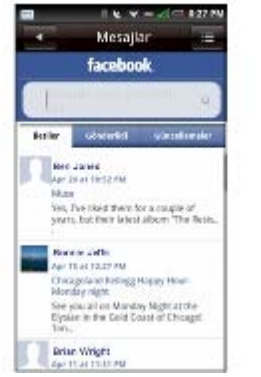

3. Mesajlarý görüntülemek için aþaðýdaki sekmelerden birine dokunun:

**Mesajlar** — Arkadaþlarýnýzdan aldýðýnýz mesajlarý görüntülemek için. Yanýtlamak için mesaja dokunun.

**Gönderilen** — Arkadaþlara gönderdiðiniz mesajlarý görüntülemek için.

**Güncellemeler** — Çeþitli sayfalardan özel mesajlarý görüntülemek için.

#### **Ýstekleri Görüntüleme**

- 1. **Facebook** ekranýný açmak için Facebook simgesine dokunun.
- 2. **Ýstekler** dokunun.

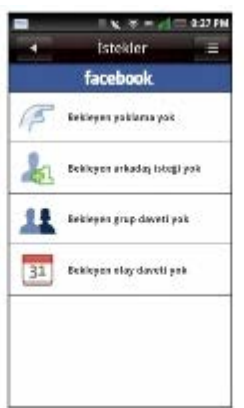

3. Görüntülenecek istek kategorisine dokunun.

#### **Olaylarý Görüntüleme**

- 1. **Facebook** ekranýný açmak için Facebook simgesine dokunun.
- 2. Gelen ve geçmiþ olaylarý görüntülemek için **Olaylar** dokunun.
- 3. Bir olayý kabul etmek veya reddetmek için olaya dokunun.

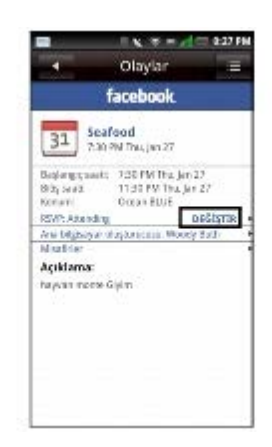

- 4. Yanýtýnýzý deðiþtirmek için **Deðiþtir** dokunun.
- 5. Aþaðýdaki seçeneklerden birine dokunun: **Katýlacak**, Maybe **Katýlabilir** veya **Katýlmayacak**.
- 6. **OK'e (Tamam)** dokunun.

#### **Fotoðraflarý Yönetme**

- 1. **Facebook** ekranýný açmak için Facebook simgesine dokunun.
- 2. **Fotoðraflar** dokunun.
- 3. Görüntülemek istediðiniz fotoðraf albümüne dokunun.
- 4. Görüntüyü büyütmek için fotoðrafa dokunun.

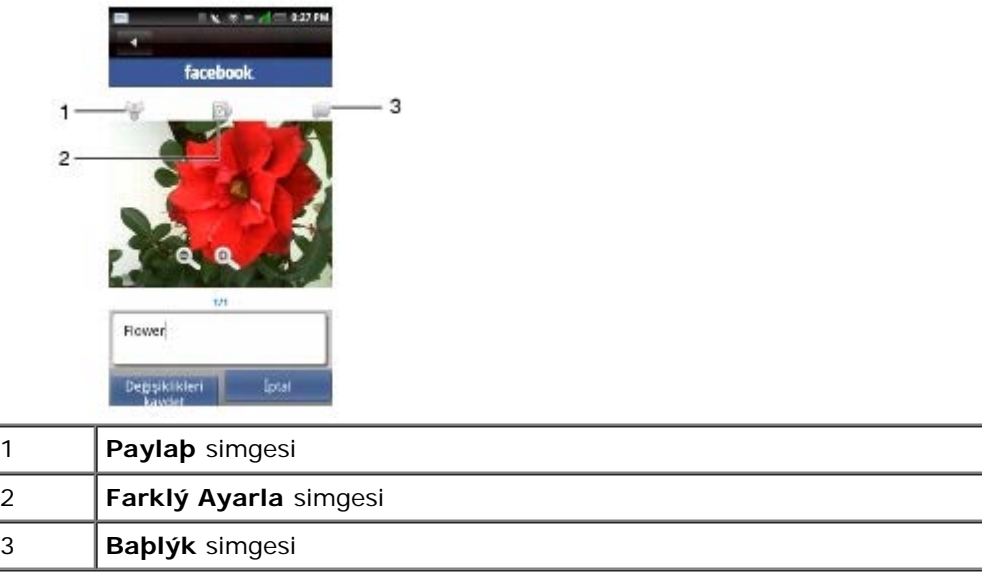

Fotoðrafý paylaþmak için **Paylaþ** simgesine dokunun.

Fotoðrafý duvar kaðýdý olarak ayarlamak için **Farklý Ayarla** simgesine dokunun.

Fotoðraf için bir baþlýk yazmak için **Baþlýk** simgesine dokunun.

Fotoðraflarý akýllý telefonunuzdan Facebook'a yüklemek için bkz. Resimleri Paylabma.

## <span id="page-62-0"></span>*Hesap Ayarlarý*

Facebook ekranýnda, Seçenekler tuþuna basýn ve sonra Ayarlar basýn. Aþaðýdaki ayarlar kullanýlabilir:

#### **Genel Ayarlar**

- **Bildirimler** Bildirimleri açmak/kapatmak için dokunun. Kapatýldýðýnda, tek tek Bildirim ayarlarý devre dýþý býrakýlýr.
- **Yenileme aralýðý** Yenileme aralýðý seçeneðini seçmek için dokunun.

#### **Bildirim ayarlarý**

- **Mesajlar** Yeni mesaj alýndýðýnda bildirimi açmak/kapatmak için dokunun.
- **Dürtmeler** Bir arkadaþýnýz sizi dürttüðünde bildirimi açmak/kapatmak için dokunun.
- **Arkadaþ istekleri** Birileri siz arkadaþýnýz olarak ekleme izni istediðinde bildirim gelmesini açmak/kapatmak için dokunun.
- **Olay davetiyeleri**  Bir arkadaþýnýzýn sizi bir olaya davet etmesini açmak/kapatmak için dokunun.
- **Grup davetiyeleri** Bir arkadaþýnýzýn sizi bir gruba katýlmaya davet etmesini açmak/kapatmak için dokunun.

#### **Geliþmiþ Ayarlar**

- **Sýfýrla**  Tüm verileri temizlemek ve varsayýlan ayarlara geri yüklemeyi sýfýrlamak için dokunun.
- **Önbelleðe alýnan görüntüleri temizle** Önbelleðe alýnan tüm görüntüleri temizlemek için dokunun.
- **Adres defterini eþitle** Facebook Kiþilerini telefonunuzun Kiþileriyle otomatik eþitlemeyi açmak için dokunun.

**NOT:** Adres defterini eþitle açýksa, ayrýca elle Facebook Kiþilerini telefon defterinizin Kiþileriyle eþleyebilirsiniz (bkz. [Facebook Kiþileriyle Eþitleme\)](#page-33-0).

**Her zaman eþitleme iletiþim kutusunu göster** — Eþitlemesinin gerçekleþip gerçekleþmeyeceðini soran istemin açmak/kapatmak için dokunun.

- **Facebook kiþisini sil** Eþitlenmiþ tüm Facebook kiþi bilgilerini telefonunuzun Kiþilerinden kaldýrmak için dokunun.
- **Geniþletilmiþ Ýzinler** Geniþletilmiþ izinleri Facebook Kullanýcýsýna atamak için dokunun **E-posta gönder**, **Durumu Güncelle**, **Fotoðraf Yükle**, **Olay oluþtur ve deðiþtir**, **Video Yükle**, **Baðlantýlarý paylaþ**, **Ýçerik paylaþ**, **Bir kullanýcýnýn akýþýna eriþ**, **Bir olaya RSVP**, **Not oluþtur** ve **Gelen Kutusuna**, **Gönderilene**, **Güncellemeye Eriþ**.
- **Ekran ayarlarýný görüntüle** Güncellemeleri kontrol etmek için gün/saat aralýðýný ayarlamak için.
- **Baþlýk çubuðunu göster**  Baþlýk çubuðunu görüntülemek için dokunun. Kapalýyken baþlýk çubuðu görünmez olacaktýr.

#### **Facebook Eþitleme Ayarlarý**

Tek tek öðelerin eþitlemesini açmak/kapatmak için dokunun, örneðin: profil resmi, e-posta adresi, doðum günü, telefon numarasý ve doðum günü olayý.

#### **Yardým**

Yardým bilgilerini görüntülemek için **Yardým Ýpuçlarý** dokunun.

#### **Diðer Ayarlar**

- **Kamera fotoðraf çekme boyutu** Resimleri sýkýþtýrmak için dokunun.
- **Güvenlik: https kullan** https sitelerine eriþimi etkinleþtirmek/devre dýþý býrakmak için dokunun.
- **Facebook hizmetini etkinleþtir** Diðer uygulamalarýn Facebook'u kullanmasýný veya Facebook'un sürekli baðlý kalmasýný etkinleþtirmek/devre dýþý býrakmak için dokunun.
- **NOT:** Enable Facebook service (Facebook hizmetini etkinleþtir) açýksa, uygulamaya her eriþtiðinizde Facebook'ta oturum açmanýz gerekmez.
	- **Sürekli oturumu kullan** Sürekli oturumu etkinleþtirmek için dokunun.

[Back to Contents Page](#page-115-0)

# <span id="page-64-3"></span> **E-posta Özelliklerini Kullanma**

- **E**-posta Hesabý Ekleme
- [E-posta Hesaplarý Kurma ve Düzenleme](#page-65-0)
- [Exchange Server Hesabýný Yönetme](#page-67-0)
- [E-posta Mesajlarýný Yönetme](#page-67-1)

E-postanýzý yönetmek için E-posta uygulamalarý arasýndan seçim yapabilirsiniz. Akýllý telefonunuz þirket Exchange sunucunuzdan, ISS'nizle (Internet servis saðlayýcýsý) POP/IMAP hesaplarýnýzdan ve AOL, Gmail, Yahoo! vb. gibi Internet posta hesaplarýndan E-postalarý kontrol etmenizi saðlar.

## <span id="page-64-0"></span>**E-posta Hesabý Ekleme**

### <span id="page-64-1"></span>**Internet E-posta Hesabý Ekleme**

1. E-posta hesabý ekranýný açmak için **E-posta** simgesine dokunun.

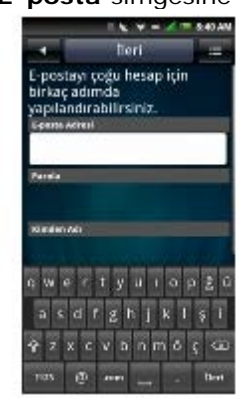

- 2. **E-posta Adresi**, **Parola** ve **Kimden Adý** girin.
- 3. Hesabýnýzý doðrulamak için **Ýleri** dokunun.
- 4. Geliþmiþ Ayarlar Ekranýnda, hesabýnýzý kaydetmek için **Kaydet** dokunun.

### <span id="page-64-2"></span>**Exchange Server Hesabý Ekleme**

Kablosuz olarak akýllý telefonunuzdaki E-posta, kiþiler, randevular ve diðer bilgileri Microsoft® Exchange Server ile eþitleyebilirsiniz.

Kablosuz olarak akýllý telefonunuzu Exchange sunucusuyla eþitlemek için, bir Exchange sunucusu hesabýnýzýn olmasý gerekir.

- 1. E-posta hesabý ekranýný açmak için **E-posta** simgesine dokunun.
- 2. **E-posta Adresi**, **Parola** ve **Kimden Adý** girin.
- 3. **Ýleri** dokunun.

.

Hesap doðrulamasý sýrasýnda, e-posta adresi standart POP3/IMAP hesaplarýndan biri deðilse, Elle kurulum ekraný görünür.

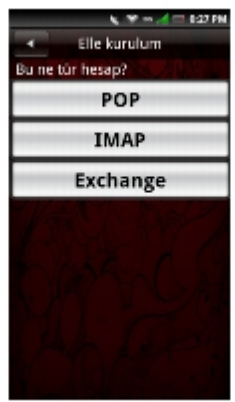

- 4. **Exchange'e** dokunun.
- 5. **Eþitleme Sunucusu Adresi** ve **Etki Alaný** girin. **Https kullan** etkinleþtirin/ devre dýþý býrakýn.
- 6. Bir baðlantý kurmak için **Ýleri** dokunun.

## **Daha Fazla E-posta Hesabý Ekleme**

- 1. E-posta hesabý ekranýný açmak için **E-posta** simgesine dokunun.
- 2. **Hesap Ekle** sekmesine dokunun.

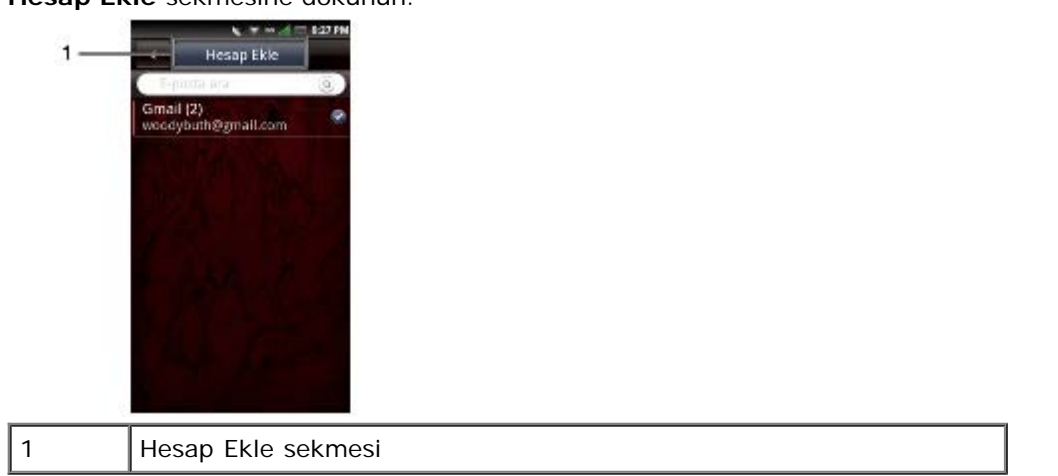

3. Bir Internet E-posta Hesabý veya Exchange sunucusu hesabý eklemeyle ilgili prosedürleri izleyin (bkz. [Internet E](#page-64-1)[posta Hesabý Ekleme](#page-64-1) veya [Exchange Server Hesabý Ekleme](#page-64-2)).

## <span id="page-65-0"></span>**E-posta Hesaplarý Kurma ve Düzenleme**

E-posta Hesabý ekranýný açmak için **E-posta** simgesine dokunun.

## **Hesap Ayarlarýný Düzenleme**

- 1. Düzenlemek istediðiniz E-posta hesabýna dokunun ve basýlý tutun.
- 2. Ayarlar ekranýný açmak için **Ayarlar** dokunun.
- 3. Listede kaydýrýn ve deðiþtirmek istediðiniz ayarý seçin.

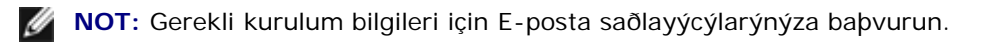

- 4. Bittiðinde **Kaydet** dokunun ve ekrandan çýkýn.
- 5. Kaydetmek ve ayarlar ekranýndan çýkmak için **Kaydet** dokunun.

Aþaðýdakiler kullanýlabilir **E-posta Hesabý** ayarlarýdýr:

- **E-posta Adresi** Bu ayarý E-posta adresinizi düzenlemek için seçin.
- **Kullanýcý Adý** Bu ayarý kullanýcý adýný düzenlemek için seçin.
- **Parola** Bu ayarý hesabýnýz için parolayý düzenlemek için seçin.
- **Protokol** Bu ayarý POP3**,** POP3/SSL**,** CMPCP ve CMPCP/SSL dahil E-posta göndermek için kullanýlacak protokolü seçmek için seçin. Bilgi için servis saðlayýcýnýza baþvurun.
- **Sunucu**  Bu ayarý postanýzý saðlayan sunucunun adresini düzenlemek için seçin.
- **incoming** (Baðlantý noktasý (gelen)) Bu ayarý gelen trafik için kullanýlan baðlantý noktasý deðerini düzenlemek için seçin.
- **SMTP Sunucusu** Bu ayarý E-postanýzý üzerinden gönderdiðiniz sunucunun adresini düzenlemek için seçin.
- **outgoing** (Baðlantý noktasý (giden)) Bu ayarý giden trafik için kullanýlan baðlantý noktasý deðerini düzenlemek için seçin.
- **Kimlik Doðrulama** Bu ayarý E-postanýz için kimlik doðrulama türünü seçmek için seçin.
- **Veri Baðlantýsý** Bu ayarý veri baðlantýsý için kullanýlacak þebekeyi seçmek için seçin.
- **Sunucudan e-postayý sil** Bu ayarý e-postalarýn sunucudan nasýl silineceðini seçmek için seçin.
- **Orijinalle deðiþtir** Bu ayarý E-postalarý yanýtlarken orijinal mesajý eklemek için etkinleþtirin.
- **Çekme Sýklýðý** Bu ayarý otomatik POP3 alýmlarýnýn ne sýklýkta gerçekleþtirileceðiniz seçmek için seçin.
- **Her defasýnda eþitleme sayýsý Her baðlantýda eþitlenecek maksimum E-posta sayýsýný belirtin. 25 Posta, 50 Posta, 100 Posta veya Tümü seçebilirsiniz.**
- **Okuma Sýnýrý** Mesaj gönderme/alma boyutu sýnýrýný ayarlamak istiyorsanýz bu ayarý E-postalarýnýzýn okuma sýnýrýný ayarlamak için seçin. Sýnýr **Yalnýzca Baþlýklar** olarak ayarlandýðýnda yalnýzca E-postalarýn konusunu görmenize izin verilir.
- **Gönderen adý**  Bu ayarý tam adýnýzýn alýcýlara görüntülenmesini girmek için seçin.
- **Yanýtlama Adresi** Bu ayarý E-postanýzýn yanýtlarýný farklý bir hesaba göndermek için seçin.
- **Ýmza** Bu ayarý imzanýzý E-postalarýnýza eklemek için seçin.
- **IMAP Boþta** Bu seçeneði IMAP boþta özelliðini açmak veya kapatmak için seçin.

**NOT:** Bu seçenek yalnýzca IMAP hesaplarý için gösterilir.

## **Hesabý Kaldýrma**

- 1. **E-posta** simgesine dokunun.
- 2. Açýlýr menüyü açmak için kaldýrmak istediðiniz E-posta hesabýna dokunun ve basýlý tutun.
- 3. Hesabý kaldýrmak için **Kaldýr** dokunun.
- 4. Onaylamak ve ekrandan çýkmak için **OK'e (Tamam)** dokunun.

## <span id="page-67-0"></span>**Exchange Server Hesabýný Yönetme**

## **Eþitleme Ayarlarý**

**Ayarlar** simgesine dokunun ve sonra **Data synchronization'a (Veri eþitleme) dokunun**.

Aþaðýdaki ayarlar kullanýlabilir:

- **Arka plan verisi** Arka plan verisinin kullanýmýný etkinleþtirir veya devre dýþý býrakýr.
- **Otomatik eþitle** Verilerin otomatik eþitlenmesini etkinleþtirir veya devre dýþý býrakýr.

## <span id="page-67-1"></span>**E-posta Mesajlarýný Yönetme**

### **E-postalarý Gönderme**

- 1. **E-posta** simgesine dokunun ve E-posta ekranýný açmak için bir E-posta hesabýna dokunun.
- 2. **Seçenekler** tuþuna basýn ve sonra Posta Oluþtur ekranýný açmak için **Compose'a (Oluþtur)** dokunun.

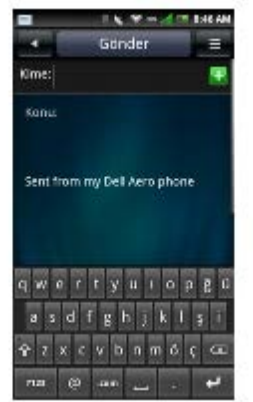

- 3. Alýcý adresini girin veya Telefon defteri'nde kiþi girmek için simgesine dokunun.
- 4. Konu girin.
- 5. Mesajýnýzý girin.
- 6. **Ekle**, **Taslak Olarak Kaydet**, **Bilgi Ekle/ Gizle**, Add/Hide Bcc**, Gizli Ekle/Gizle**, **At veya Öncelik** öðesini seçmek için **Seçenekler** menü düðmesine dokunun.
- 7. Mesajý göndermek için **Gönder** dokunun ve bu ekrandan çýkýn.

## **E-posta Alma**

- **NOT:** E-postalarý otomatik olarak almak için, E-posta hesabýnýn **Ayarlar** > **Çekme Sýklýðý** ayarýný yapýn (bkz. "Cekme Sýklýðý").
	- 1. **E-posta** simgesine dokunun ve E-posta ekranýný açmak için bir E-posta hesabýna dokunun.
	- 2. **Seçenekler** menü düðmesine dokunun ve yeni E-postalarý almak için **Senkronize et (Eþitle)** dokunun.

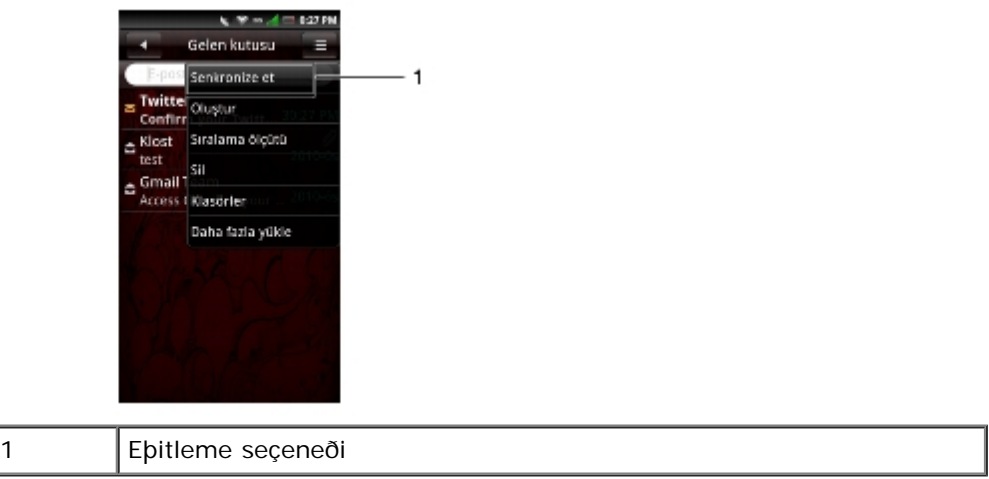

- 3. Gelen klasörünüzü açmak için **Inbox'a (Gelen Kutusu)** dokunun ve okunmamýþ mesajlarýnýzý okuyun.
- 4. Bu ekrandan çýkmak için **Ana/Geri** düðmesine dokunun.

## **Mesajlarý Silme**

- 1. **E-posta** simgesine dokunun ve E-posta ekranýný açmak için bir E-posta hesabýna dokunun.
- 2. **Seçenekler** menü düðmesine dokunun ve sonra **Sil** dokunun.
- 3. Silmek istediðiniz mesajý seçmek için dokunun.

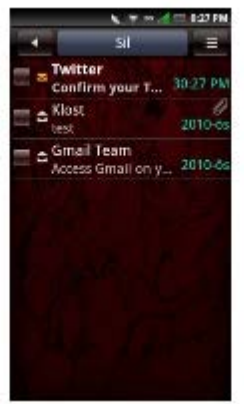

Tüm mesajlarý silmek için, **Seçenekler** menü düðmesine dokunun ve sonra **Tümünü seç** dokunun.

4. Seçili mesajlarý dilmek için **Sil** dokunun ve bu ekrandan çýkýn.

**NOT:** Silinen mesajlar **Çöp Kutusu** klasörüne gider. Ø

#### Çöp Kutusunu Boþaltma

Silinen mesajlar Çöp kutusu klasörüne gider. Mesajlarý kalýcý olarak silmek için aþaðýdakini yapýn:

- 1. **E-posta** simgesine dokunun ve E-posta ekranýný açmak için bir E-posta hesabýna dokunun.
- 2. **Seçenekler** menü düðmesine dokunun ve **Klasörler** seçin.
- 3. Çöp kutusu ekranýný açmak için **Çöp Kutusu** dokunun.
- 4. **Seçenekler** menü düðmesine dokunun ve **Çöp Kutusunu Boþalt** seçin.
- 5. Onaylamak için **OK'e (Tamam)** dokunun.

**[Back to Contents Page](#page-115-0)** 

# <span id="page-70-0"></span> **Multimedya Özelliklerini Kullanma**

- **[Müziðe Gözatma ve Çalma](#page-70-1)**
- [Müzik Çalar](#page-71-0)
- [Müzik Dosyalarýný Yönetme](#page-72-0)
- [Videolara Gözatma ve Çalma](#page-74-0)
- [Videolarý Yönetme](#page-74-1)
- **•** [Resim Uygulamasýný Kullanma](#page-77-0)
- [Video Düzenleyicisi'ni Kullanma](#page-80-0)
- **Kamerayý Kullanma**
- **Kaydedici Uygulamasýný Kullanma**

## <span id="page-70-1"></span>**Müziðe Gözatma ve Çalma**

- 1. **Müzik** simgesine dokunun.
- 2. Müziðiniz beþ kategoride organize edilmiþtir: **Sanatçýlar**, **Albümler**, **Þarkýlar**, **Þarký** ve **Türler**. Her birinin içindeki listeleri görüntülemek için bir kategori seçin.

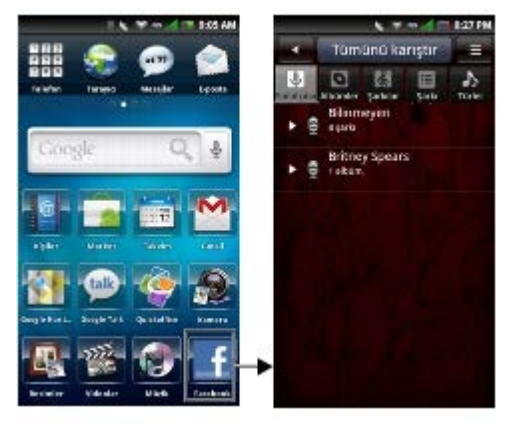

2. Telefondaki ve microSD kartýndaki tüm ses dosyalarýna gözatmak için, **Seçenekler** menü düðmesine dokunun ve sonra **Ara** dokunun. Aksi halde, beþ kategoriden birini seçin.

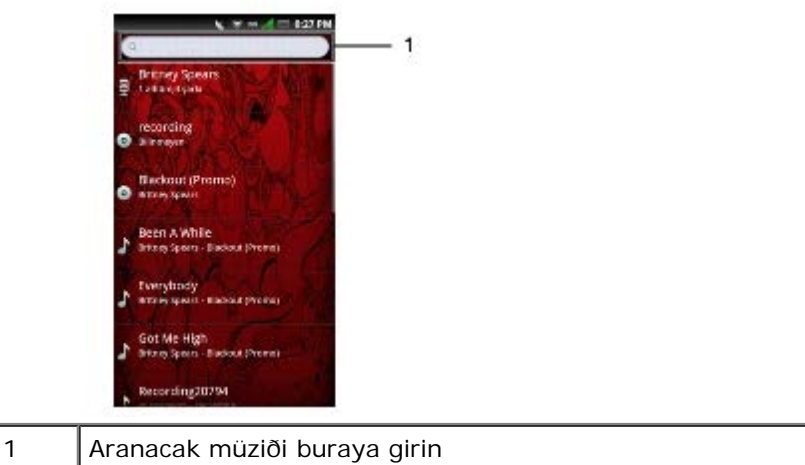

3. Þarkýyý çalmayý baþlatmak için herhangi bir þarkýya dokunun.

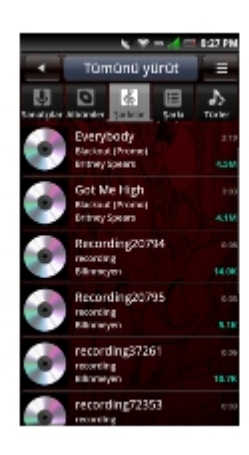

## <span id="page-71-0"></span>**Müzik Çalar**

Müzik Çalar'a eriþmek için bir ses dosyasýna dokunun. Müzik Çalar görünür.

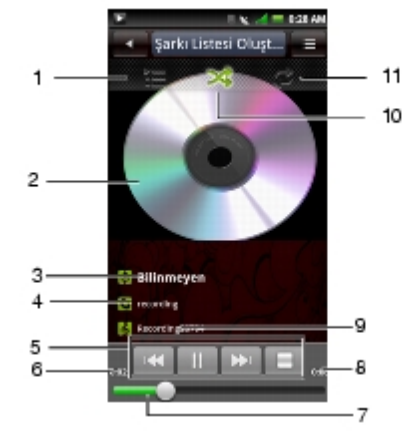

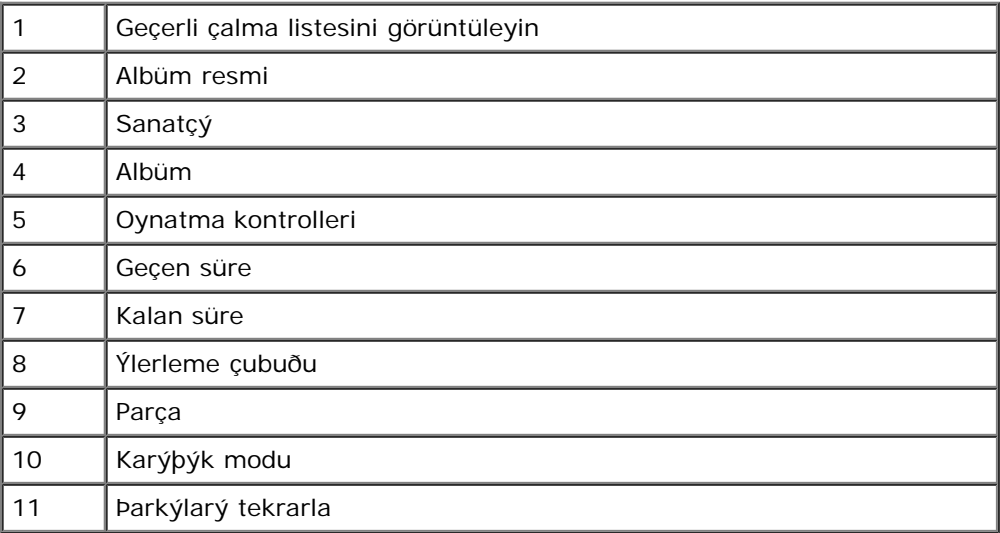

## *Müzik Çalar Kontroller***i**

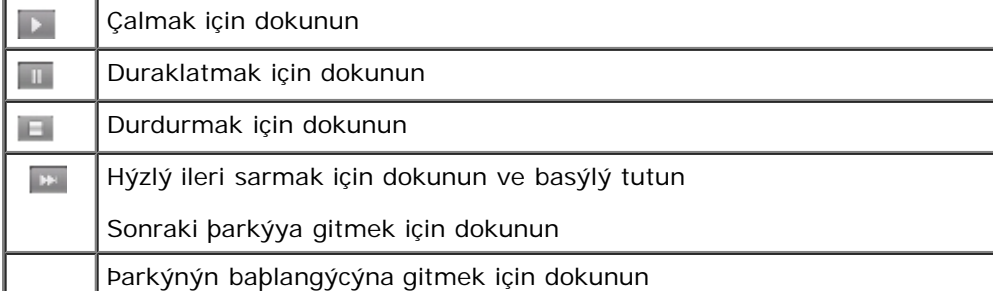
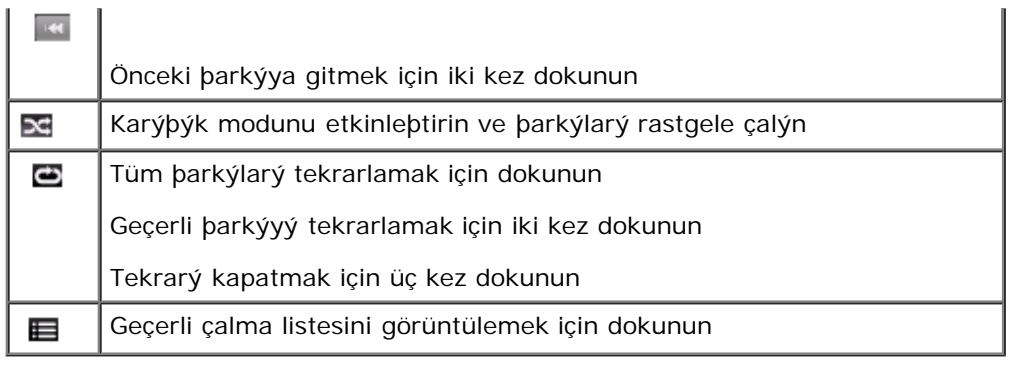

## **Bir Þarkýyý Çalma Sesiniz Olarak Ayarlama**

1. Müzik Çalar'ý açmak için çalma sesiniz olarak ayarlamak istediðiniz þarkýya dokunun.

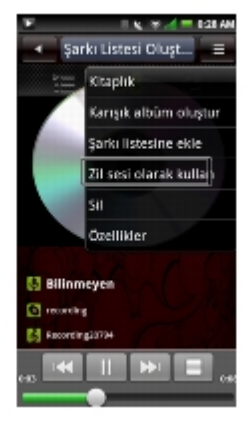

- 2. **Seçenekler** menü düðmesine dokunun ve sonra **Zil sesini ayarla** dokunun. Zil sesi varsayýlan gelen arama zil sesiniz olarak ayarlanýr.
- 3. Ekrandan çýkmak için **Ana/Geri** düðmesine dokunun.

# **Müzik Dosyalarýný Yönetme**

### **Müziði Eþitleme**

Bilgisayarýnýzdaki ortam dosyalarýný akýllý telefonunuzla ebitleyebilirsiniz.

- 1. Akýllý telefonunuzun açýk olduðundan emin olun. Akýllý telefonunuzu mini-USB USB veri kablosunu kullanarak bilgisayara baðlayýn.
- 2. Ýstendiðinde, **Media Sync'e (Ortam Eþitleme)** dokunun.
- 3. Bilgisayarýnýzda, **Sync digital media files to this device'ý (Dijital ortam dosyalarýný bu aygýtla eþitle)** seçin.
- 4. Bilgisayar kurulumunuza baðlý olarak elle veya otomatik olarak ortam dosyalarýnýzý akýllý telefonunuzla eþitleyebilirsiniz.

### **Müzik Aktarma**

Müzik dosyalarýný bilgisayarýnýzdan telefonunuzda takýlý microSD kartýna aktarabilirsiniz.

1. Akýllý telefonunuzun açýk olduðundan emin olun.

- 2. Akýllý telefonunuzu mini-USB USB kablosunu kullanarak bilgisayara baðlayýn.
- 3. Ýstendiðinde, bilgisayarýnýzýn akýllý telefonunuzu USB yýðýn depolama aygýtý olarak tanýmasý için **Mass Storage'a (Yýðýn Depolama)** dokunun.
- 4. Bilgisayarýnýzda, takýlý USB sürücüsünü bulun ve açýn.
- 5. Müzik dosyalarýný bilgisayarýnýzdan akýllý telefonunuza kopyala ve yapýþtýr veya sürükle ve býrak iþlevlerini kullanarak aktarabilirsiniz.

### **Çalma Listesi Oluþturma**

- 1. Müzik ekranýnda bir kategori seçin.
- 2. Görünen listede, çalma listesinde bulunmasýný istediðiniz sanatçý, albüm veya þarkýya gidin.
- 3. Açýlýr menüyü açmak için sanatçý, albüm veya þarkýya dokunun ve basýlý tutun. **Add to playlist'e (Þarký listesine ekle)** dokunun.

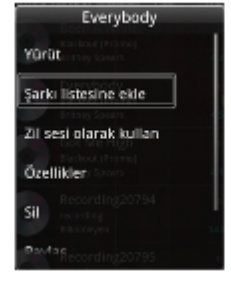

Ø **NOT:** Bu menüyü ayrýca **Yürüt**, **Telefon çalma sesi olarak kullan**, **Özellikler görüntülemek**, **Sil**, **þarkýlara Paylaþ** veya **Ara** iþlemi yapmak için de kullanabilirsiniz.

4. Açýlan **Add to playlist (Þarký listesine ekle)** panelinde, yeni bir çalma listesi oluþturmak için **Yeni** dokunun veya geçerli çalma listesi veya daha önce oluþturduðunuz diðer çalma listeleri gibi varolan çalma listelerinden birini seçin.

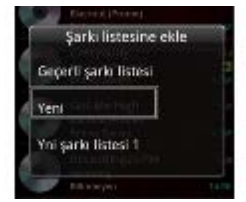

Seçili þarkýlar çalma listesine eklenir.

### **Çalma Listelerini Yönetme**

Müzik ekranýna gidin ve **Þarký listeleri** seçin. Kullanýlabilir tüm çalma listeleri görüntülenir.

Çalma listesini seçin ve sonra listedeki þarkýlarý çalmak için **Tümünü çal** sekmesine dokunun.

5. Bir çalma listesini silmek veya düzenlemek için, açýlýr menüyü açmak için çalma listesine dokunun. Çalma listesini silmek için **Sil** dokunun veya çalma listesini düzenlemek için **Düzenle** dokunun.

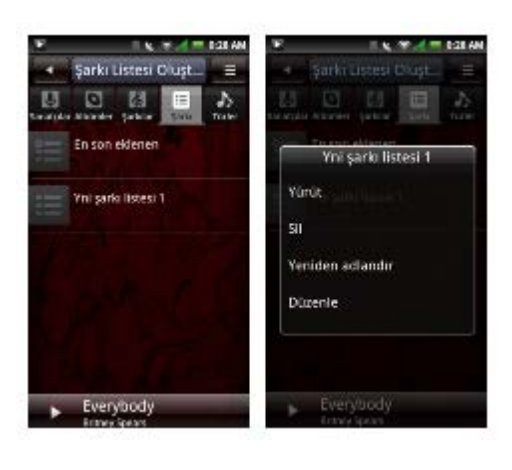

# **Videolara Gözatma ve Çalma**

1. **Videolar** simgesine dokunun**.** 

Videolarýnýz küçük resim listesinde görüntülenir.

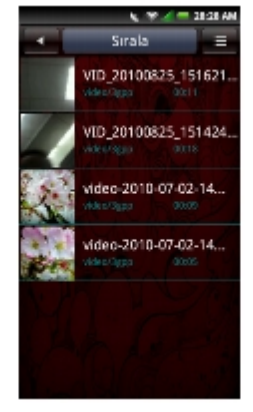

- 2. Tüm listeyi görüntülemek için parmaðýnýzý listede yukarý ve aþaðý kaydýrýn.
- 3. Videoyu çalmayý baþlatmak için herhangi bir videoya dokunun.
- 4. Ekrandan çýkmak için **Ana/Geri** düðmesine dokunun.

# **Videolarý Yönetme**

### **Videolarý Sýralama**

1. **Sýrala** sekmesine dokunun, sonra videolarýnýzý sýralamak için **Zamana göre sýrala**, **Ada göre sýrala** veya **Boyuta göre sýrala** dokunun.

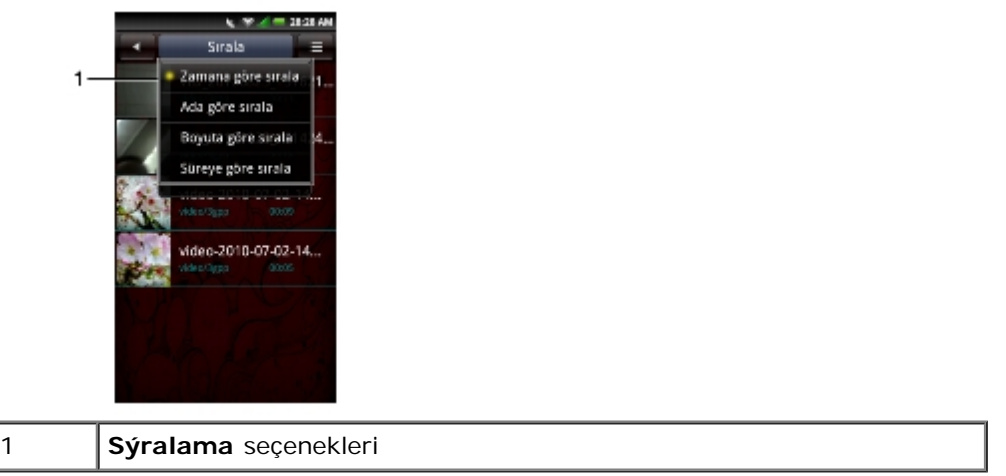

2. Ekrandan çýkmak için **Ana/Geri** düðmesine dokunun.

### **Listeden Bir Dosya Silme**

- 1. Açýlýr menüyü açmak için bir video dosyasýna dokunun ve basýlý tutun.
- 2. Video dosyasýný silmek için **Sil** dokunun.
- 3. Onaylamak için **OK'e (Tamam)** dokunun.

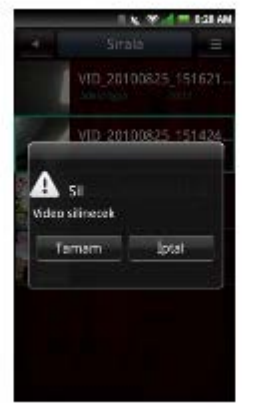

# **Video Dosyasý Özelliklerini Görüntüleme**

- 1. Açýlýr menüyü açmak için bir video dosyasýna dokunun ve basýlý tutun.
- 2. Dosya özelliklerini görüntülemek için **Ayrýntýlar** dokunun.

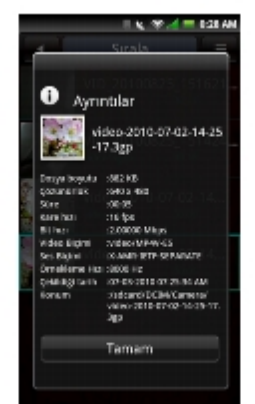

3. Ekrandan çýkmak için **Ana/Geri** düðmesine dokunun.

### **Videolarý Paylaþma**

- 1. Açýlýr menüyü açmak için bir video dosyasýna dokunun ve basýlý tutun.
- 2. **Paylaþ** dokunun ve sonra paylaþmak için tercih ettiðiniz uygulamaya dokunun.

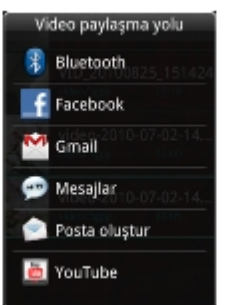

### **Video Silme**

- 1. **Seçenekler** menü düðmesine dokunun ve Sil ekranýný açmak için **Çoklu seçim** dokunun.
- 2. Silmek istediðiniz videolara dokunun.

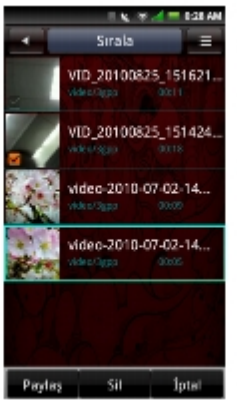

3. **Sil** sekmesine dokunun ve dosyalarý silmek için **OK'e (Tamam)** dokunun.

### **Video Oynatýcýsý'ný Kullanma**

**NOT:** En iyi görüntüleme deneyimi için, videolar yalnýzca yatay modda oynatýlýr.

Video oynatýcýsýný açmak için bir video dosyasýna dokunun.

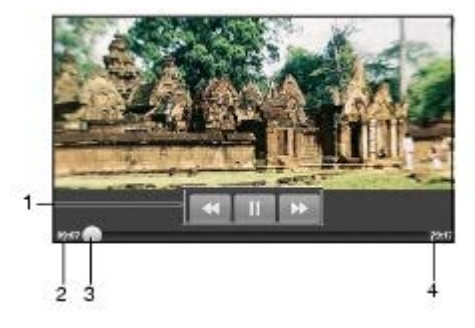

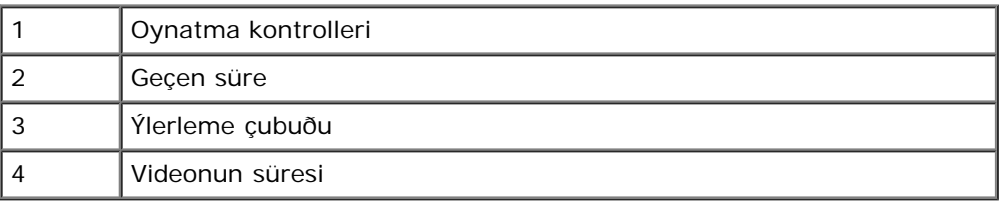

#### Oynatma Kontrolleri

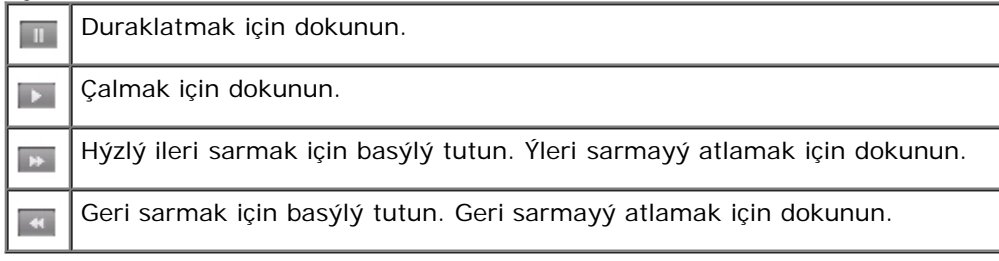

Video oynatýcýsýndan çýkmak için, **Ana/Geri** tuþuna basýn.

# **Resim Uygulamasýný Kullanma**

Bir resmi görüntülemek için, **Resimler** simgesine dokunun.

### **Resimlere Gözatma**

Resimleriniz klasörler halinde kategorize edilebilir.

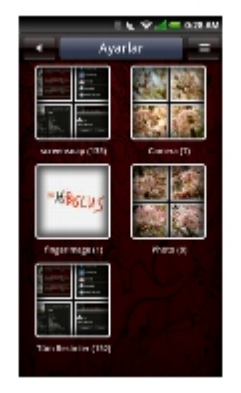

Küçük resimlerini görüntülemek için bir klasöre dokunun. Tüm listeyi görüntülemek için parmaðýnýzý listede yukarý ve aþaðý kaydýrýn.

- 1. Fotoðrafý tam ekran görünümde görüntülemek için dokunun.
- 2. Yakýnlaþtýrmak için, parmaklarýnýzý yakýnlaþtýrmak istediðiniz bölümünde açýn. Uzaklaþtýrmak için, ekranda parmaklarýnýzý birbirine yakýnlaptýrýn (bkz. "[Dokunmatik ekran hareketleri"](#page-11-0)).
- 3. Sonraki veya önceki resmi görüntülemek için parmaðýnýzý sola veya saða kaydýrýn.
- 4. Ekrandan çýkmak için **Geri** tuþuna basýn.

Resimleri Slayt Gösterisi Olarak Görüntüleme

1. Küçük resim görünümünde, **Slayt gösterisi** dokunun.

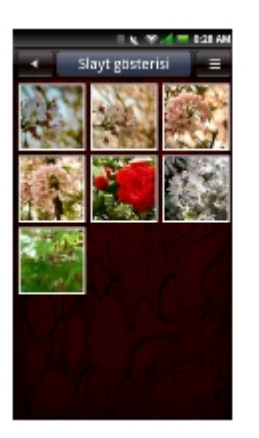

- 2. Slayt gösterisi sýrasýnda çalacak bir ses dosyasýný seçin veya **Slayt gösterisi için müzik yok** seçin.
- 3. Slayt gösterisini durdurmak için ekrandaki bir yere dokunun.
- 4. Ekrandan çýkmak için **Geri** tuþuna basýn.

# **Resim Dosyalarýný Yönetme**

Resim Silme

- 1. Resim seçenekleri menüsünü açmak için silmek istediðiniz resmin küçük resmine dokunun ve basýlý tutun.
- 2. Resmi silmek için **Sil** dokunun.
- 3. Onaylamak için **OK'e (Tamam)** dokunun.

#### Resmi Düzenleme

- 1. Küçük resim görünümünde, düzenlemek istediðiniz resme dokunun ve basýlý tutun.
- 2. Açýlýr menüde, bir dizi düzenleme iþlevine eriþmek için **Edit picture**'a (Resmi düzenle) dokunun.

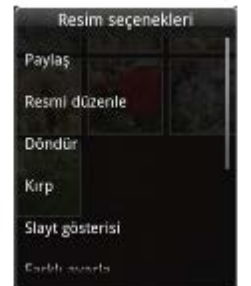

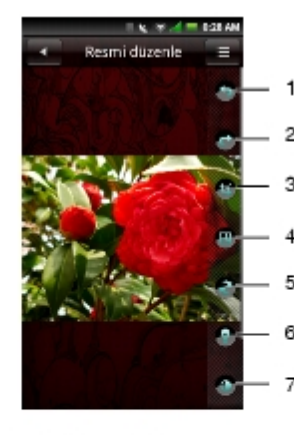

(Aşağı kaydırma)

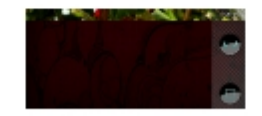

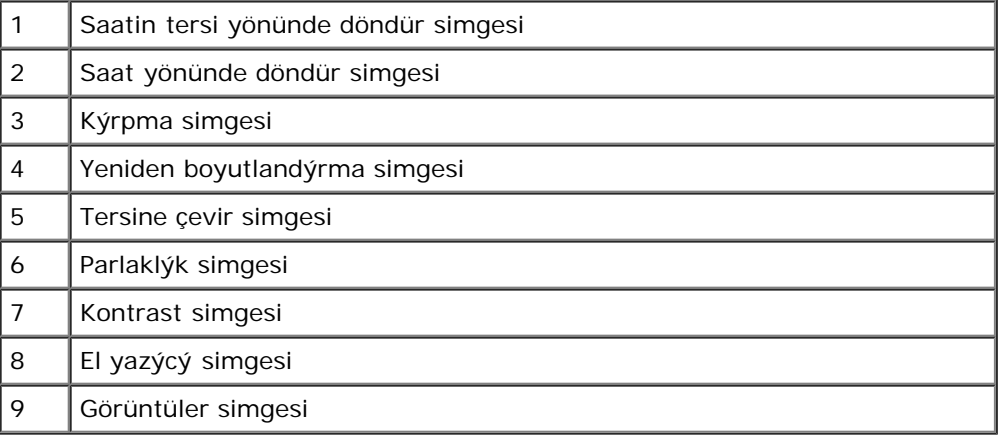

Resmi 90º saatin tersi yönünde döndürmek için **Saatin tersi yönünde döndür** simgesine dokunun.

Resmi 90º saat yönünde döndürmek için **Saat yönünde döndür** simgesine dokunun.

Kýrpma iþlevini etkinleþtirmek için **Kýrp** simgesine dokunun. Resmin kýrpmak istediðiniz bölümünü seçmek için parmaðýnýzý ekran boyunca kaydýrýn. Kýrpýlan resmi görmek için **Bitti** dokunun.

Resmin boyutunu deðiþtirmek için **Yeniden Boyutlandýr** simgesine dokunun. Geniþlik ve yüksekliði girin ve sonra **OK**'e (Tamam) dokunun.

Resmi tersine çevirmek için **Tersine çevir** simgesine dokunun.

Parlaklýk ayarýný ayarlamak için **Parlaklýk** simgesine dokunun. Parlaklýðý ayarlamak için kaydýrýcýyý sürükleyin.

Kontrast ayarýný ayarlamak için **Kontrast** simgesine dokunun. Kontrastý ayarlamak için kaydýrýcýyý sürükleyin.

Resim üzerine **El yazýsý** simgesine dokunun kiþisel bir mesaj eklemek için.

Resme ek görüntüler eklemek için **Görüntüler** simgesine dokunun.

3. Düzenlenen resmi yeni bir kopya olarak kaydetmek için **Kaydet** dokunun.

#### Resimleri Paylaþma

- 1. Küçük resim görünümünde, paylaþmak istediðiniz resme dokunun ve basýlý tutun.
- 2. Açýlýr menüde, **Paylaþ** dokunun ve paylaþmak için tercih ettiðiniz uygulamayý seçin.

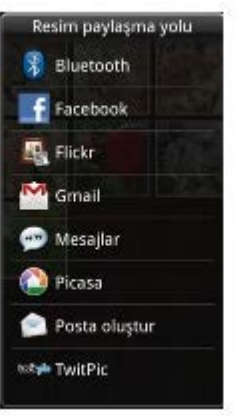

**NOT:** Daha fazla seçenek görüntülemek için aþaðý kaydýrmanýz gerekebilir.

# **Resim Ayarlarýný Deðiþtirme**

Resim ayarlarýný açmak için, **Options (Seçenekler)** menü düðmesine dokunun, sonra **Settings'i (Ayarlar)** seçin.

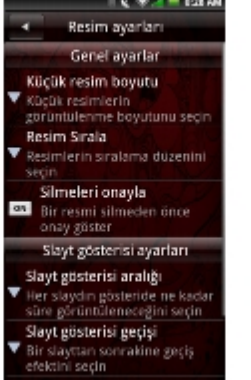

Aþaðýdaki ayarlar kullanýlabilir:

**Küçük resim boyutu** — Büyük veya Küçük resim görüntüleme boyutlarý arasýnda seçim yapabilirsiniz.

**Resim sirala** — Resimleri en yeni resim ilk önce veya en yeni resim en son þekilde sýralamayý seçebilirsiniz.

**Silmeleri onayla** — Resimleri telefon belleðinden ve microSD karttan silmeden önce onaylama istiyorsanýz bu ayarý etkinleþtirin.

**Slayt gösterisi aralýðý** — Her slaydýn ne kadar süre oynatýlacaðýný seçer. Kullanýlabilir seçenekler þunlardýr: **2**, **3** veya **4 saniye**.

**Slayt gösterisi geçiþi** — Bir slayttan diðerine geçerken kullanýlacak efekti seçin. Kullanýlabilir seçenekler þunlardýr: **Belirme ve Silinme**, **Slayt sola-saða**, **Slayt yukarý-aþaðý** ve **Rastgele seçim**.

**Slayt gösterisini tekrarla** — Slayt gösterisini birden fazla oynatmak için bu ayarý etkinleþtirin.

**Karýþýk slaytlar** — Slayt gösterinizdeki resimleri karýþtýrmak için bu ayarý etkinleþtirin.

# **Video Düzenleyicisi'ni Kullanma**

Kendi videolarýnýzý yapmak için **Video Editor'ý (Video Düzenleyicisi)** kullanýn.

### **Film Þeridini Kullanma**

- 1. Video Editor (Video Düzenleyicisi) ekranýný açmak için **Video Düzenleyicisi** simgesine dokunun.
- 2. Video Editor (Video Düzenleyicisi) menüsünden **Film Þeridi** dokunun.
- 3. **Ortam Seç** sekmesine dokunun.
- 4. Film þeridinize eklemek istediðiniz görüntülere dokunun.

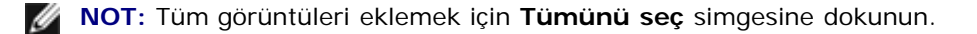

- 5. **Tamam** sekmesine dokunun.
- 6. Storyboard (Film þeridi) menüsünde, müzik eklemek, ek görüntüler eklemek, metin eklemek ve videoyu önizlemek için ekranýn altýndaki simgelere dokunun.
- 7. Görüntünün zaman süresini uygulamak için belirli bir görüntüye dokunun, ses çoðaltma ekleyin, altyazý uygulayýn, geçiþ uygulayýn veya bir görüntü efekti uygulayýn.
- 8. Dosyayý önizledikten sonra aþaðýdakilerden birini yapýn:

Ek düzenlemeler yapmak için ekranýn üstünde bulunan **Ana/Geri** düðmesine dokunun.

Video düzenlemeyi tamamlamak için **Kaydet** sekmesine dokunun. Dosya bilgileri kaydedilen dosyanýn yerini gösterir.

### **Music Movie'yi (Müzik Film) Kullanma**

- 1. Video Düzenleyicisi ekranýný açmak için **Video Düzenleyicisi** simgesine dokunun.
- 2. Video Düzenleyicisi menüsünden **Music movie'ye (Müzik film)** dokunun.
- 3. Arka plan baþlýðýnýn görüntülendiði yerde ekranýn ortasýna doðru döndürerek filmin arka planýna dokunun.
- 4. **Fotoðraflarý seç** sekmesine dokunun.
- 5. Film þeridinize eklemek istediðiniz görüntülere dokunun.

**NOT:** Tüm görüntüleri eklemek için **Tümünü seç** simgesine dokunun.

- 6. **Fotoðraflarý düzenle** sekmesine dokunun.
- 7. BGM'yi ayarlayýn ve sonra **BGM'yi Ayarla** sekmesine dokunun.
- 8. Akýllý telefonunuzdaki kullanýlabilir ses dosyalarýndan müziðe dokunun ve sonra **Uygula** sekmesine dokunun.
- 9. **Film baþlýðý ekle** sekmesine dokunun.
- 10. Metin eklemek için arka planýn ortasýna dolunun.
- 11. Metin giriþ çubuðuna dokunun.
- 12. Ýstenen baþlýðý girin ve sonra **Bitti** dokunun.
- 13. **Tamam** sekmesine dokunun.
- 14. Ekranýn altýndaki seçenekler metin boyutunu, stili, rengi deðiþtirmenizi ve metin girmenizi saðlar.
- 15. **Önizle** sekmesine dokunun ve sonra orta oka dokunun.
- 16. Dosyayý önizledikten sonra aþaðýdakilerden birini yapýn:

Ek düzenlemeler yapmak için ekranýn üstünde bulunan **Ana/Geri** düðmesine dokunun.

Video düzenlemeyi tamamlamak için **Kaydet** sekmesine dokunun. Dosya bilgileri kaydedilen dosyanýn yerini gösterir.

### **Otomatik Kesmeyi Kullanma**

1. Video Editor (Video Düzenleyicisi) ekranýný açmak için **Video Düzenleyicisi** simgesine dokunun.

- 2. Video Editor (Video Düzenleyicisi) menüsünden **Otomatik kesme** dokunun.
- 3. Arka plan baþlýðýnýn görüntülendiði yerde ekranýn ortasýna doðru döndürerek filmin düzenleme stiline dokunun.
- 4. **Ortam seç** sekmesine dokunun.
- 5. Uzunluðunu düzenlemek için videoya dokunun.
- 6. **Önizle** sekmesine dokunun ve sonra orta oka dokunun.
- 7. Çubuðu videoyu durdurmak istediðiniz yere sürükleyin.
- 8. **Kaydet** sekmesine dokunun. Dosya bilgileri kaydedilen dosyanýn yerini gösterir.

# **Kamerayý Kullanma**

Kamerayý fotoðraf ve video klipleri çekmek için kullanabilirsiniz.

Kamerayý etkinleþtirmek için, Kamera tuþuna basýn ve 3 - 4 saniye basýlý tutun veya **Kamera** simgesine dokunun. Kamera ekraný yatay görünümde görüntülenir.

### *Kamera Modu*

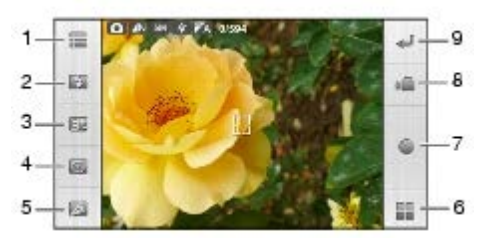

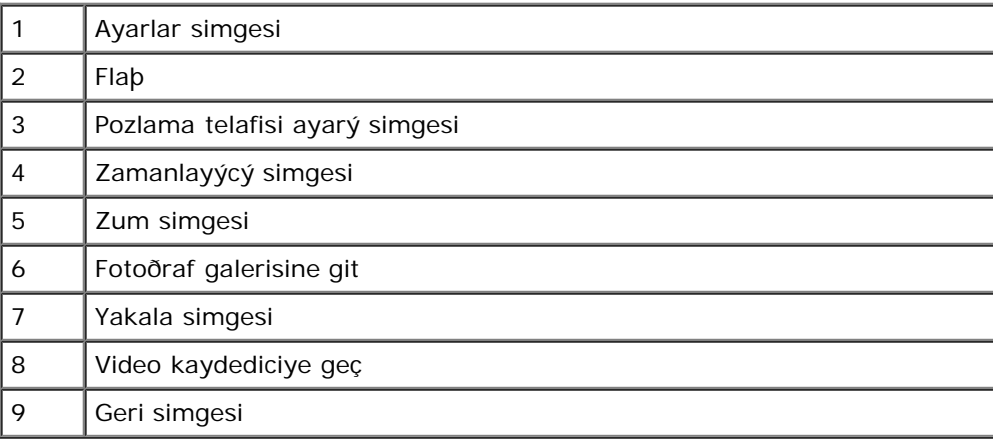

Kamerayý kullanma

- Görüntülere odaklanma için **Kamera** tuþuna yarým basýn.
- **Kamera** tuþuna tam basýn veya fotoðraf çekmek için **Yakala** simgesine dokunun.
- **Görüntü boyutu**, **Beyaz Dengesi (WB)**, **Renk tonu**, **Kontrast**, **Keskinlik**, **Doygunluk**, **Coðrafi Etiketleme** (bkz[.Coðrafi Etiketleme'yi Etkinleþtirme\)](#page-70-0), **Sýra** ve **Kýlavuz Görünümü** (Kýlavuz Görünümü'nü görmek için aþaðý kaydýrýn) öðesini ayarlamak için **Ayarlar** simgesine dokunun.
- Flaþý açmak veya kapatmak için **Flaþ** simgesine dokunun.
- Pozlama telafisini ayarlamak için **Pozlama telafisi ayarý** simgesine dokunun.
- Zamanlayýcýyý ayarlamak için **Zamanlayýcý** simgesine dokunun.
- Zumu ayarlamak için **Zum** simgesine dokunun.
- Çektiðiniz fotoðraflarý görüntülemek için **Fotoðraf galerisine git** simgesine dokunun.
- Video kaydedici moduna geçmek için **Video kaydediciye geç** simgesine dokunun.
- Kamera ekranýndan çýkmak için **Geri** simgesine dokunun.

Coðrafi Etiketleme'yi Etkinleþtirme

Coðrafi Etiketleme bir resme GPS koordinatlarýný eklemenizi saðlar.

**NOT:** Coðrafi Etiketleme, en iyi gökyüzünün net olarak görülebildiði dýþ ortamda çalýþýr.

- 1. Kamera ekranýnda, **Ayarlar** simgesine dokunun ve sonra **Coðrafi Etiketleme** dokunun.
- 2. **On'a (Açýk)** dokunun. GPS hizmeti baðlandýðýnda, GPS simgesi lokasyonun sabitlendiðini belirten bir **x** görüntüler.

**NOT:** GPS'e baðlanmak en fazla 1 dakika sürer. Ø

### **Video Kayýt Modu**

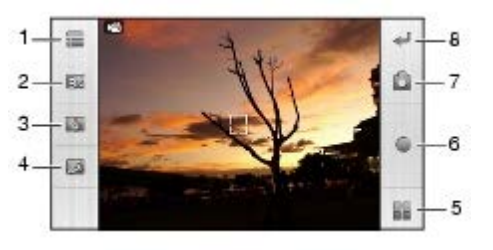

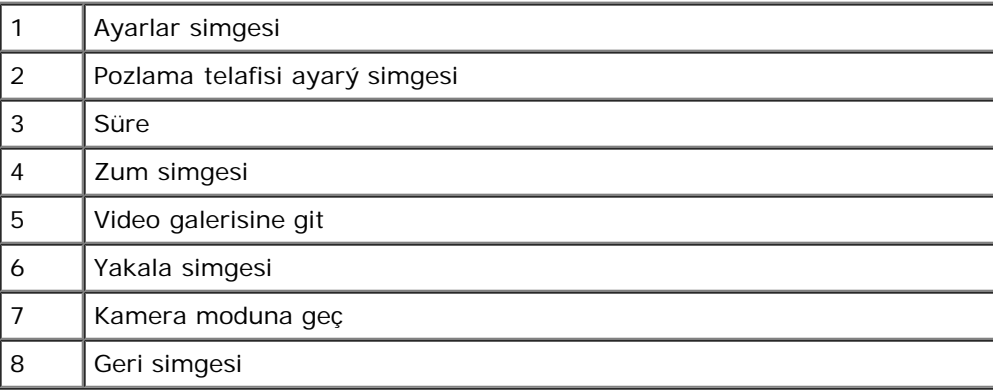

#### **Video kaydediciyi kullanma**

- Videolarý kaydetmeye baþlamak için **Kamera** tuþuna basýn veya **Yakala** simgesine dokunun, kaydý durdurmak için yeniden basýn.
- **Beyaz Dengesi (WB)**, **Sessiz** ve **Video Kalitesi** ayarlamak için **Ayarlar** simgesine dokunun.
- Pozlama telafisini ayarlamak için **Pozlama telafisi ayarý** simgesine dokunun.
- Maksimum süreyi ayarlamak için **Süre** simgesine dokunun.
- Zumu ayarlamak için **Zum** simgesine dokunun.
- Kayýtlý videolarý oynatmak için **Video galerisine git** simgesine dokunun.
- Kamera moduna geçmek için **Kamera moduna geç** simgesine dokunun.
- Video kaydedici ekranýndan çýkmak için **Geri** simgesine dokunun.

# **Kaydedici Uygulamasýný Kullanma**

Kaydedici özelliði sesli notlar yakalamanýzý saðlar. Kaydedici'yi açmak için **Kaydedici** simgesine dokunun.

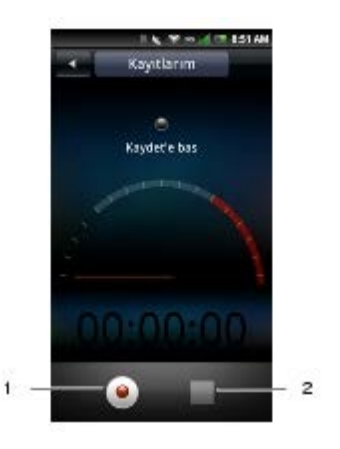

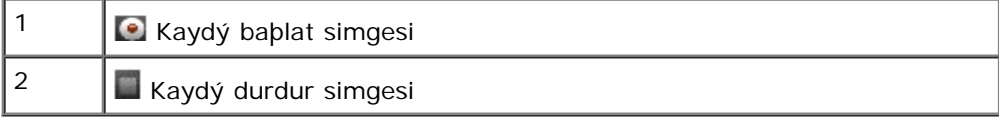

Recorder'ý (Kaydedici) Kullanma

Kaydý baþlatmak için **Kaydý baþlat** simgesine dokunun.

Kaydý veya oynatmayý durdurmak için **Kaydý durdur** simgesine dokunun.

**Kaydet** sekmesine dokunun, otomatik olarak verilen dosya adýný düzenleyin ve dosyayý kaydetmek için .amr dosya uzantýsýný koruyun. Ses dosyasýna gözatmak ve açmak için, **Dosya Yöneticisi** simgesine dokunun.

Kayýtlý dosyayý paylaþmak veya atmak için **Seçenekler** menü düðmesine dokunun.

[Back to Contents Page](#page-115-0)

# **Google Uygulamalarýný Kullanma**

- **[Gmail](#page-85-0)**
- **[Maps](#page-86-0)**
- [Places](#page-89-0)
- [Market](#page-89-1)
- $\bullet$  [Talk](#page-91-0)
- **O** [Navigasyon](#page-92-0)

Akýllý telefonunuz önceden yüklü Google uygulamalarýyla gelir.

# <span id="page-85-0"></span>**Gmail**

**Gmail**, Google'ýn Web tabanlý e-posta hizmetidir. Gmail aygýtýnýzda önceden yapýlandýrýlmýþ olarak gelir. Aygýtýnýzdaki Gmail hesabýnýzý Web'deki Gmail hesabýnýzla eþitleyebilirsiniz.

# **Gmail Hesabý Kurma**

- 1. Gmail ekranýný açmak için **Gmail**'e dokunun.
- 2. Gmail'i kurmak için ekrandaki yönergeleri izleyin.
- 3. Oturum açtýðýnýzda, Gmail hesabýnýzdan e-postalar okumaya ve göndermeye baþlayabilirsiniz.

**NOT:** Oturum açtýðýnýzda, Market ve Talk'ta da oturum açmýþ olursunuz.

## **Google Hesaplarýný Yönetme**

- 1. Ayarlar ekranýný açmak için **Settings'a (Ayarlar)** dokunun.
- 2. **Data synchronization'ye (Veri eþitleme)** dokunun.
- 3. Aþaðýdakilerden birine dokunun:

**Background data (Arka plan verisi)** — Uygulamanýn otomatik olarak herhangi bir zamanda verileri eþitlemesini, göndermesini ve almasýný etkinleþtirin.

**Auto-sync (Otomatik eþitleme)** — Verileri otomatik olarak eþitlemek için uygulamalara dokunun.

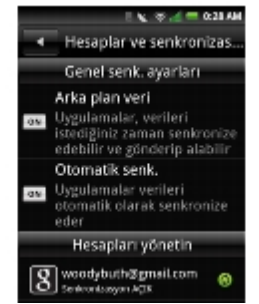

**Manage accounts (Hesaplarý yönet)** — Gmail hesabýnýzý yönetmek için dokunun.

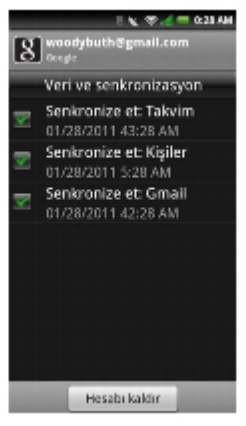

# <span id="page-86-0"></span>**Maps**

**Maps** lokasyonunuzu görüntülemenizi, arkadaþlarýnýzý izlemenizi, yerler bulmanýzý, trafik olaylarýný görüntülemenizi ve hedefinize yönleri görüntülemenizi saðlar.

# **Yerleri Arama**

- 1. Maps ekranýný açmak için **Maps'e** dokunun.
- 2. **Options (Seçenekler)** tuþuna basýn ve sonra **Search'ya (Ara)** dokunun.
- 3. Metin kutusuna aradýðýnýz yeri girin ve sonra aramayý baþlamak için arama simgesine dokunun.
- 4. Yer bulunduðunda, haritada arandý simgesi ve bir belirtme çizgisi görünür. Birden fazla arama sonucu bulunduðunda, daha fazla arandý simgesi görünür ve lokasyonunuza en yakýn olana göre alfabetik olarak etiketlenirler.

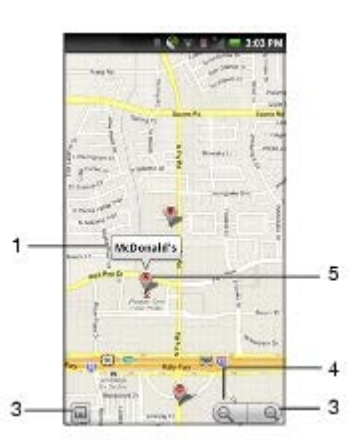

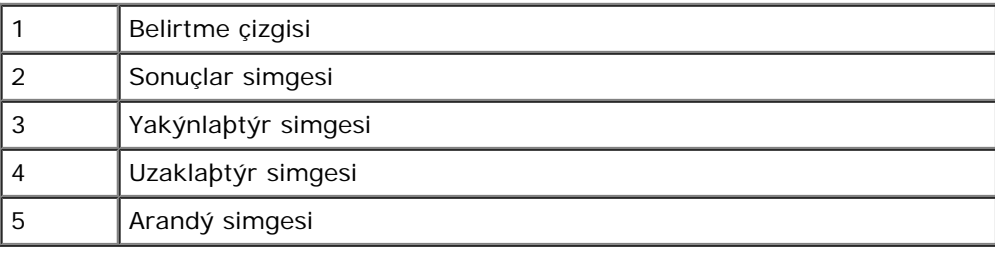

### **Yönleri Alma**

- 1. Google Maps ekranýný açmak için **Maps** simgesine dokunun.
- 2. **Options (Seçenekler)** tuþuna basýn ve sonra **Directions'a (Yönet)** dokunun.

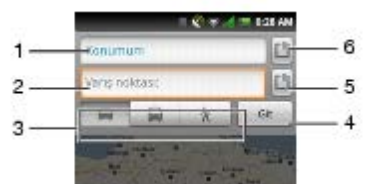

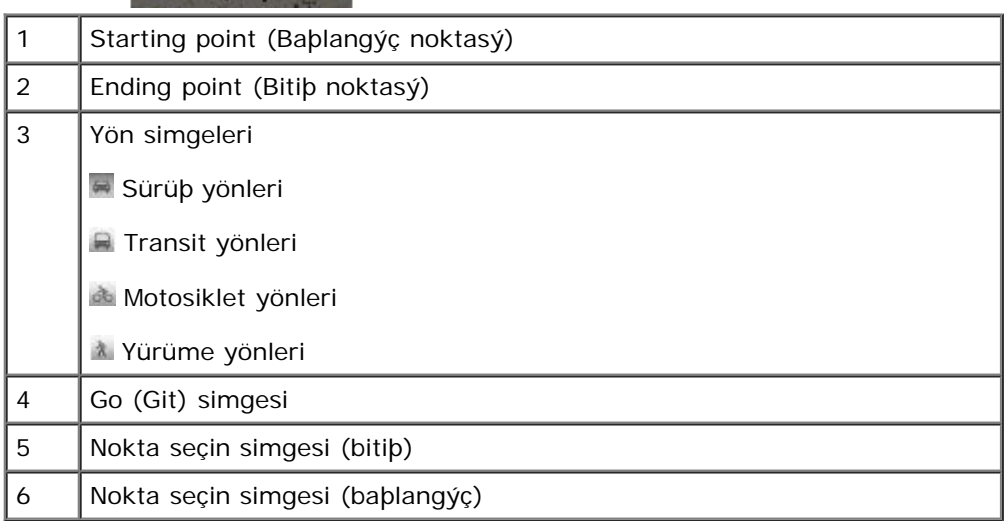

3. Baþlangýç noktasýný ve bitiþ noktasýný girin veya ilgili **Nokta seçin** simgesine dokunun ve bir seçeneði seçin.

- 4. Bir yönler simgesine dokunun.
- 5. Yönleri görüntülemek için **Go'ya (Git)** dokunun.

Aþaðýdakilerden birini yapmak için **Options (Seçenekler)** tuþuna basýn:

- **Show on map (Haritada göster)**  Haritada yönleri görüntülemek için dokunun.
- **Reverse (Ters)** Yönleri tersine çevirmek için dokunun.
- **Update route (Rotayý güncelle)**  Rotayý güncellemek için dokunun.

### **Harita Modlarýný Deðiþtirme**

- 1. Google Maps ekranýný açmak için **Maps** simgesine dokunun.
- 2. **Options (Seçenekler)** tuþuna basýn ve sonra **Layers'a (Katmanlar)** dokunun.
- 3. Bir mod seçeneðine dokunun:

**Traffic (Trafik)** — Haritayý gerçek zamanlý trafik bilgileriyle görüntüleyin.

**Satellite (Uydu)** — Google Earth'ün kullandýðýyla ayný uydu verilerini görüntüleyin.

**Terrain (Arazi)** — Haritayý geçerli görünümün 3B yükseltilmiþ halinde görüntüleyin.

**Buzz** — Maps'te gösterilen lokasyondan gönderilen yorumlarý okuyun.

**Latitude** — Arkadaþlarýnýzýn konumlarýný görüntüleyin ve kendi konumunu paylaþýn.

**More Layers (Diðer Katmanlar)** — **My Maps (Haritalarým)**, **Bicycling (Motosikletle Dolaþma)**, **Wikipedia (Vikipedi)**, **Transit Lines (Transit Hatlar)** ve **Favorite Places (Favori Yerler)** öðelerini içeren diðer katmalarý ekleyin.

### **Lokasyonunuzu Bulma**

1. Maps ekranýný açmak için **Maps** simgesine dokunun.

2. **Options (Seçenekler)** tuþuna basýn ve sonra haritadaki lokasyonunuzu görüntülemek için **My Location'a (Lokasyonum)** dokunun.

### **Latitude'u Kullanma**

**Latitude**, arkadaþlarýnýzýn lokasyonunun izini tutmanýzý ve kendi lokasyonunuzu onlarla paylaþmanýzý saðlar.

Latitude'a eriþmenin iki yolu vardýr:

- 1. Panel 2'de önceden yüklü Maps uygulamasý içinden.
- 2. Ya da doðrudan Panel 4'te önceden yüklü Latitude uygulamasý içinden.

Ýlk Kez Latitude'a Katýlma

- 1. Maps ekranýný açmak için **Maps** simgesine dokunun.
- 2. **Options (Seçenekler)** tuþuna basýn ve sonra **Join Latitude'e (Latitude'a Katýl)** dokunun.
- 3. Lokasyonunuzu arkadaþlarýnýzla paylaþmak için **Allow & Share'e (Ýzin Ver ve Paylaþ)** dokunun ve Google Latitude Hüküm ve Koþullarýný kabul edin.

Arkadaþlar Ekleme

- 1. Maps ekranýný açmak için **Maps** simgesine dokunun.
- 2. **Options (Seçenekler)** tuþuna basýn ve sonra Latitude ekranýný açmak için **Latitude'a** dokunun.
- 3. **Friends (Arkadaþlar)** sekmesinde, **Options (Seçenekler)** tuþuna basýn ve sonra **Add friends'e (Arkadaþlar ekle)** dokunun.
- 4. Aþaðýdakilerden birine dokunun:

**Select from Contacts (Kiþilerden Seç)** — Bu seçeneði Kiþiler listenizden arkadaþlar eklemek için seçin.

**Add via email address (E-posta adresi yoluyla ekle)** — Bu seçeneði eklemek istediðiniz arkadaþýnýzýn E-posta adresini girmek için seçin.

- 5. Paylaþma isteði göndermek için **Add friends'e (Arkadaþlar ekle)** dokunun.
- 6. Haritalar ekranýna geri dönmek için, **Options (Seçenekler)** tuþuna basýn ve sonra **Show map'e (Haritayý göster)** dokunun.

Güncellemeleri Görüntüleme

- 1. Maps ekranýný açmak için **Maps** simgesine dokunun.
- 2. **Options (Seçenekler)** tuþuna basýn ve sonra Latitude ekranýný açmak için **Latitude'a** dokunun.
- 3. Güncellemeleri görüntülemek için **Updates (Güncellemeler)** sekmesine dokunun.

Mesajlarý göndermek için mesajýnýzý **Shout out (Baðýr)** kutusuna girin ve sonra **Post update'e (Güncellemeyi gönder)** dokunun.

Lokasyonunuzu deðiþtirmek için, **Change'e (Deðiþtir)** dokunun ve sonra bir lokasyon seçin.

Bildirimleri açmak veya kapatmak için, **Options (Seçenekler)** tuþuna basýn ve sonra **Notification On (Bildirim Açýk)** veya **Notification off'a (Bildirim Kapalý)** dokunun.

Latitude'u Yenileme

- 1. Maps ekranýný açmak için **Maps** simgesine dokunun.
- 2. **Options (Seçenekler)** tuþuna basýn ve sonra Latitude ekranýný açmak için **Latitude'a** dokunun.
- 3. **Options (Seçenekler)** tuþuna basýn ve sonra Arkadaþlar listesi ve güncellemeleri yenilemek için **Refresh'e (Yenile)** dokunun.

# <span id="page-89-0"></span>**Places**

**Places**, yakýnlardaki Restoran, Otel ve Benzin Ýstasyonlarý gibi yerleri kolayca bulmanýzý saðlar.

1. Places ekranýný açmak için **Places** simgesine dokunun.

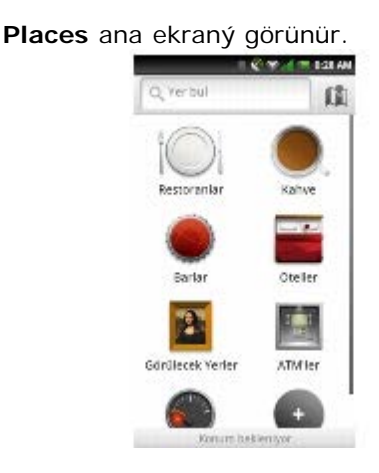

2. Bulmak istediðiniz iþ yeri türüne dokunun (örn. Restoran).

Listelenmeyen bir iþ yerini aramak istiyorsanýz, iþ yeri türünü (Market) veya iþ yeri adýný (Wal-mart) girin ve arama sembolüne dokunun.

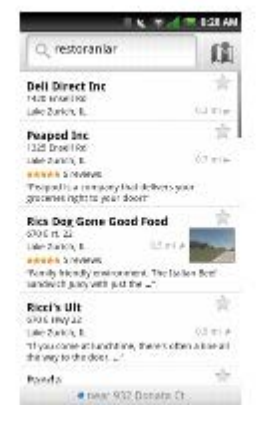

# <span id="page-89-1"></span>**Market**

**Market** oyun, zil sesleri ve diðer uygulamalarý akýllý telefonunuza indirmeyi saðlar.

- 1. Market ekranýný açmak için **Market** simgesine dokunun.
- 2. Market'i ilk kez kullanýrken, Android Market Hüküm ve Koþullarýný okuyun ve kabul edin. Devam etmek için **Accept**'e (Kabul Et) dokunun.

**Android Market** ana ekraný görünür.

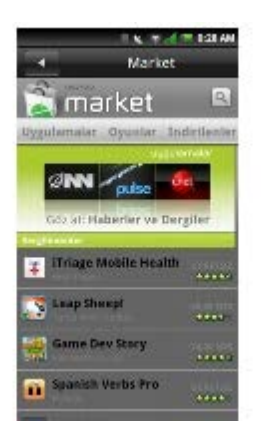

**NOT:** Android Market'e eriþmeden önce, Google hesabýnýzda oturum açýn veya yeni bir hesap oluþturun.

### **Market'i Kullanma**

Kullanýlabilir uygulamalarý görüntülemek için bir kategoriye dokunun. Market'e eklenen en son uygulamalarý popülerliðe veya tarihe göre görüntüleyebilirsiniz.

**NOT:** Yeni uygulamalar her gün eklenir. En son uygulamalar için Market'i sýk sýk kontrol edin.

Uygulamalarý Ýndirme

- 1. Market ekranýný açmak için **Market** simgesine dokunun.
- 2. Bir kategoriye dokunun, sonra kullanýlabilir uygulamalarý görüntülemek için seçimlere gözatýn.
- 3. Uygulamanýn kýsa bir açýklamasý için uygulamaya dokunun.
- 4. Ýndirmek için, **Install'a (Yükle)** dokunun ve sonra **OK'e (Tamam)** dokunun.

**NOT:** Ýndirme iþlemini Connection Manager'ýn (Baðlantý Yöneticisi) Notifications (Bildirimler) alanýndan kontrol edebilirsiniz.

Uygulama baþarýlý bir þekilde yüklendiðinde, uygulama simgesi Telefon Ekraný Panelinde görünür.

Uygulamaya ayrýca **Market** simgesine dokunarak ve sonra **Downloads'a (Ýndirilenler)** dokunarak da eriþebilirsiniz.

Uygulamalarýn Yüklemesini Kaldýrma

- 1. Market ekranýný açmak için **Market** simgesine dokunun.
- 2. **Downloads'a (Ýndirilenler)** dokunun.
- 3. Kaldýrýlacak uygulamaya dokunun.
- 4. **Uninstall'a (Kaldýr)** dokunun.

Ýndirilen Uygulamalarý Görüntüleme

**Downloads'dan (Ýndirilenler)**, bir uygulamayý görüntüleyebilir, açabilir ve kaldýrabilirsiniz.

- 1. Market ekranýný açmak için **Market** simgesine dokunun.
- 2. Ýndirilen tüm uygulamalarý görüntülemek için **Downloads'a (Ýndirilenler)** dokunun.

#### Uygulamalarý Arama

Belirli bir uygulamayý veya belirli bir aracý aramak için, bir uygulamayý bulmak için anahtar sözcükleri arayýn.

- 1. Market ekranýný açmak için **Market** simgesine dokunun.
- 2. **Search'e (Ara)** dokunun.
- 3. Aranacak anahtar sözcükleri girin.

# <span id="page-91-0"></span>**Talk**

Çevrimiçi arkadaþlarýnýzla sohbet etmek ve anlýk mesaj göndermek için **Talk'u** kullanýn.

**NOT:** Talk'u ilk kez kullanýrken bir hesap açmanýz gerekir. Kurulumu tamamlamak için ekrandaki yönergeleri Ø izleyin.

Talk ekranýný açmak için **Talk** simgesine dokunun.

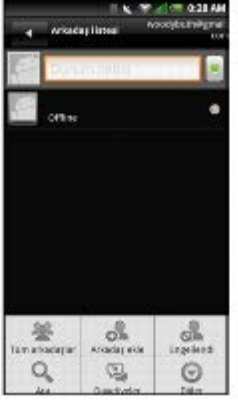

Oturum açtýðýnýzda Durumunuzu "Status message" (Durum Mesajý) alanýný güncelleyerek güncelleyebilirsiniz.

### **Arkadaþlarýnýzý Yönetme**

Arkadaþ listesi ekranýndaki arkadaþlar çevrimiçi durumlarýna göre sýralanýrlar ve alfabetik olarak listelenirler.

Arkadaþlar Listesini Görüntüleme

- 1. Talk ekranýný açmak için **Talk** simgesine dokunun.
- 2. **Options (Seçenekler)** tuþuna basýn ve sonra **All friends'e (Tüm arkadaþlar)** dokunun.

Yalnýzca sýk sohbet ettiðiniz arkadaþlarýnýzý görüntülemek için, **Most popular'a (En Popüler)** dokunun.

Yeni Arkadaþlar Ekleme

- 1. Talk ekranýný açmak için **Talk** simgesine dokunun.
- 2. **Options (Seçenekler)** tuþuna basýn ve sonra **Add friend'e (Arkadaþ ekle)** dokunun.
- 3. Eklemek istediðiniz kiþinin Talk Kimliði'ni veya Gmail adresini girin.
- 4. **Send invitation'a (Davetiye gönder)** dokunun.

#### Arkadaþlarý Engelleme

- 1. Talk ekranýný açmak için **Talk** simgesine dokunun.
- 2. Arkadaþlar listesi ekranýnda, engellemek istediðiniz arkadaþýnýzýn adýna dokunun ve basýlý tutun.
- 3. **Block friend'e (Arkadaþ engelle)** dokunun.
- 4. O arkadaþ engellenen arkadaþlar listesine eklenir.

#### Arkadaþlarýn Engelini Kaldýrma

- 1. Talk ekranýný açmak için **Talk** simgesine dokunun.
- 2. **Options (Seçenekler)** tuþuna basýn ve sonra **Blocked'a (Engellendi)** dokunun.
- 3. Blocked Friends list (Engellenen Arkadaþlar listesi) ekranýnda, engelini kaldýrmak istediðiniz arkadaþýnýzýn adýna

dokunun.

4. Onaylamak için **OK'e (Tamam)** dokunun.

#### Davetiyeleri Görüntüleme

Arkadaþlar listesi ekranýnda, **Options (Seçenekler)** tuþuna basýn ve sonra **Invites'e (Davet Et)** dokunun. Bekleyen davetiyeler ekraný, gönderdiðiniz tüm sohbet davetiyelerini görüntüler.

### **Talk Ayarlarýný Yapýlandýrma**

- 1. Talk ekranýný açmak için **Talk** simgesine dokunun.
- 2. **Options (Seçenekler)** tuþuna basýn ve sonra **More (Diðer) > Ayarlar** öðesine dokunun.

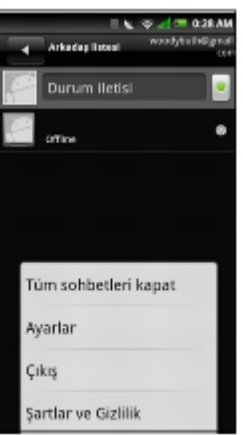

3. Ayarlarý deðiþtirmek için aþaðýdakilerden birine dokunun:

**Automatically sign in (Otomatik olarak oturum aç)** — Akýllý telefonunuzu her açýþýnýzda Talk'ta otomatik olarak oturum açmayý seçebilirsiniz.

**Mobile indicator (Mobil gösterge)** — Arkadaþlarýnýzýn mobil IM kullandýðýnýzý görmelerine izin vermeyi seçebilirsiniz.

**Automatic away-status (Otomatik dýþarýda durumu)** — Ekranýnýz kapandýðýnda arkadaþlarýnýzýn sizi "dýþarýda" olarak görmelerine izin vermeyi seçebilirsiniz.

**Clear search history (Arama geçmiþini temizle)** — Talk arama geçmiþini silmeyi seçebilirsiniz.

**IM notifications (IM bildirimleri)** — Yeni bir anlýk mesaj (IM) alýndýðýnda durum çubuðunda bildirim görüntülemeyi seçebilirsiniz.

**Select ringtone (Zil sesi seç)** — Akýllý telefonun yeni anlýk mesaj (IM) alýndýðýnda zil sesi çýkarmasýný etkinleþtirmeyi seçebilirsiniz. Ýstenen zil sesini seçin ve seçimi onaylamak için **OK'e (Tamam)** dokunun.

**Vibrate (Titret)** — Yeni anlýk mesaj (IM) alýndýðýnda akýllý telefonun titretmesini istiyorsanýz seçin.

### <span id="page-92-0"></span>**Navigasyon**

**Navigation (Navigasyon)** hedefinize ulaþmanýz için yol tarifini gösterir.

### **Navigasyonu Kullanma**

1. Navigation (Navigasyon) ana ekranýný açmak için **Navigation (Navigasyon)** simgesine dokunun.

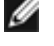

**NOT:** Bu uygulama Google lokasyon hizmetine baðlý olduðu için, Google'ýn anonim bilgileri toplamasýna izin vermeniz gerekir.

2. "Terms and Condition"ý (Hüküm ve Koþullar) kabul etmek için **Accept'e (Kabul Ediyorum)** dokunun.

Uygulama lokasyonunuzu bulacaktýr.

3. Lokasyonunuz bulunduðunda þunlarý yapabilirsiniz:

**Speak Destination (Hedefi Söyle)** — Otomatik ses tanýma sistemiyle hedefinizi bulur.

**Type Destination (Hedefi Yaz)** — Hedefinizin yol tarifini aramak için ekran klavyesini kullanarak hedefinizi girin.

**Starred items (Yýldýzlý öðeler)** — Google Maps'te oturum açtýðýnýzda kolaylýkla görmek için haritada bir konumu yýldýzlayabilirsiniz.

### **Yönleri Alma**

- 1. Navigasyon ekranýnda, **Speak Destination'a (Hedefi Söyle)** dokunun.
- 2. Bu uygulamayý ilk kez kullanýrken, **Voice guidance (Ses kýlavuzu)** uygulamasýný da yüklemeniz gerekir. Kurulumu tamamlamak için ekrandaki yönergeleri izleyin.

**NOT:** Ses kýlavuzu Android Market tarafýndan desteklenir. W

3. Yüklendiðinde adresi söyleyin. Ýstenirse, öneriler listesinde hedefe dokunun.

**NOT:** Hedef **Type Destination (Hedefi Yaz)** veya **Contacts (Kiþiler)** seçeneði kullanýlarak da yazýlabilir. Ø

4. Rotanýz mavi renkte çizilmiþ halde bir harita açýlýr ve sonraki dönüþünüz en üstte açýklanýr.

Yol tarifi için harita rotasý kýlavuzunu açmak için, **Menu (Menü)** simgesine dokunun.

[Back to Contents Page](#page-115-0)

# **Uygulamalarý Kullanma**

- **Mesajlabma**
- **[Quickoffice](#page-97-0)**
- **[Takvim](#page-98-0)**
- **Calar Saat**
- **[Hesap Makinesi](#page-104-0)**
- **O** [Dosya Yöneticisi](#page-104-1)
- **O** [Notlar](#page-107-0)
- [Görevler](#page-109-0)
- **O** [Dünya Saati](#page-110-0)
- **A**rama
- [STK \(SIM Uygulama Araç Takýmý\) Uygulamalarý](#page-112-1)
- **O** [Yedekleme](#page-113-0)
- **[Uygulamalarý Yönetme](#page-114-0)**

Bu bölüm akýllý telefonunuzda yüklü olan uygulamalar hakkýnda bilgiler saðlar.

# <span id="page-94-0"></span>**Mesajlaþma**

Mesajlaþma uygulamasýný kullanarak metin mesajý gönderip alabilirsiniz. Mesajlaþma'yý açmak için **Messaging (Mesajlaþma)** simgesine dokunun.

### **Kiþilere Mesaj Gönderme**

- 1. Mesajlaþma ekranýný açmak için **Messaging (Mesajlaþma)** simgesine dokunun.
- 2. Oluþtur ekranýný açmak için **New Message'a (Yeni Mesaj)** dokunun.
- 3. Kiþiler'i açmak için **Select Contacts (Kiþi Seç)** simgesine dokunun ve sonra mesaj göndermek istediðiniz kiþilerin yanýnda görünen onay kutularýna dokunun. Numarayý doðrudan girmek için, **To (Kime)** alanýna dokunun ve kiþinin numarasýný girin.

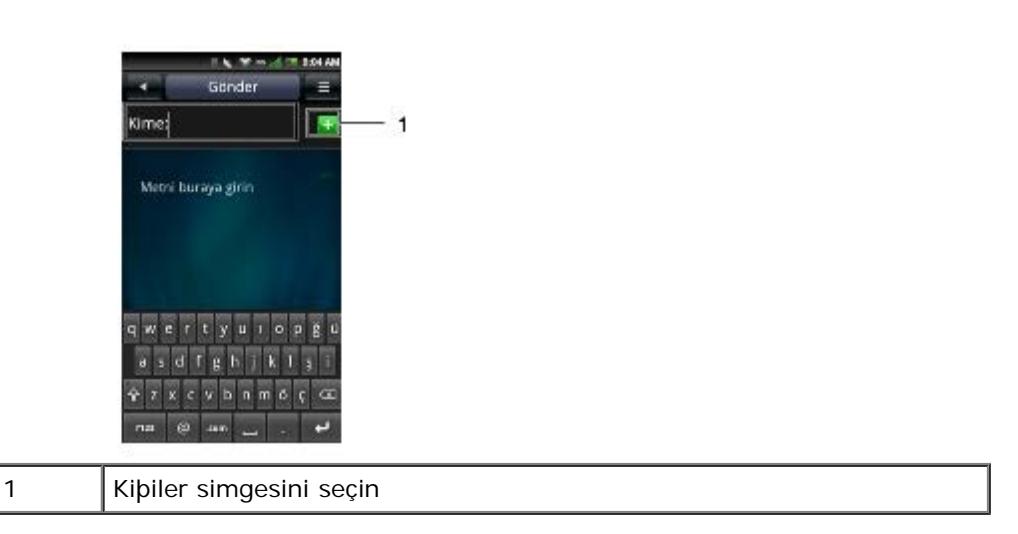

- 4. Mesajýnýzý girin.
- 5. Resim ekleme gibi diðer seçenekler için, **Options (Seçenekler)** menü düðmesine dokunarak seçenekler menüsünü açýn ve mevcut seçeneklerden birine dokunun.

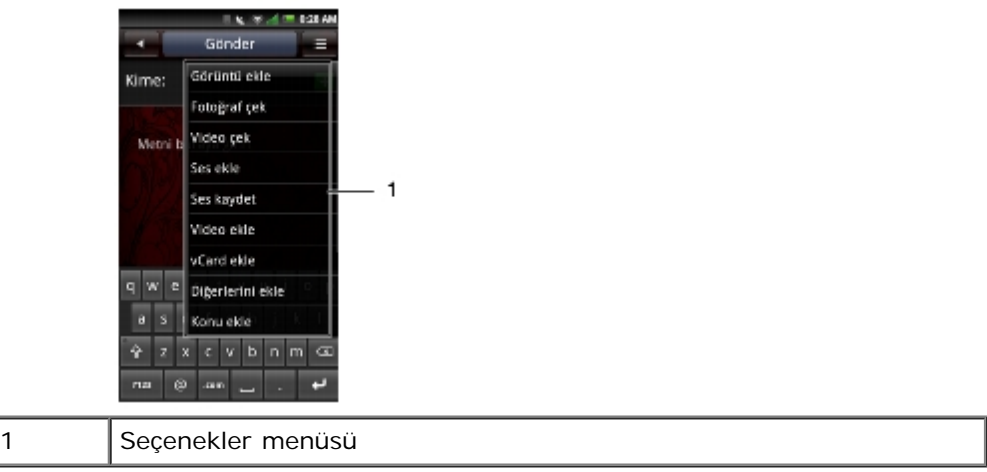

6. Mesajýnýzý göndermek için **Send'e (Gönder)** dokunun.

### **Mesajý Yanýtlama**

- 1. Mesajlaþma ekranýný açmak için **Messaging (Mesajlaþma)** simgesine dokunun.
- 2. Birden fazla konuþma varsa, istediðiniz konuþmaya dokunun.
- 3. Yanýt vermek için bir balona dokunun.

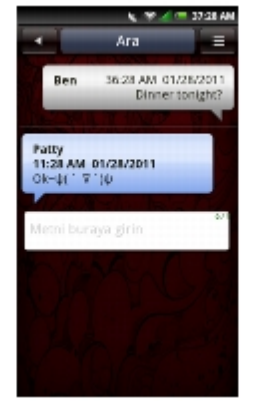

- 4. Mesajýnýzý girin.
- 5. Mesajýnýzý göndermek için **Send'e (Gönder)** dokunun.

### **Okunmamýþ Mesajlarý Okuma**

**Unread Messages (Okunmamýþ Mesajlar)** simgesi Mesajlaþma listenizdeki kiþilerden alýnmýþ ve okunmamýþ mesajlar olduðunu gösterir. Mesajlarý okumak için okunmamýþ mesajý olan kiþilere dokunun.

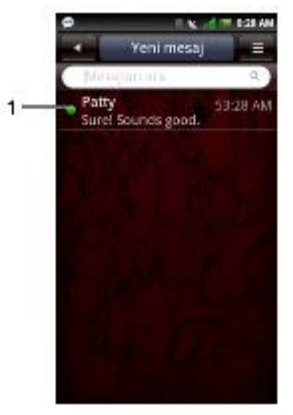

### **Mesajlarý Görüntüleme**

Mesajlarý **Conversation View (Konuþma Görünümü)** veya **Message View (Mesaj Görünümü)** ekranýnda görüntüleyebilirsiniz. Görünümü deðiþtirmek için, **Options (Seçenekler)** menü düðmesine dokunun ve sonra **Conversation View'ne (Konuþma Görünümü)** veya **Message View'ne (Mesaj Görünümü)** dokunun, sonrada bir mesaja dokunun.

Konuþma Görünümü ekranýnda, mesajlar, gruplandýrýlmýþ konuþma veya bir kiþiye gönderilmiþ veya kiþiden alýnmýþ mesaj zinciri þeklinde listelenir.

Mesaj Görünümü ekranýnda, mesajlar, mesaj klasörüne göre sýralanabilir.

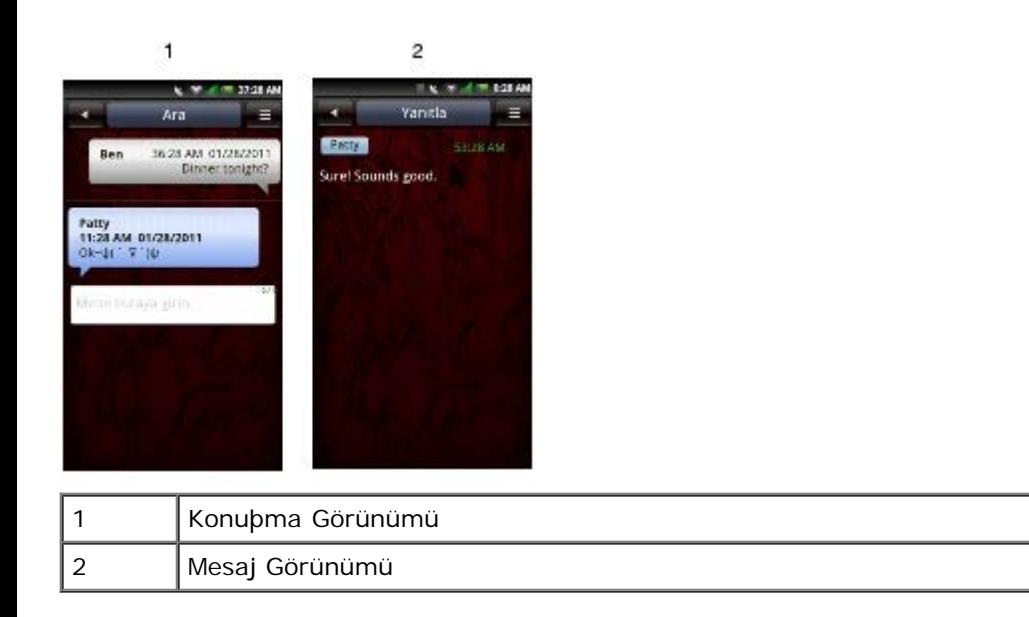

### **Mesaj Görünümü'nü Kullanma**

- 1. Mesajlaþma ekranýný açmak için **Messaging (Mesajlaþma)** simgesine dokunun.
- 2. **Options (Seçenekler)** menü düðmesine dokunun ve sonra **Message View'a (Mesaj Görünümü)** dokunun.
- 3. **Options (Seçenekler)** menü düðmesine dokunun ve sonra **Folder View'a (Klasör Görünümü)** dokunun.
- 4. Mesajlarýnýzý okumak için **Inbox (Gelen Kutusu)**, **Outbox (Giden Kutusu)**, **Sent (Gönderilmiþ)**, **Drafts (Taslaklar)** veya **SIM Card (SIM Kartý)** gibi bir klasöre dokunun.

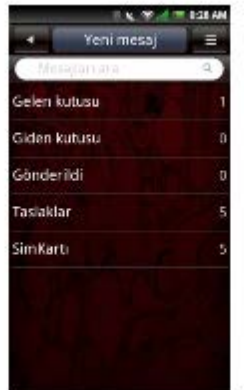

### **Mesajlaþma Ayarlarý**

Bu bölüm **Teslim raporlarý**, **Okundu raporu isteme**, **Otomatik al** ve **Ýmza** dahil olmak üzere Mesajlaþma Ayarlarý hakkýnda bilgi saðlar.

Mesajlaþma ayarlarýnýzý düzenlemek için, Mesajlaþma ekranýnda **Options (Seçenekler)** menü düðmesine dokunun ve **Settings'e (Ayarlar)** dokunun.

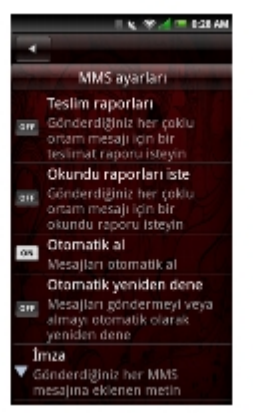

Aþaðýdaki ayarlar kullanýlabilir:

Teslim raporlarý

Gönderdiðiniz her mesaj için bir teslim raporu almak istiyorsanýz bunu seçin.

Okundu raporu isteme

Gönderdiðiniz her mesaj için bir okundu raporu almak istiyorsanýz bunu seçin.

Otomatik al

Mesajlarý otomatik olarak almak için bunu seçin.

Otomatik yeniden dene

Mesajlarý göndermeyi ve almayý otomatik olarak yeniden denemek için bunu seçin.

#### Ýmza

Mesajlarýnýzýn sonuna imza eklemek için bu ayarý seçin. Ýmza gönderdiðiniz her MMS mesajýna eklenir.

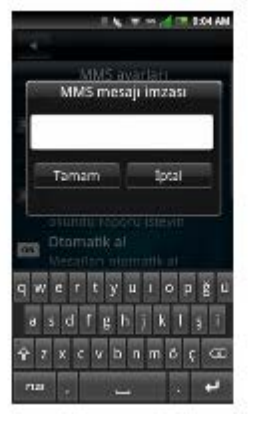

Bittiðinde kaydedip çýkmak için **OK'e (Tamam)** dokunun.

# <span id="page-97-0"></span>**Quickoffice**

**Quickoffice**, microSD kartýnýzdaki veya E-posta ile indirilen Word dosyalarýný, Excel elektronik tablolarýný, PowerPoint sunularýný ve PDF dosyalarýný açmanýzý ve görüntülemenizi saðlar.

- 1. Quickoffice ekranýný açmak için **Quickoffice** simgesine dokunun.
- 2. Bir konum kaynaðýna dokunun.
- 3. Görüntülenecek dosyayý bulun ve dokunun.

# <span id="page-98-0"></span>**Takvim**

Takvim bir tarihe veya saate randevu veya belirli bir görev gibi olaylar atamanýzý ve olaylarý size hatýrlatan anýmsatýcýlar almanýzý saðlar. Olaylarýnýzý sürekli bir liste halinde, güne göre, haftaya göre veya aya göre görüntüleyebilirsiniz. Takvim'i açmak için **Calendar (Takvim)** simgesine dokunun.

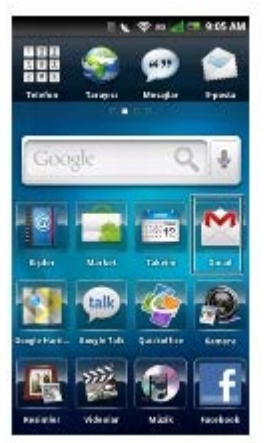

# **Takvimi Kullanma**

Yeni Olay Ekleme

- 1. Takvim'i açmak için **Calendar (Takvim)** simgesine dokunun.
- 2. **Options (Seçenekler)** menü düðmesine dokunun ve sonra Olay ayrýntýlarý'ný açmak için **New event'e (Yeni olay)** dokunun veya takvimde bir tarih veya saat seçin.

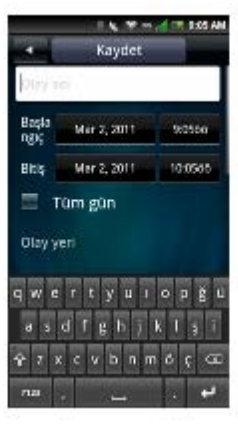

- 3. Olayýn süresini seçin.
- 4. Olay ayrýntýlarýný görmek ve girmek ve anýmsatýcý ayarlamak için ekranda yukarý doðru kaydýrma hareketi yapýn.
- 5. Kaydedip çýkmak için **Save (Kaydet)** sekmesine dokunun.

#### Olayý Düzenleme

Bir olayý düzenlemek için, olaya dokunarak ayrýntýlarýný görüntüleyin, **Options (Seçenekler)** menü düðmesine dokunun ve sonra Olayý düzenle'ye dokunun.

Ekrandan çýkmak için **Ana/Geri** düðmesine dokunun.

### **Takvim Görünümleri**

Takvim görünümü seçmek için, **Baþlýk çubuðuna** dokunun ve **Month View (Ay Görünümü)**, **Week View (Hafta Görünümü)**, **Day View (Gün Görünümü)** veya **Agenda View (Ajanda Görünümü)** seçeneklerinden birini seçin.

Dikey çubuklar üzerindeki mavi kare eklediðiniz olaylarý temsil eder.

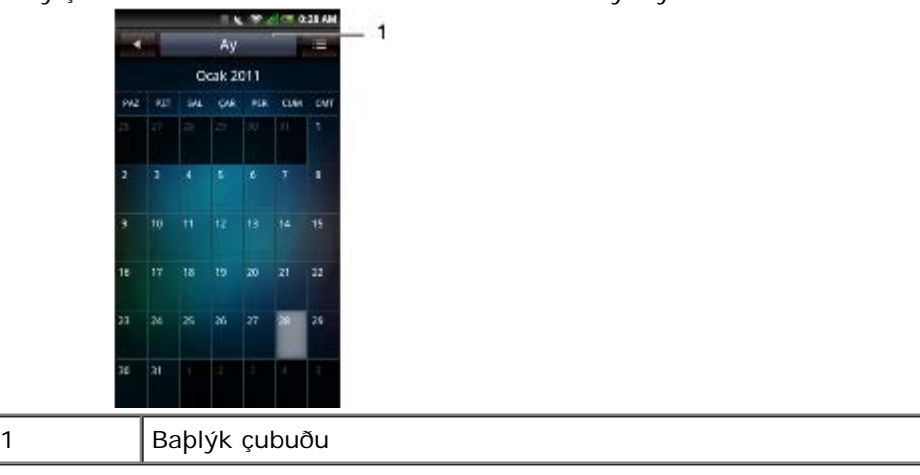

Olay ayrýntýlarýný görüntülemek için, bir güne dokunarak o gündeki tüm olaylarý görüntüleyin ve sonra ayrýntýlarýný görüntülemek üzere bir olay seçin.

Aylarý gezinmek için, parmaðýnýzý günlerin üzerinde sola veya saða doðru ayýn baþýný veya sonunu geçecek þekilde kaydýrarak önceki veya sonraki aya gidin.

Bugüne gitmek için, **Options (Seçenekler)** menü düðmesine dokunun ve sonra **Jump to today'ye (Bugüne atla)** dokunun.

#### Ajanda görünümü

Ajanda görünümü geçerli aydaki tüm olaylarý görüntüler.

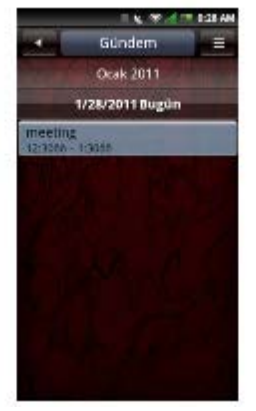

Ayrýntýlarýný görmek için bir olaya dokunun.

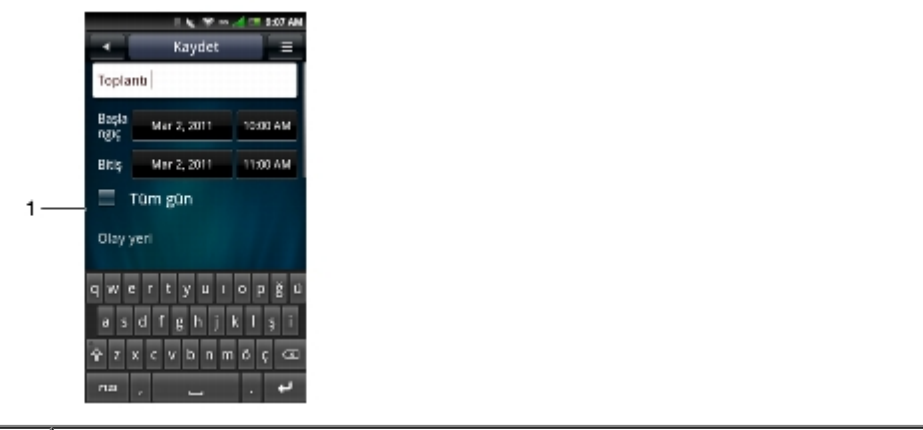

1 | Yinelenen olaylar simgesi

Yinelenen olaylar, **Yinelenen olay** simgesiyle iþaretlenir.

Geçerli ay içinde gezinmek için, parmaðýnýzý ekranda yukarý veya aþaðý kaydýrýn.

Bugüne gitmek için, **Options (Seçenekler)** menü düðmesine dokunun ve sonra **Jump to today'ye (Bugüne atla)** dokunun.

Ekrandan çýkmak için **Ana/Geri** düðmesine dokunun.

Hafta görünümü

Hafta görünümü olaylarý bloklar halinde görüntüler.

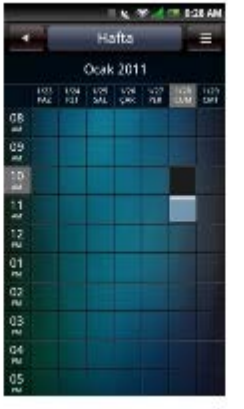

Daha fazla olay bilgisi görüntüleyen açýlýr pencereyi açmak için bir olaya dokunun. Olay ayrýntýlarýný görmek için açýlýr pencereye dokunun.

Geçerli hafta içinde gezinmek için, parmaðýnýzý ekranda yukarý veya aþaðý kaydýrýn.

Önceki veya sonraki haftaya gitmek için, parmaðýnýzý ekranda sola veya saða kaydýrýn.

Bugüne gitmek için, **Options (Seçenekler)** menü düðmesine dokunun ve sonra **Jump to today'ye (Bugüne atla)** dokunun.

Ekrandan çýkmak için **Ana/Geri** düðmesine dokunun.

#### Gün görünümü

Olaylar döþeme olarak gösterilir ve bittikleri zamana kadar yayýlýrlar. Tüm gün olaylarý gün listesinin en üstünde görüntülenir.

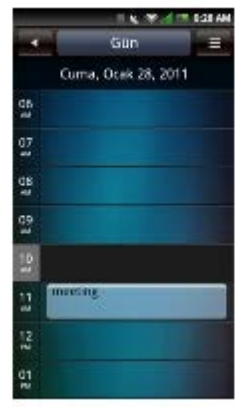

Daha fazla olay bilgisi görüntüleyen açýlýr pencereyi açmak için bir olaya dokunun. Olay ayrýntýlarýný görmek için açýlýr pencereye dokunun.

Geçerli gün içinde gezinmek için, parmaðýnýzý ekranda yukarý veya aþaðý kaydýrýn.

Önceki veya sonraki güne gitmek için, parmaðýnýzý ekranda sola veya saða kaydýrýn.

Bugüne gitmek için, **Options (Seçenekler)** menü düðmesine dokunun ve sonra **Jump to today'ye (Bugüne atla)** dokunun.

Ekrandan çýkmak için **Ana/Geri** düðmesine dokunun.

### **Takvim Ayarlarý**

Takvim ayarlarýný düzenlemek için, **Options (Seçenekler)** menü düðmesine dokunun ve sonra **Settings'e (Ayarlar)** dokunun. Takvim Ayarlarý'nda **Hide declined events (Reddedilen olaylarý gizle)**, **Set default view (Varsayýlan görünümü ayarla)**, **Set alert & notifications (Uyarýlarý ve bildirimleri ayarla)** ve **Set default reminder (Varsayýlan anýmsatýcýyý ayarla)** ayarlarýný yapabilirsiniz.

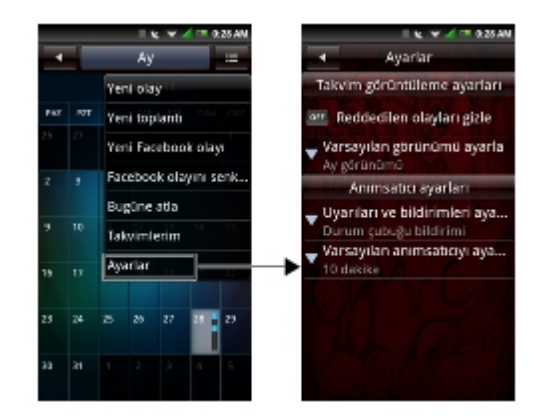

Aþaðýdaki ayarlar kullanýlabilir:

- **Hide declined events (Reddedilen olaylarý gizle)** Reddedilen tüm olaylarý gizlemek için seçin.
- **Set default view (Varsayýlan görünümü ayarla)** Takviminizin varsayýlan görünümünü ayarlamak için bu ayarý seçin. Varsayýlan görünümünüzü **Month view (Ay görünümü)**, **Week view (Hafta görünümü)**, **Day view (Gün görünümü)** veya **Agenda view (Gündem görünümü)** olarak ayarlayabilirsiniz.

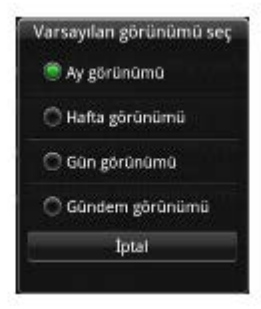

**Set alerts & notifications (Uyarýlarý ve bildirimleri ayarla)** — Ýstediðiniz olay anýmsatýcýsý türünü belirlemek için bu ayarý seçin. **Alert (Uyarý)**, **Status bar notification (Durum çubuðu bildirimi)** veya **Off (Kapalý)** seçebilirsiniz.

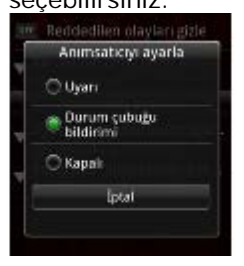

**Set default reminder (Varsayýlan anýmsatýcýyý ayarla)** — Olaylarla ilgili varsayýlan anýmsatýcý süresini  $\bullet$ belirlemek için bu ayarý seçin.

Ekrandan çýkmak için **Ana/Geri** düðmesine dokunun.

# <span id="page-101-0"></span>**Çalar Saat**

Çalar Saat'i kullanmak için **Alarm** simgesine dokunun.

Alarm Ayarlama

1. Çalar Saat'i açmak için **Alarm** simgesine dokunun.

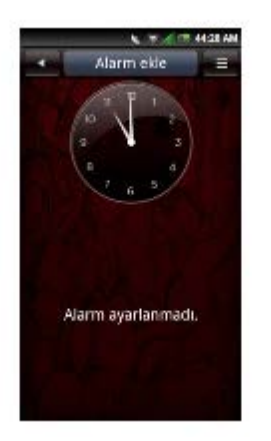

2. Alarm ayarlamak için **Add alarm'a (Alarm ekle)** dokunun.

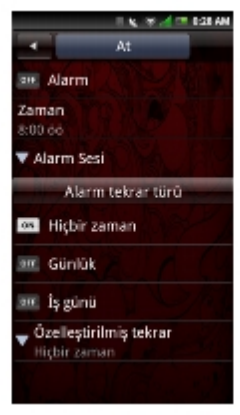

- 3. Alarm saatini ayarlamak için **Time'a (Zaman)** dokunun.
- 4. Alarm yineleme türünü seçin:

Never (Hiçbir zaman) — Alarmýn yalnýzca bir kez çalmasýný istiyorsanýz buna dokunun.

Daily (Günlük) — Alarmýn her gün çalmasý için için buna dokunun.

**Work day (Ýþ günü)** — Alarmýn iþ günlerinde çalmasý için buna dokunun.

**Customized repeat (Özelleþtirilmiþ tekrar)** — Alarmý haftanýn belirli günlerinde yinelemek için buna dokunun.

- 5. Alarmý açmak için **Alarm**'a dokunun.
- 6. Ekrandan çýkmak için **Ana/Geri** düðmesine dokunun.

### **Daha Fazla Alarm Ekleme**

- 1. Çalar Saat'i açmak için **Alarm** simgesine dokunun.
- 2. Daha fazla alarm eklemek için **Add alarm (Alarm ekle)** iþlevine dokunun.

### **Erteleme Süresini Deðiþtirme**

Alarmýn bir Erteleme iþlevi vardýr. Varsayýlan erteleme süresi 10 dakikadýr.

Varsayýlan erteleme süresini deðiþtirmek için:

- 1. Çalar Saat'i açmak için **Alarm** simgesine dokunun.
- 2. **Options (Seçenekler)** menü düðmesine dokunun ve sonra **Settings'e (Ayarlar)** dokunun.
- 3. **Snooze Duration'a (Erteleme Süresi)** dokunun.
- 4. Varsayýlan Erteleme Süresi'ni 5 dakika ile 45 dakika arasýnda seçebilirsiniz.

### **Saat Ekranýný Deðiþtirme**

1. Çalar Saat'i açmak için **Alarm** simgesine dokunun.

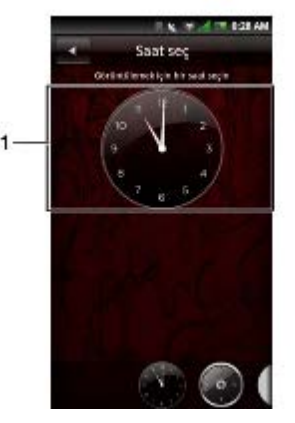

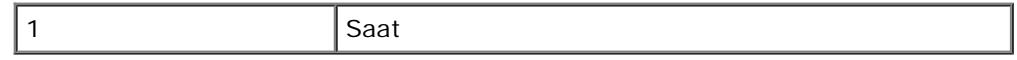

- 2. Saat seç ekranýný açmak için saate dokunun.
- 3. Ekranýn en altýndaki seçenekler arasýnda dolaþmak için parmaðýnýzý ekranda sola veya saða kaydýrýn ve tercih ettiðiniz saati seçmek için dokunun.

### **Saati Gizleme**

.

- 1. Çalar Saat'i açmak için **Alarm** simgesine dokunun.
- 2. **Options (Seçenekler)** menü düðmesine dokunun ve sonra **Hide clock'a (Saati gizle)** dokunun.

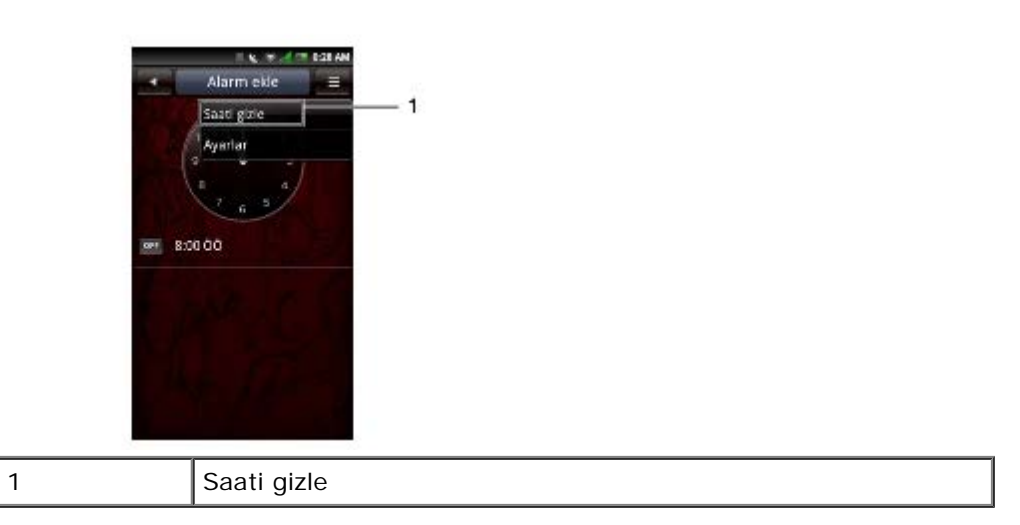

3. Ekrandan çýkmak için **Ana/Geri** düðmesine dokunun.

### **Tarih ve Saat Ayarý**

Bkz. [Tarih ve Saat Ayarlarý.](#page-26-0)

# <span id="page-104-0"></span>**Hesap Makinesi**

Hesap Makinesi temel matematik iþlemleri yapmanýzý saðlar. Hesap Makinesi'ni açmak için **Calculator (Hesap Makinesi)** simgesine dokunun.

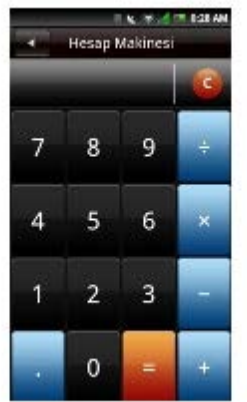

Giriþinizi temizlemek için **C'ye** dokunun.

Sayý girmek için sayýsal tuþlarý kullanýn.

Hesaplama yapmak için +, -, x, ÷, = tuþlarýný kullanýn.

Ekrandan çýkmak için **Ana/Geri** düðmesine dokunun.

# <span id="page-104-1"></span>**Dosya Yöneticisi**

Dosya Yöneticisi bellek kartýnýzýn ve telefonunuzun içeriðine gözatmanýzý ve içeriði yönetmenizi saðlar. Dosya Yöneticisi'ni açmak için **File Manager (Dosya Yöneticisi)** simgesine dokunun.

### **Depolanan Dosyalarý Görüntüleme**

- 1. Dosya Yöneticisi'ni açmak için **File Manager (Dosya Yöneticisi)** simgesine dokunun.
- 2. Bir klasördeki dosyalarý görmek için klasöre dokunun.

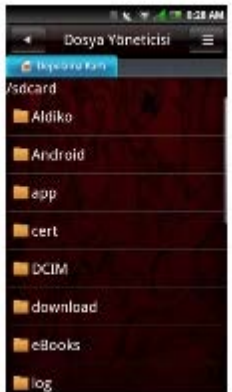

3. Ekrandan çýkmak için **Ana/Geri** düðmesine dokunun.

### **Yeni Klasör Ekleme**

- 1. Dosya Yöneticisi'ni açmak için **File Manager (Dosya Yöneticisi)** simgesine dokunun.
- 2. Yeni Klasör ekranýný açmak için **New folder (Yeni klasör)** sekmesine dokunun**.**

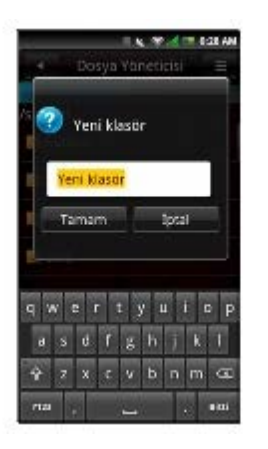

- 3. Klasör adýný girin.
- **NOT:** Yazmaya baþladýðýnýzda ön ayar olan vurgulanmýþ durumdaki "Yeni klasör" adý silinir. Ø
	- 4. Bittiðinde **OK'e (Tamam)** dokunun.

### **Dosyalarý ve Klasörleri Sýralama**

- 1. Dosya Yöneticisi'ni açmak için **File Manager (Dosya Yöneticisi)** simgesine dokunun.
- 2. **Options (Seçenekler)** menü düðmesine dokunun ve sonra **Sort'a (Sýrala)** dokunun.
- 3. Dosya ve klasörlerinizi ada, boyuta, saate veya türe göre sýralamak için **name, size, time** or **type (ad, boyut, saat veya tür)** seçeneklerinden birine dokunun.

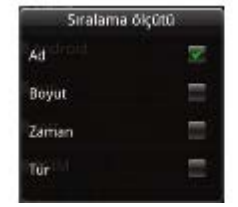

4. Ekrandan çýkmak için **Ana/Geri** düðmesine dokunun.

### **Dosya ve Klasör Silme**

- 1. Dosya Yöneticisi'ni açmak için **File Manager (Dosya Yöneticisi)** simgesine dokunun.
- 2. **Options (Seçenekler)** menü düðmesine dokunun ve sonra **Delete'e (Sil)** dokunun. Tüm dosya ve klasörlerin yanýnda onay kutularý görünür.
- 3. Silmek istediðiniz dosya veya klasörlerin yanýnda görünen onay kutularýna dokunun.

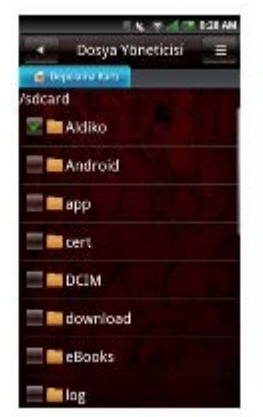

4. **Delete (Sil)** sekmesine dokunun ve sonra onaylamak için **Yes'e (Evet)** dokunun.

**NOT:** Bir dosya veya klasöre dokunup basýlý tutarak dosya veya klasörü doðrudan seçebilir ve sonra **Delete'e (Sile)** dokunabilirsiniz.

### **Kesme, Kopyalama ve Yapýþtýrma**

- 1. Dosya Yöneticisi'ni açmak için **File Manager (Dosya Yöneticisi)** simgesine dokunun.
- 2. **Options (Seçenekler)** menü düðmesine dokunun ve sonra kesmek için **Cut'a (Kes)** veya kopyalamak için **Copy'ye (Kopyala)** dokunun**.** Tüm dosya ve klasörlerin yanýnda onay kutularý görünür.
- 3. Kesmek veya kopyalamak istediðiniz dosya veya klasörlerin yanýnda görünen onay kutularýna dokunun.

**NOT:** Bir dosya veya klasöre dokunup basýlý tutarak dosya veya klasörü doðrudan seçebilir ve sonra açýlan menüde **Copy (Kopyala)** veya **Cut (Kes)** seçeneðine dokunabilirsiniz.

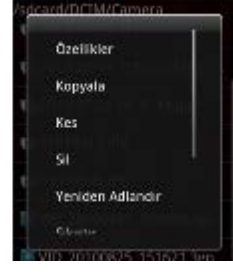

- 4. Eklemek için bir klasör veya depolama alaný seçin.
- 5. **Options (Seçenekler)** menü düðmesine dokunun ve sonra dosyalarý veya klasörleri yeni konuma taþýmak için **Paste'e (Yapýþtýr)** dokunun.
- 6. Ekrandan çýkmak için **Ana/Geri** düðmesine dokunun.

# **Ýçerik Arama**

- 1. Dosya Yöneticisi'ni açmak için **File Manager (Dosya Yöneticisi)** simgesine dokunun.
- 2. **Options (Seçenekler)** menü düðmesine dokunun ve sonra **Search'e (Ara)** dokunun. Ara ekraný görüntülenir.
- 3. Arama terimlerinizi girin ve sonra aramayý baþlatmak için **Ara** simgesine dokunun.

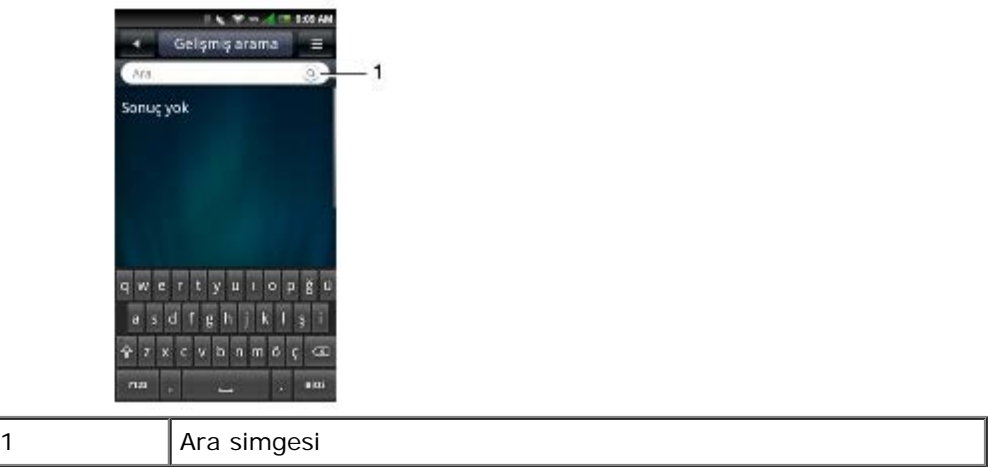

- 4. Arama sonuçlarýnýz kategoriye göre sýralanýr ve sekmeler halinde listelenir. Arama sonuçlarýný görmek için sekmelere dokunun.
- 5. Ekrandan çýkmak için **Ana/Geri** düðmesine dokunun.

### **Dosyalarý veya Klasörleri Yeniden Adlandýrma**

- 1. Dosya Yöneticisi'ni açmak için **File Manager (Dosya Yöneticisi)** simgesine dokunun.
- 2. Açýlýr menüyü açmak için yeniden adlandýrmak istediðiniz dosya veya klasöre dokunun ve basýlý tutun.
- 3. Yeniden adlandýrma ekranýný açmak için açýlan menüde **Rename'e (Yeniden adlandýr)** dokunun.

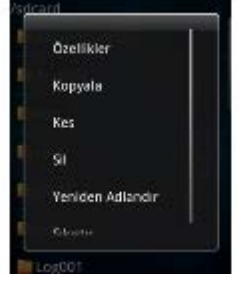

4. Yeni adý girin ve kaydedip ekrandan çýkmak için **OK'e (Tamam)** dokunun.

### **Dosyalarý ve Klasörleri Sýkýþtýrma**

- 1. Dosya Yöneticisi'ni açmak için **File Manager (Dosya Yöneticisi)** simgesine dokunun.
- 2. Açýlýr menüyü açmak için sýkýþtýrmak istediðiniz dosya veya klasöre dokunun ve basýlý tutun.
- 3. Sýkýþtýrma ekranýný açmak için açýlan menüde **Compress'e (Sýkýþtýr)** dokunun.
- 4. Zip dosyanýzýn adýný girin ve kaydedip ekrandan çýkmak için **OK'e (Tamam)** dokunun.

# **Dosyalarý ve Klasörleri Açma**

- 1. Açýlýr menüyü açmak için açmak istediðiniz dosya veya klasöre dokunun ve basýlý tutun.
- 2. **Decompress'e (Aç)** dokunun.
- 3. Açýlmýþ dosyanýzýn adýný girin ve kaydedip ekrandan çýkmak için **OK'e (Tamam)** dokunun.

# <span id="page-107-0"></span>**Notlar**

Notlar'ý açmak için **Notes (Notlar)** simgesine dokunun.

### **Not Ekleme**

1. Notlar'ý açmak için **Notes (Notlar)** simgesine dokunun.
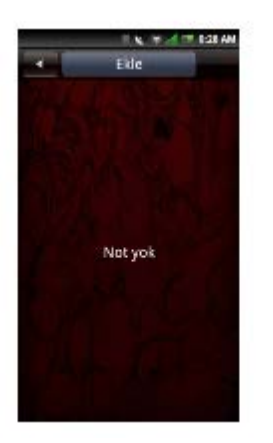

2. **Add (Ekle)** sekmesine dokunun. Not oluþtur ekraný açýlýr.

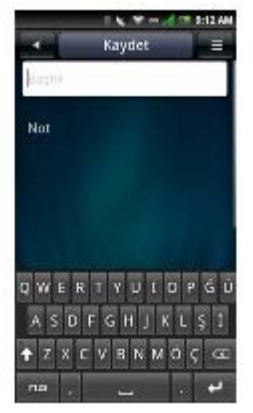

- 3. Baþlýðý ve not içeriðini girin.
- 4. Notu kaydedip ekrandan çýkmak için **Save (Kaydet)** sekmesine dokunun.

### **Notlarý Okuma**

Notlar, en yeni not en üstte olacak þekilde eklenme tarihine göre listelenir. Listede her bir notun baþlýðýný görebilirsiniz. Ayrýntýlarýný görmek için bir nota dokunun.

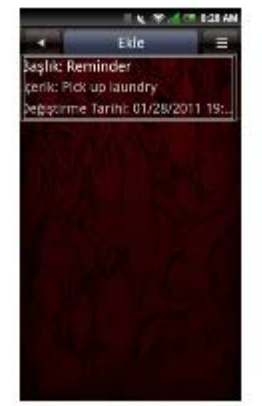

Ekrandan çýkmak için **Ana/Geri** düðmesine dokunun.

### **Notlarý Düzenleme**

- 1. Notlar ekranýný için **Notes (Notlar)** simgesine dokunun.
- 2. Ayrýntýlarýný görmek üzere düzenlemek istediðiniz nota dokunun.

Notu düzenlemeyi tamamlayýn.

3. Notu kaydedip ekrandan çýkmak için **Save (Kaydet)** sekmesine dokunun.

### **Not Silme**

- 1. Notlar'ý açmak için **Notes (Notlar)** simgesine dokunun.
- 2. **Options (Seçenekler)** menü düðmesine dokunun ve sonra **Delete'e (Sil)** dokunun. Tüm notlarýn yanýnda onay iþaretleri görünür.
- 3. Silmek istediðiniz notlarýn yanýnda görünen onay kutularýna dokunun.

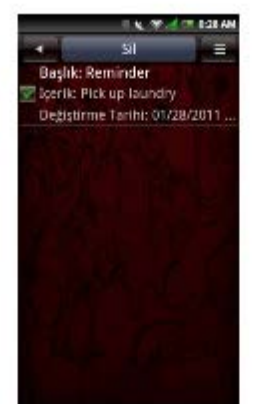

- 4. Notu silmek için **Delte (Sil)** sekmesine dokunun.
- 5. Onaylamak için **OK'e (Tamam)** dokunun.
- 6. Ekrandan çýkmak için **Ana/Geri** düðmesine dokunun.

## **Görevler**

Görevler yapmanýz gereken iþlerin listesini tutmanýzý saðlar. Görevler'i açmak için **Tasks (Görevler)** simgesine dokunun.

### **Yeni Görev Oluþturma**

- 1. Görevler ekranýný açmak için **Tasks (Görevler)** simgesine dokunun.
- 2. Görev Oluþtur ekranýný açmak için **Add (Ekle)** simgesine dokunun.
- 3. Görev baþlýðýný, tarih ve saatini, görev ayrýntýlarýný, önceliðini ve durumunu girin.

Ø **NOT:** Öncelik ve görev eklemek için ekranda yukarý doðru kaydýrma hareketi yapýn.

4. Görevi kaydetmek için **Save (Kaydet)** sekmesine dokunun.

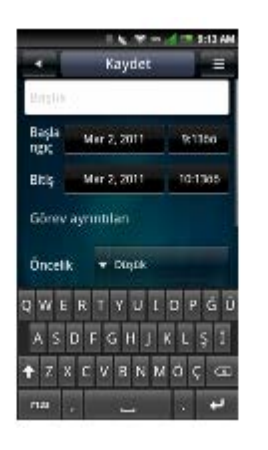

5. Ekrandan çýkmak için **Ana/Geri** düðmesine dokunun.

### **Görevleri Düzenleme**

- 1. Ana Görevler ekranýnda düzenlemek istediðiniz göreve dokunun.
- 2. Görevi Düzenle ekraný açýlýr. Görevde gerekli düzenlemeleri yapýn.

Ø **NOT: Görevler** için anýmsatýcý ayarlayabilirsiniz.

- 3. Görevi kaydetmek için **Save (Kaydet)** sekmesine dokunun.
- 4. Ekrandan çýkmak için **Ana/Geri** düðmesine dokunun.

### **Görev Silme**

- 1. Ana Görevler ekranýnda, **Options (Seçenekler)** menü düðmesine dokunun ve sonra **Delete'e (Sil)** dokunun. Tüm görevlerin yanýnda onay iþaretleri görünür.
- 2. Silmek istediðiniz görevlerin yanýnda görünen onay kutularýna dokunun.
- 3. Görevi silmek için **Delete (Sil)** sekmesine dokunun.

# **Dünya Saati**

Dünya Saati dünya çevresinde önemli þehirlerdeki ve saat dilimlerindeki saati eklemenizi ve görmenizi saðlar. Dünya Saati'ni açmak için **World Clock (Dünya Saati)** simgesine dokunun.

## **Saatleri Görüntüleme**

1. Dünya Saati'ni açmak için **World Clock (Dünya Saati)** simgesine dokunun.

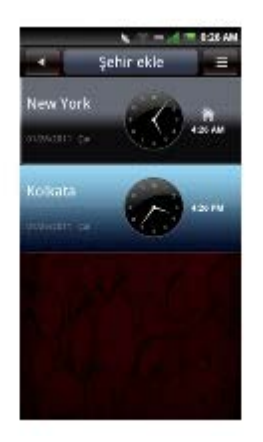

2. Saatlere gözatmak için parmaðýnýzý yukarý veya aþaðý kaydýrýn.

### **Saat Ekleme**

- 1. Dünya Saati ekranýný açmak için **World Clock (Dünya Saati)** simgesine dokunun.
- 2. **Add City (Þehir Ekle)** sekmesine dokunun.
- 3. Saat eklemek için þehre veya saat dilimine dokunun.
- 4. Þehri ekleyip ekrandan çýkmak için **Add City (Þehir Ekle)** sekmesine dokunun.
- **NOT:** Dünya Saati'nde þehriniz görünmüyorsa, ayný saat dilimindeki baþka bir þehri seçin. Þehir eklendikten sonra adýný deðiþtirmek için þehre dokunun.

### **Saat Silme**

- 1. Dünya Saati ekranýný açmak için **World Clock (Dünya Saati)** simgesine dokunun.
- 2. **Options (Seçenekler)** menü düðmesine dokunun ve sonra **Delete City'ye (Þehir Sil)** dokunun. Þehir Sil ekraný açýlýr.
- 3. Silmek istediðiniz saatlerin adlarýnýn yanýnda görünen onay kutularýna dokunun.

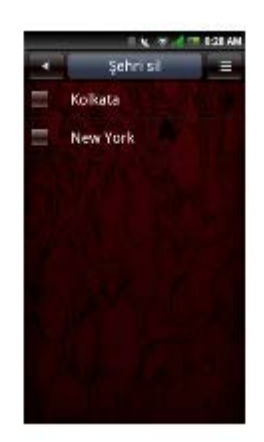

4. **Delete City (Þehir Sil)** sekmesine dokunun ve sonra silme iþlemini onaylayýp ekrandan çýkmak için **OK**'e (Tamam) dokunun.

## **Dünya Saati Ayarlarý**

Saat ayarlarýna eriþmek için **Options** (Seçenekler) menü düðmesine dokunun (bkz. [Tarih ve Saat Ayarlarý](#page-26-0)).

## **Arama**

Arama telefonunuzdaki tarayýcýda, kiþilerde ve metin mesajlarýnda arama yapmanýzý saðlar. Arama'yý açmak için **Search (Arama)** simgesine dokunun.

**NOT:** SD kartýnýzdaki öðeleri aramaz.

# **Arama'yý Kullanma**

#### Basit arama

1. Ara çubuðuna aranacak sözcüðü girin.

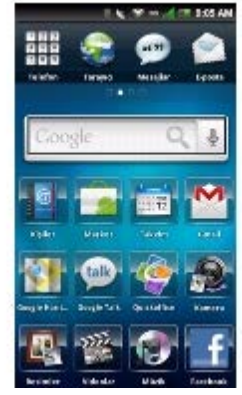

2. Aramaya baþlamak için **Search (Arama)** simgesine dokunun.

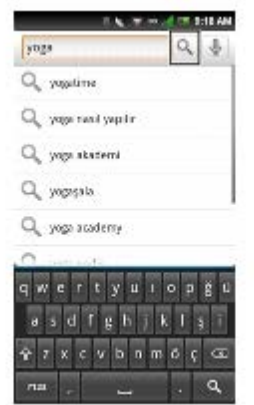

3. Arama sonuçlarýnýz kategoriye göre sýralanýr ve sekmeler halinde listelenir. Arama sonuçlarýný görmek için sekmeleri seçin.

# **STK (SIM Uygulama Araç Takýmý) Uygulamalarý**

**STK Uygulamalarý**, taþýyýcýnýn müþterilerine katma deðerli hizmetler saðlamasýna olanak tanýr. Bu uygulama yalnýzca taþýyýcý tarafýndan destekleniyorsa panel 4 üzerinde görünür. Uygulamayý kullanmak için **STK Apps (STK Uygulamalarý)** simgesine dokunun.

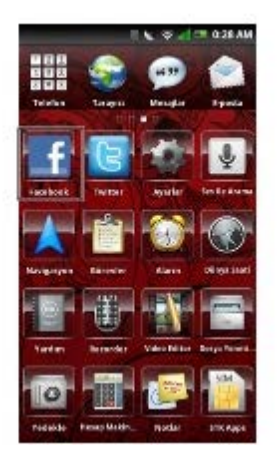

Taþýyýcý oturum açma, kullanýcý adý, parola, PIN vb. isteyebilir.

SIM Uygulama Araç Takýmý desteði ve taþýyýcýnýn gerektirdiði ayarlar hakkýnda daha fazla bilgi için lütfen taþýyýcýnýza baþvurun.

# **Yedekleme**

**Yedekleme** uygulamasý SD kartýnýzda **Kiþiler**, **SMS**, **MMS**, **Arama kaydý**, **Ayarlar**, **Görevler**, **Takvim**, **E-posta**, **Tarayýcý**, **Notlar**, **Çalar Saat** ve **Multimedya** için bir yedek dosyasý oluþturmanýzý saðlar.

## **Cep Kiþilerinizi, Mesajlarýnýzý ve Ayarlarýnýzý Yedekleme**

- 1. Yedekleme ekranýný açmak için **Backup'a (Yedekleme)** dokunun.
- 2. Yedek dosyaya kaydetmek istediðiniz öðelere dokunun.

**NOT:** Varsayýlan olarak tüm öðeler seçilir. M

- 3. **Options (Seçenekler)** menü düðmesine dokunarak seçenekler menüsünü açýn.
- 4. **To storage card (Bellek kartýna)** öðesine dokunun.
- 5. Saðlanan adý kabul etmek için **OK'e (Tamam)** dokunun veya QWERTY klavyeyi kullanarak adý deðiþtirin ve sonra **OK'e (Tamam)** dokunun.

## **Cep Kiþilerinizi, Mesajlarýnýzý ve Ayarlarýnýzý Yedek Dosyasýndan Geri Yükleme**

- 1. Yedekleme ekranýný açmak için **Backup'a (Yedekleme)** dokunun.
- 2. **Restore'a (Geri Yükle)** dokunun.
- 3. Geri yüklemek istediðiniz yedek dosyasýnýn dosya adýna dokunun.
- 4. Yedek dosyasýndan akýllý telefona geri yüklemek istediðiniz öðelere dokunun.
- 5. **Options (Seçenekler)** menü düðmesine dokunarak seçenekler menüsünü açýn.
- 6. **Restore'a (Geri Yükle)** dokunun.
- 7. Geri yüklemek için **OK'e (Tamam)** dokunun.

**NOT:** Yedekleme dosyasýný geri yüklediðinizde akýllý telefonda var olan verilerin üzerine yazýlýr.

8. Menüden çýkýn. Yedekleme dosyasýnda seçilen veriler þimdi kullanýlabilir durumdadýr.

# **Uygulamalarý Yönetme**

## **Uygulama Kaldýrma**

#### **NOT:**  D

Önceden yüklenmiþ belirli uygulamalar taþýnabilir ancak silinemez.

- 1. **Ayarlar** simgesine dokunun.
- 2. Yüklü uygulamalarýn listesini görmek için **Manage applications'a (Uygulamalarý yönet)** dokunun.
- 3. **Uninstall'a (Kaldýr)** dokunun.
- 4. Onaylamak için **Yes'e (Evet)** dokunun.

### **Uygulama Verilerini Temizleme**

- 1. **Ayarlar** simgesine dokunun.
- 2. Yüklü uygulamalarýn listesini görmek için **Manage applications'a (Uygulamalarý yönet)** dokunun.
- 3. Verilerini silmek istediðiniz uygulamaya dokunun.
- 4. **Clear data'ya (Verileri sil)** dokunun.
- 5. Onaylamak için **OK'e (Tamam)** dokunun.

## **Uygulama Önbelleðini Temizleme**

- 1. **Ayarlar** simgesine dokunun.
- 2. Yüklü uygulamalarýn listesini görmek için **Manage applications'a (Uygulamalarý yönet)** dokunun.
- 3. Önbelleðini temizlemek istediðiniz uygulamaya dokunun.
- 4. **Clear cache'e (Önbelleði temizle)** dokunun.

### **Uygulamayý Durdurma**

- 1. **Ayarlar** simgesine dokunun.
- 2. Yüklü uygulamalarýn listesini görmek için **Manage applications'a (Uygulamalarý yönet)** dokunun.
- 3. Durdurmak istediðiniz uygulamaya dokunun.
- 4. **Force stop'a (Durmaya zorla)** dokunun.

<span id="page-115-0"></span>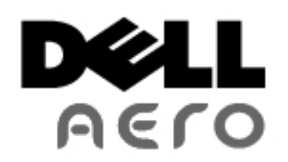

[Akýllý Telefonunuzu Kullanmadan Önce](#page-1-0) Akýllý Telefonunuzu Ayarlama Dell™ Aero Akýllý Telefon Aksesuarlarý Dell Aero Akýllý Telefon Özellikleri [Temel Akýllý Telefon Ýþlevleri](#page-11-0) [Akýllý Telefonu Kullanma](#page-33-0)

[Internet Özelliklerini Kullanma](#page-52-0) [E-posta Özelliklerini Kullanma](#page-64-0) [Multimedya Özelliklerini Kullanma](#page-70-0) [Google Uygulamalarýný Kullanma](#page-85-0) [Uygulamalarý Kullanma](#page-94-0)

Not, Dikkat ve Uyarýlar

**A NOT:** NOT, akýllý telefonunuzdan daha fazla yararlanabilmenize yardýmcý olan önemli bilgiler verir.

**DÝKKAT: DÝKKAT, donanýmda meydana gelebilecek olasý hasarý ya da veri kaybýný belirtir ve size bu sorunu nasýl önleyeceðinizi anlatýr.**

**UYARI: UYARI, meydana gelebilecek olasý maddi hasar, kiþisel yaralanma veya ölüm tehlikesi anlamýna gelir.**

Bu belgedeki bilgiler önceden bildirilmeksizin deðiþtirilebilir.

#### © **2011 Dell Inc. Tüm haklarý saklýdýr.**

Dell Inc.'in yazýlý izni olmadan bu materyallerin herhangi bir þekilde çoðaltýlmasý kesinlikle yasaktýr.

Bu metinde kullanýlan ticari markalar: *Dell* ve *DELL* logosu Dell Inc.'in ticari markalarýdýr; *Bluetooth*, Bluetooth SIG, Inc.'e ait kayýtlý bir ticari markadýr ve Dell tarafýndan lisanslý olarak kullanýlýr.

Bu belgede, marka ve adlarýn sahiplerine ya da ürünlerine atýfta bulunmak için baþka ticari marka ve ticari adlar kullanýlabilir. Dell Inc. kendine ait olanlarýn dýþýndaki ticari markalar ve ticari isimlerle ilgili hiçbir mülkiyet hakký olmadýðýný beyan eder.

Ürün tasarýmlarý, görüntüleri ve diðer çizimleri bu yayýnýn üretildiði zamankinden farklý olabilir.

Nisan 2011 Rev 1.0